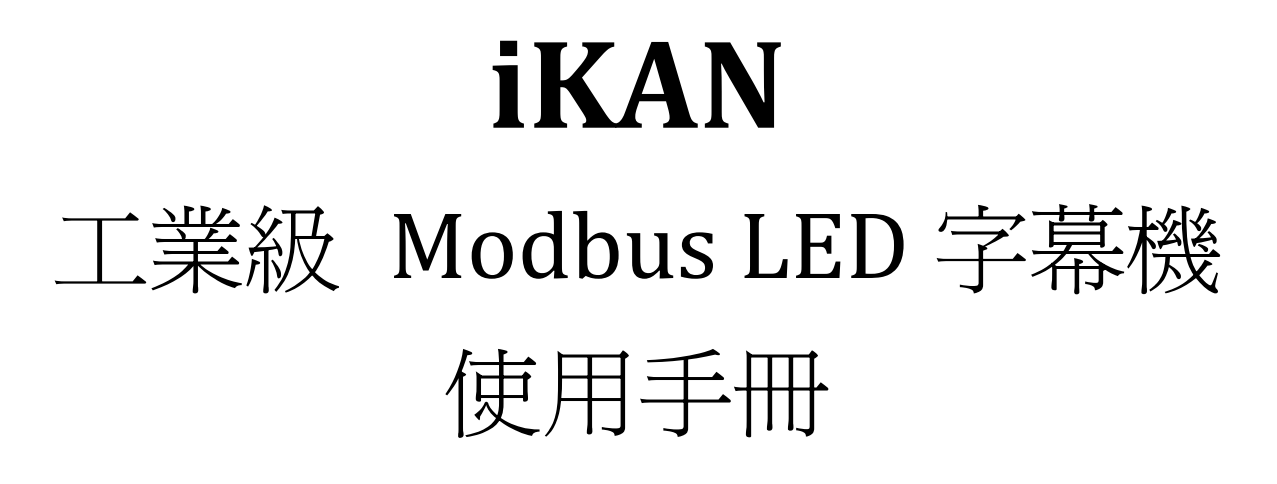

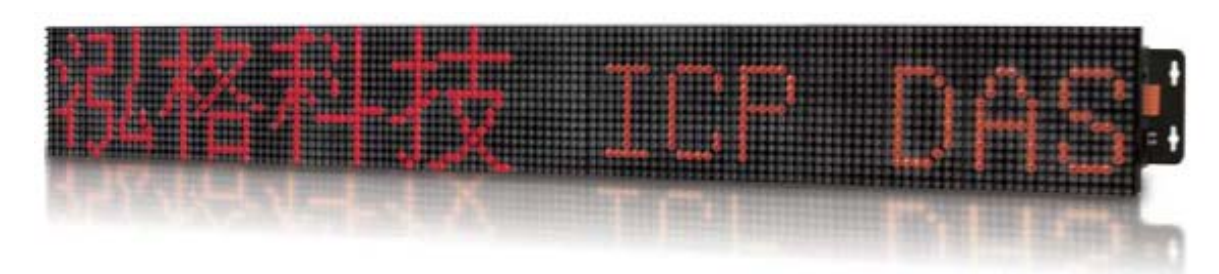

2017年 01月· V 1.0.1

**Written by Tony Lee Edited by Sunny Chiu** 

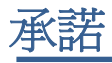

鄭重承諾: 凡泓格科技股份有限公司產品從購買後,開始享有一年保固,除人為使用不當的 因素除外。

# 責任聲明

凡使用本系列產品除產品品質所造成的損害,泓格科技股份有限公司不承擔任何的法律責 任。泓格科技股份有限公司有義務提供本系列產品詳細使用資料,本使用手冊所提及的產品 規格或相關資訊,泓格科技保留所有修訂之權利。本使用手冊所提及之產品規格或相關資訊 有任何修改或變更時,恕不另行通知。本產品不承擔使用者非法利用資料對第三方所造成侵 害構成的法律責任,未事先經由泓格科技書面允許,不得以任何形式複製、修改、轉載、傳 送或出版使用手冊內容。

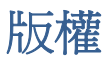

版權所有 © 2016 泓格科技股份有限公司,保留所有權利。

## 聯繫我們

如有任何問題歡迎聯繫我們,我們將會為您提供完善的咨詢服務。

[Service@icpdas.com](mailto:Service@icpdas.com) [Service.icpdas@gmail.com](mailto:Service.icpdas@gmail.com)

iKAN LED 字幕機使用手冊 version 1.0.1 Page:2

# 目錄

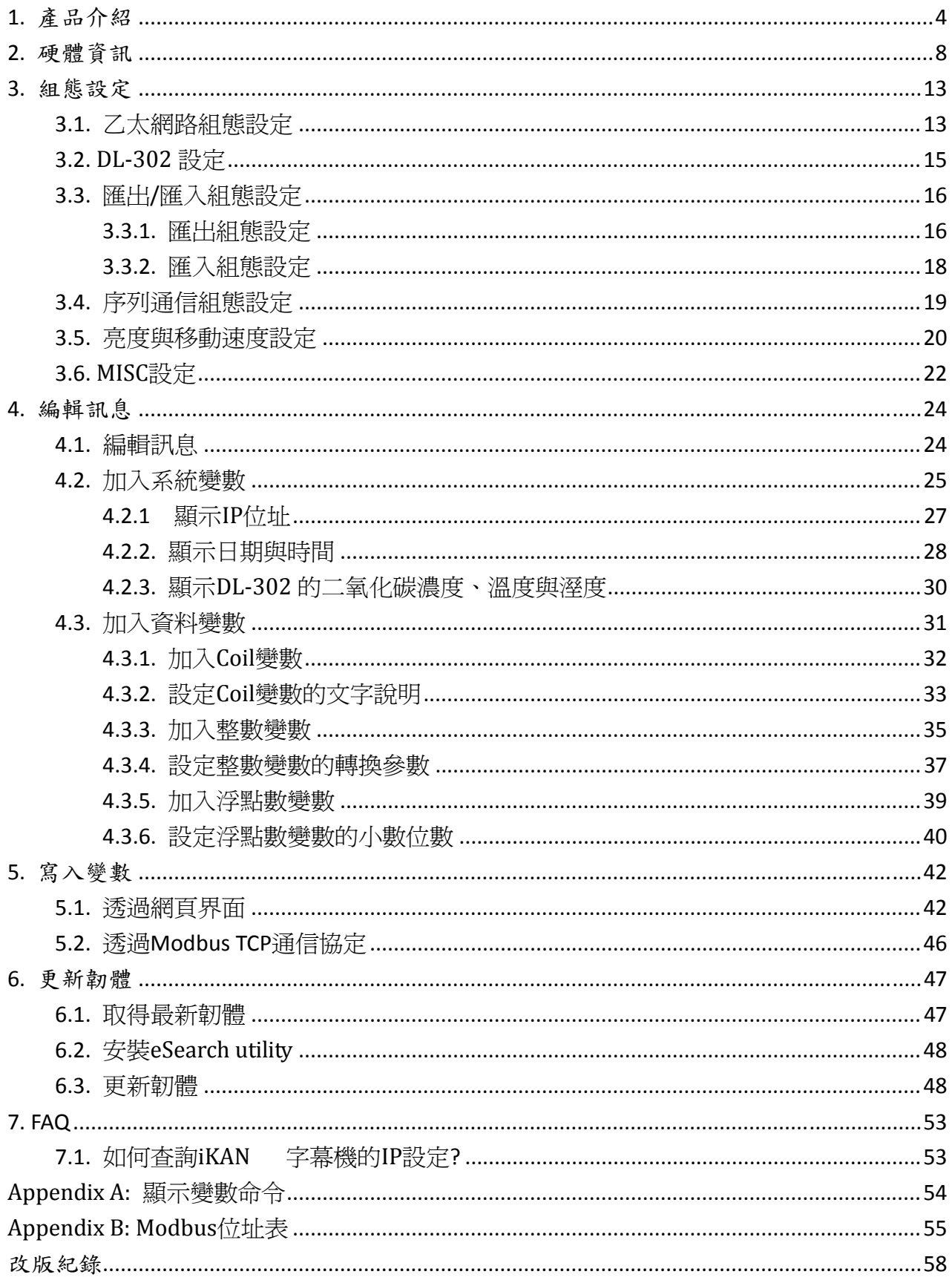

Page  $: 3$ 

# <span id="page-3-0"></span>**1.** 產品介紹

iKAN 系列工業級 Modbus LED 字幕機具有工業等級的抗雜訊能力與可靠的穩定性, 支援工 業自動化領域裡廣泛普遍被使用的 Modbus 通訊協定,容易與各種工業控制設備通信,與 PLC, HMI, SCADA 等控制系統進行整合。

iKAN 可以使用在工業現場,當作大型的訊息顯示器。支援多國語系,可將 PLC, SCADA 等控 制主機動態寫入的數據資料與預先編寫好的訊息文字結合顯示。7 種文字顏色搭配使用情境 使用,例如正常狀態的訊息使用綠色、藍色文字,警戒狀態使用黃色或紅色文字顯示,能大 幅增加工作現場訊息的可讀性。

iKAN 字幕機提供高達 64 組一般訊息與 10 組插播訊息的訊息池儲存空間,以及開放性的網 頁操作界面,透過網頁瀏覽器即可輕鬆設定與管理多台 LED 顯示器。也可透過手機或平板 等行動裝置操作字幕機,隨時可以修改訊息內容或插播緊急訊息。開放的使用界面加上能將 現場設備的即時數據結合文字訊息顯示的能力,可用在各種公共空間包含金融、電信、醫院、 商場、機場、車站以及工業現場。

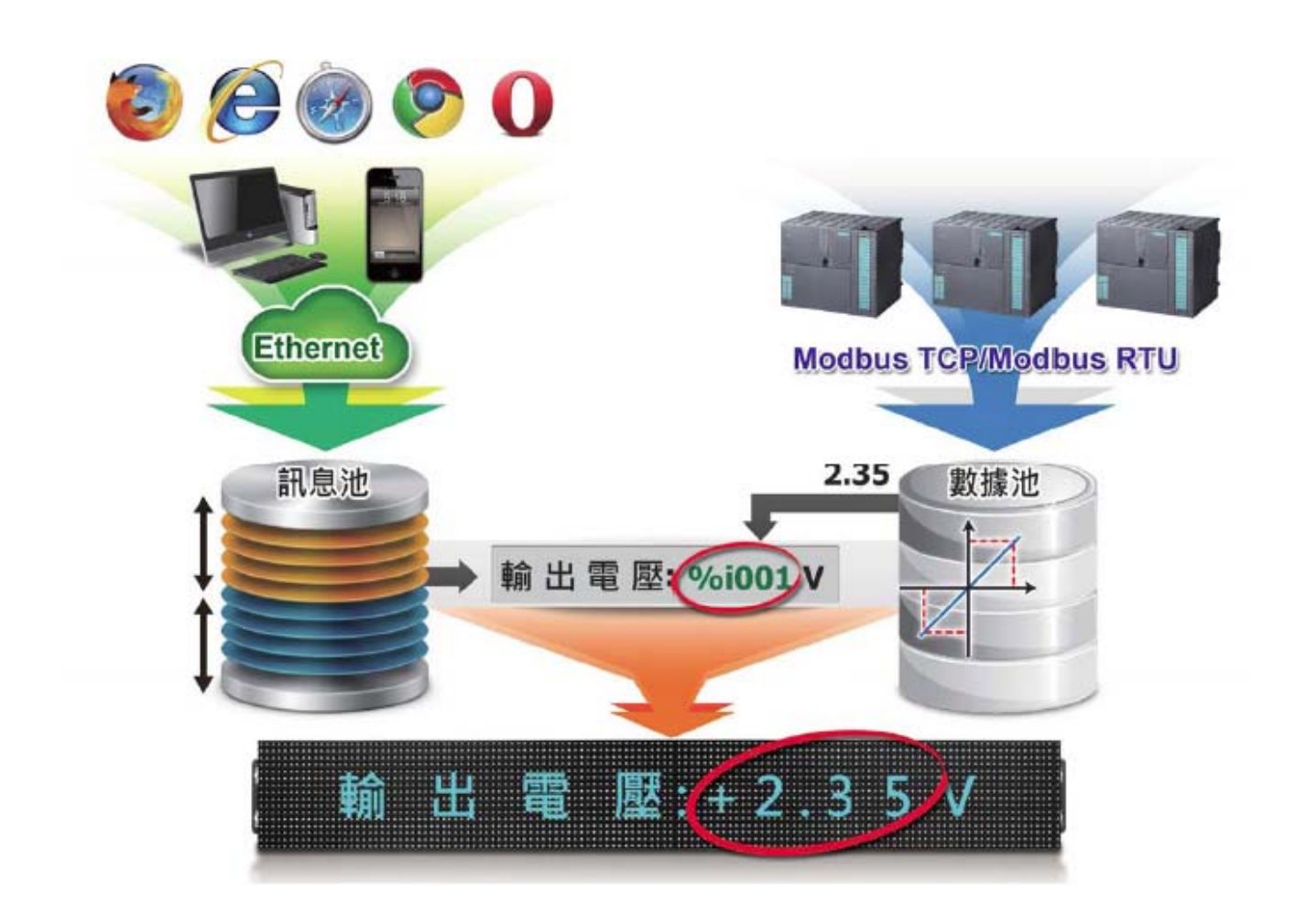

## 特色

- 室內型七色 LED 字幕機,AC 電源輸入,安裝容易。
- 支援多國文字,字高 16 cm。
- ▶ 紅、黃、綠、藍、天空藍、紫、白等七種顏色可選用。
- 內建萬年曆。 Þ
- 可調整字幕機亮度與移動速度。 P.
- 網頁操作介面, 不須專用控制軟體,不須編程,可快速上手。 h.
- 支援設定檔匯出/匯入功能,可快速設定多台字幕機。
- 可使用行動裝置如平板或手機編輯訊息與插播訊息。
- 64 組一般文字訊息及 10 組插播訊息的儲存池空間,每則訊息長度爲 40 個 Unicode 字 h. 元(含中文字)或 100 個 ASCII 字元。
- 插播訊息具有較高的優先權,插播訊息顯示時,一般訊息暫停顯示。 Þ
- 支援 Modbus TCP Slave 與 Modbus RTU Slave 通信協定。
- 提供 40 個 Coil 變數,64 個整數變數,64 個浮點數變數的數據池空間,允許 PLC 或 SCADA 主機寫入數據,整合在文字訊息中即時顯示。
- 依據設備的定義,將整數變數轉換成真實的物理量。
- 可設定容易理解的文字取代 Coil 變數的 ON & OFF 狀態(1 & 0)顯示在字幕機上。 (最多 10 個 Unicode 字元或 30 個 ASCII 字元) 。
- 可讀取 DL‐302 的 CO2 與溫度監視資料,適於需要連續監視空氣品質並即時公佈的公共 場所。

功能

### **PLC** 字幕機

iKAN 字幕機提供開放性的網頁設定與管理界面,透過網路即可控制多台字幕機。不須 使用專用控制程式, 檔充容易。內建 40 組 Coil 變數, 64 組整數型態, 64 組浮點數型 態的 Modbus 暫存器,提供給 PC/PLC 等設備透過 Modbus TCP/Modbus RTU 通訊協定 寫入資料,寫入的資料可以嵌在訊息中動態顯示。ON & OFF 狀態(1 或 0)可以使用說明 文字如啓動 & 關閉取代,整數資料也能轉換成真實的物理量顯示在字幕機上。對於希 望不需再站在控制主機的小螢幕之前,就能知道各產線設備的運作狀態,或是希望現場 所有人員都能很容易確認各機臺的狀態的廠房,iKAN 字幕機是既好用且實用的選擇。

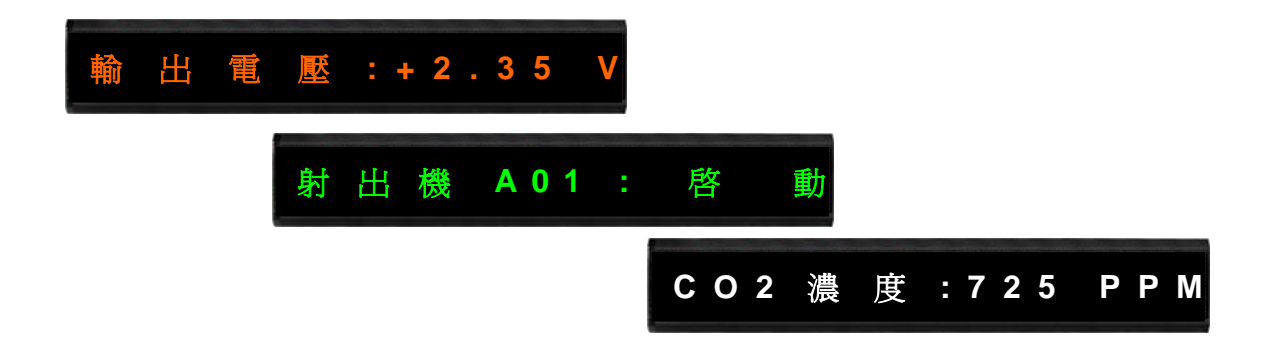

## 支援多國語系

iKAN 字幕機支援多國語系(Unicode) ,使用者可以依據需求顯示不同國家的文字訊息。

## 網頁界面編輯訊息

iKAN 字幕機提供網頁操作界面,使用者可透過 PC 或任何手持裝置的瀏覽器連到 iKAN 即可進行編輯訊息、播放訊息、修改文字顏色等操作。64 組一般文字訊息與 10 組插 播訊息的訊息池空間,能滿足各種使用場所需要顯示的訊息數量。在網頁界面上一次將 所需訊息編輯完成儲存之後,就不需再頻繁的重新編輯訊息。PLC/SCADA 主機可以即 時控制要顯示/隱藏的訊息,以及文字的顏色。

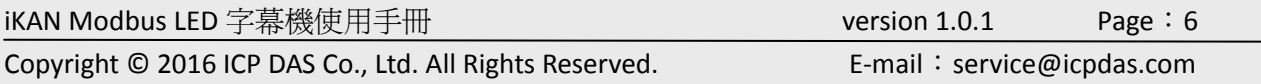

## 插播訊息

iKAN 字幕機的一般訊息與插播訊息,皆可將設備寫入的數位或類比資料與文字結合顯 示,可用作大型的通道資料顯示器。PLC 主機可以控制訊息顯示,搭配紅、黃、綠、藍、 淺藍、紫、白等七種不同的文字顏色,從遠處觀看就能知道目前的機台狀態是正常運作 還是有緊急狀態發生。插播訊息具有較高的優先權,插播訊息顯示的時候,一般訊息會 停止顯示,直到所有插播訊息取消顯示為止。

## 自動資料轉換

Modbus 設備常將各種真實世界的物理量如溫度、濕度、壓力、電壓、電流等資料,用 16 bit 的整數格式表示,例如 0 ~ 65535 或‐32768~+32767 的整數。iKAN 字幕機可以 依據使用者的設定,自動將整數資料轉換為設備上測量到的物理量如電壓、電流、空氣 品質等數值,顯示在字幕機上。

## 支援字幕機設定匯出**/**匯入功能,擴充容易

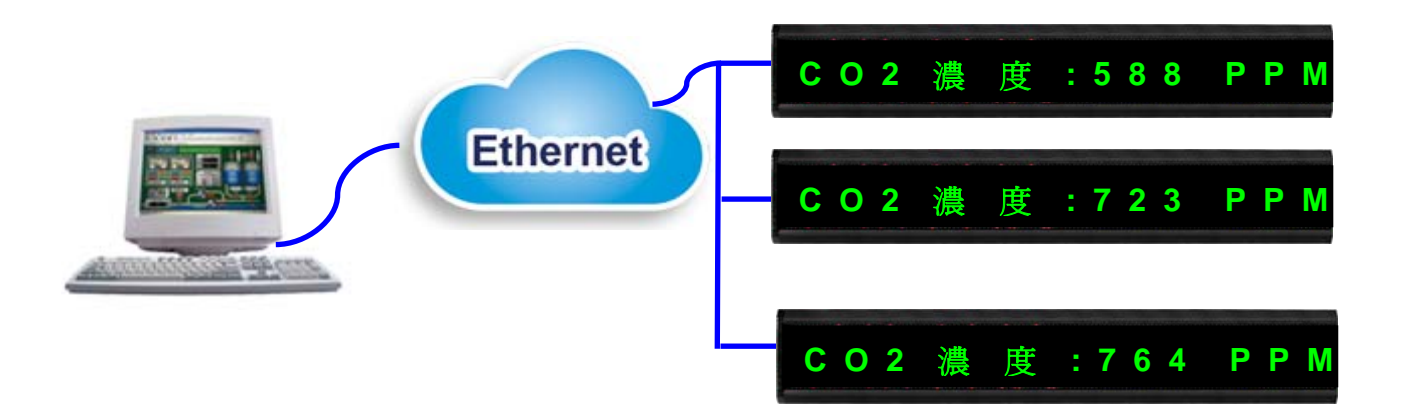

## 行動控制

使用者透過智能手機或筆記型電腦的網頁瀏覽器即可編輯訊息、控制訊息顯示,不須使用專 用控制程式。臨時需要插播訊息如緊急狀況或貴賓到訪歡迎詞,拿出身旁的手機或筆記型電 腦,很方便就能連線進行設定與操作。

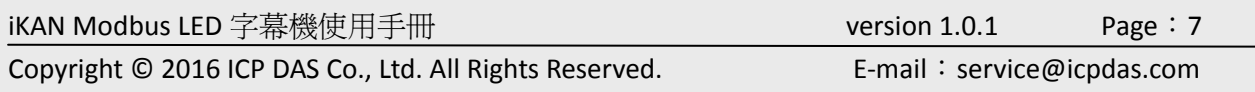

# <span id="page-7-0"></span>**2.** 硬體資訊

## 產品規格

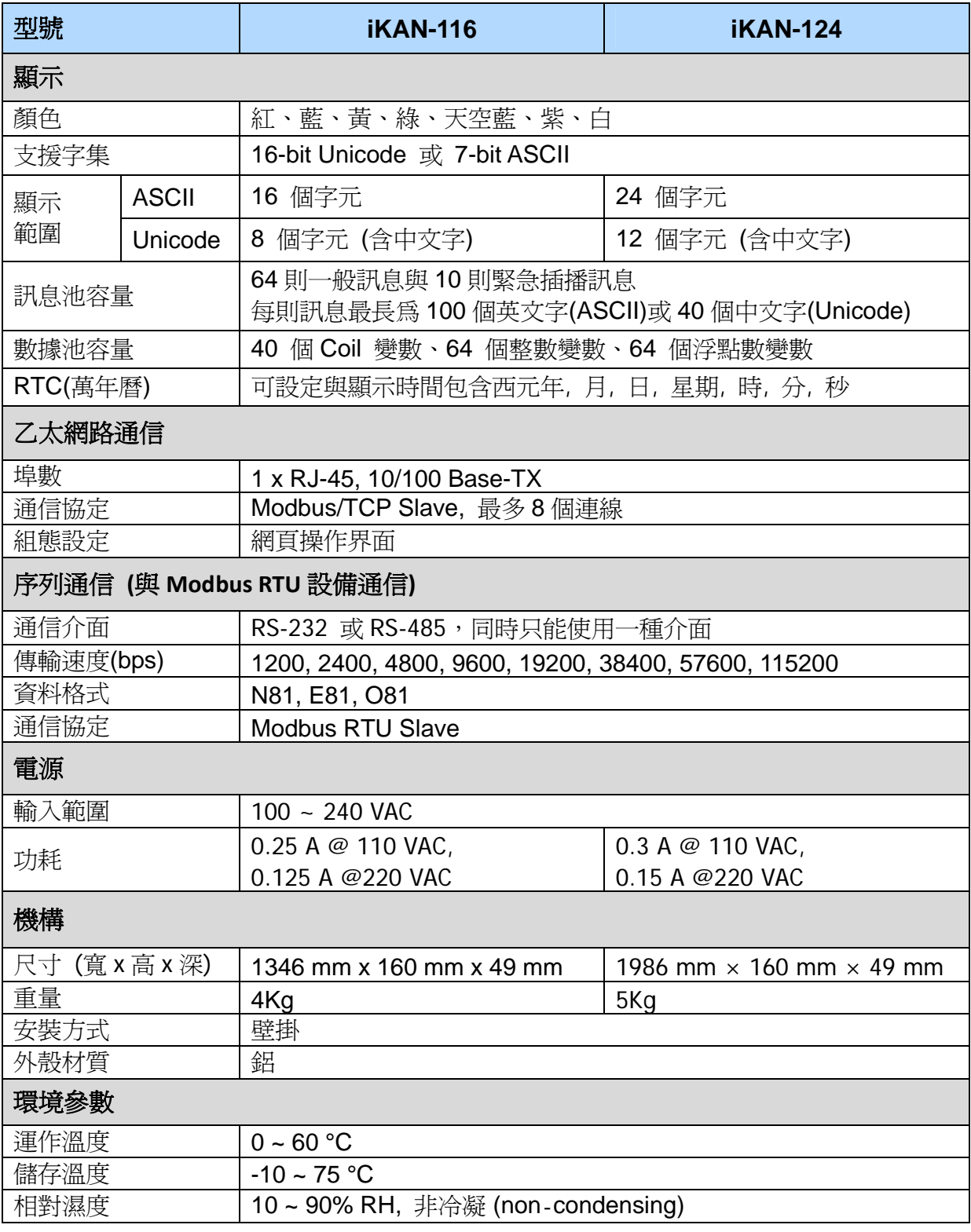

iKAN Modbus LED 字幕機使用手冊 version 1.0.1 Page:8

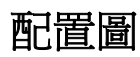

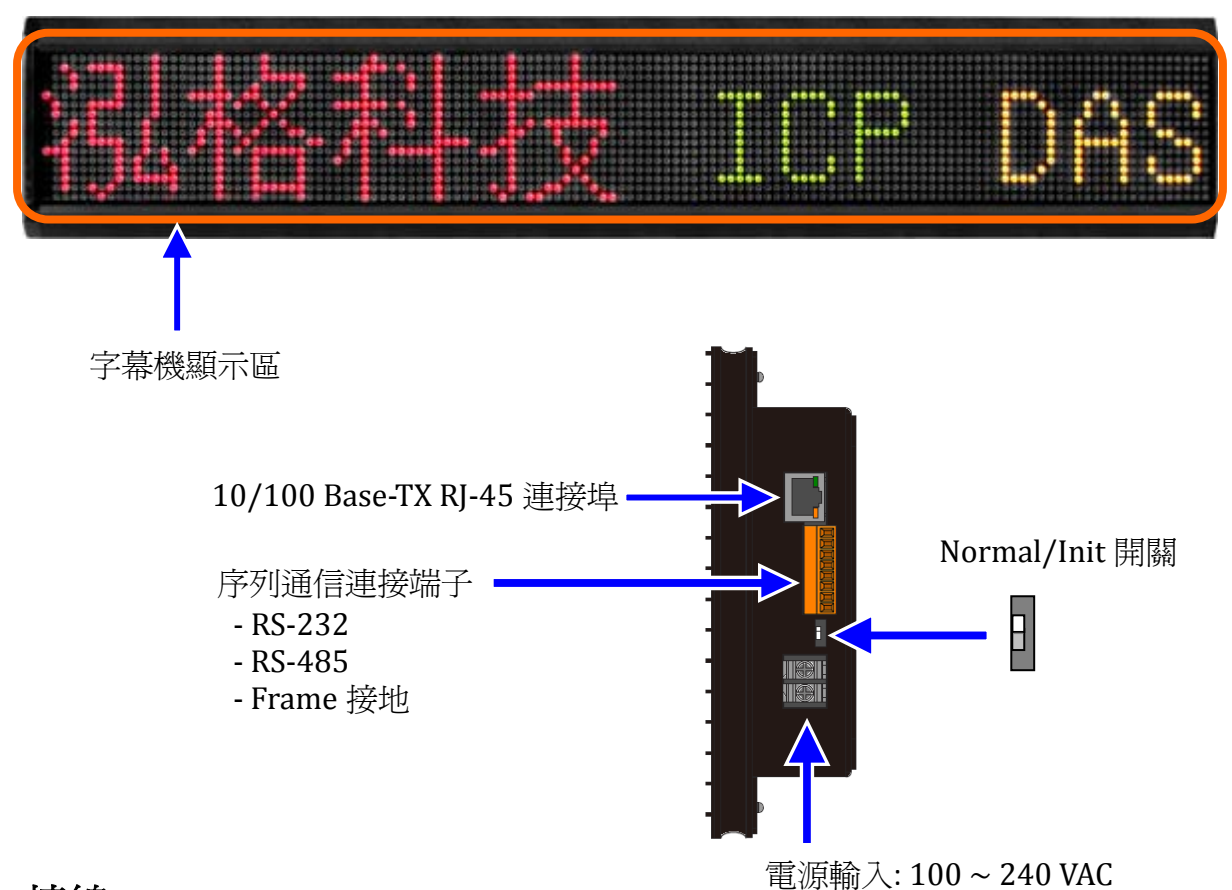

接線

電源與網路

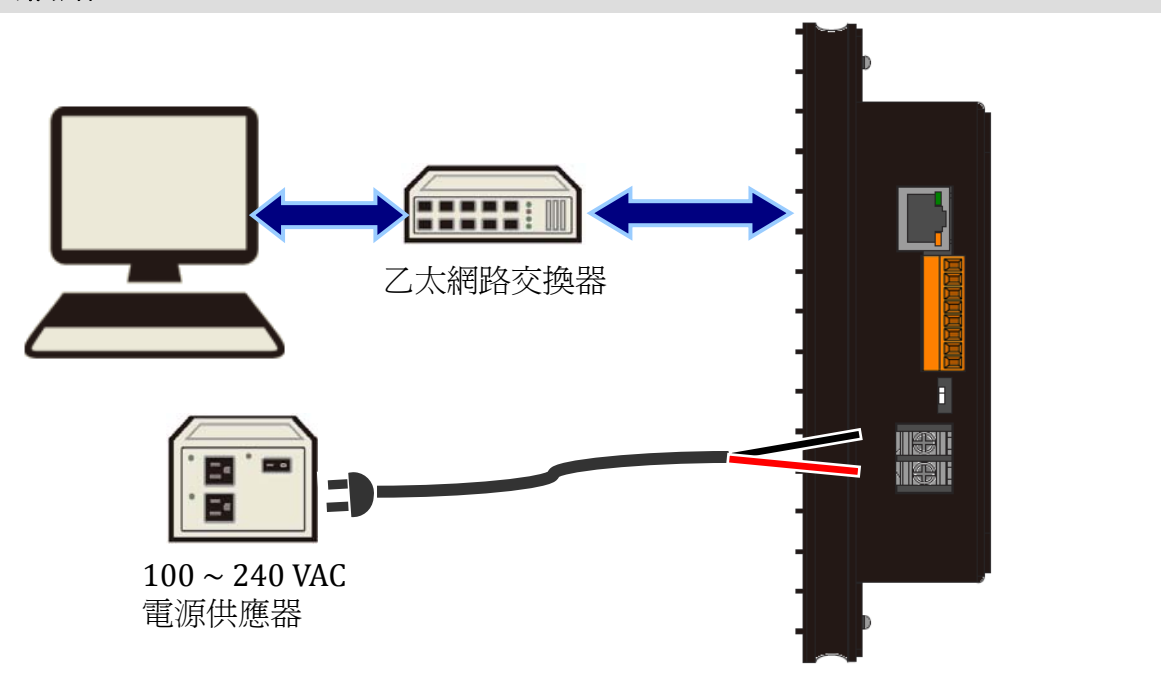

iKAN Modbus LED 字幕機使用手冊 version 1.0.1 Page:9 Copyright © 2016 ICP DAS Co., Ltd. All Rights Reserved.  $E$ -mail: service@icpdas.com

## **RS232** 接線

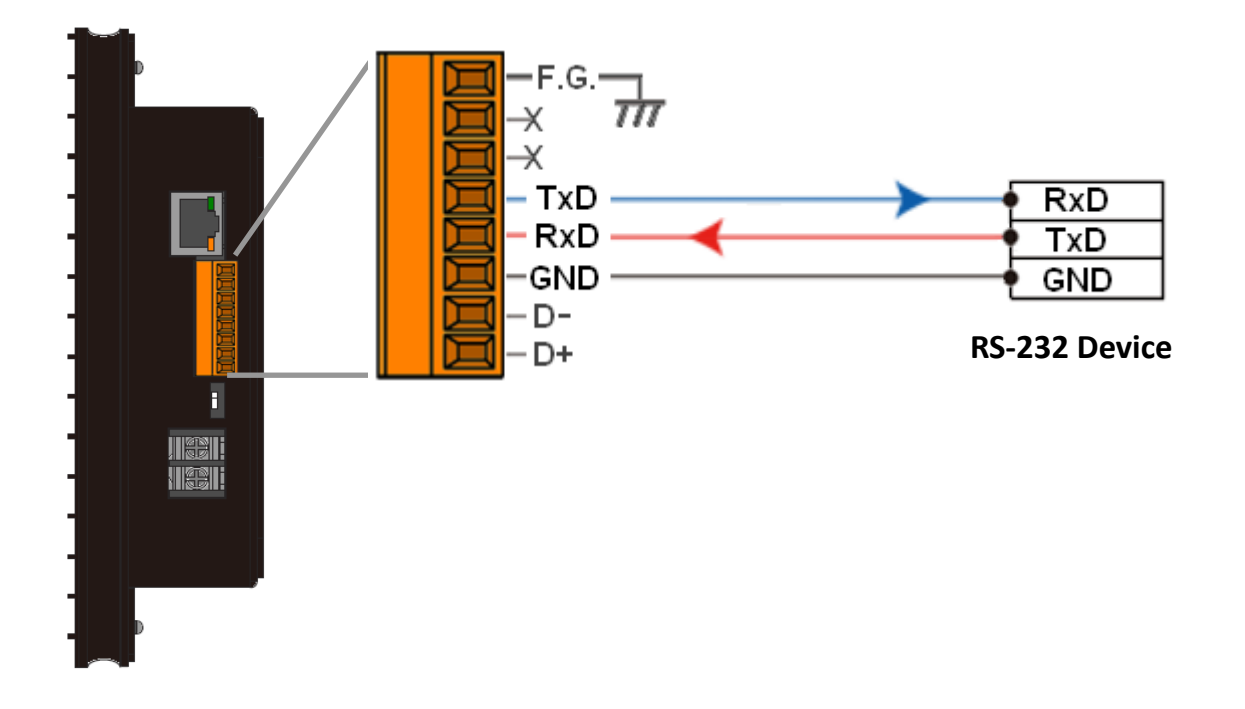

## **RS485** 接線

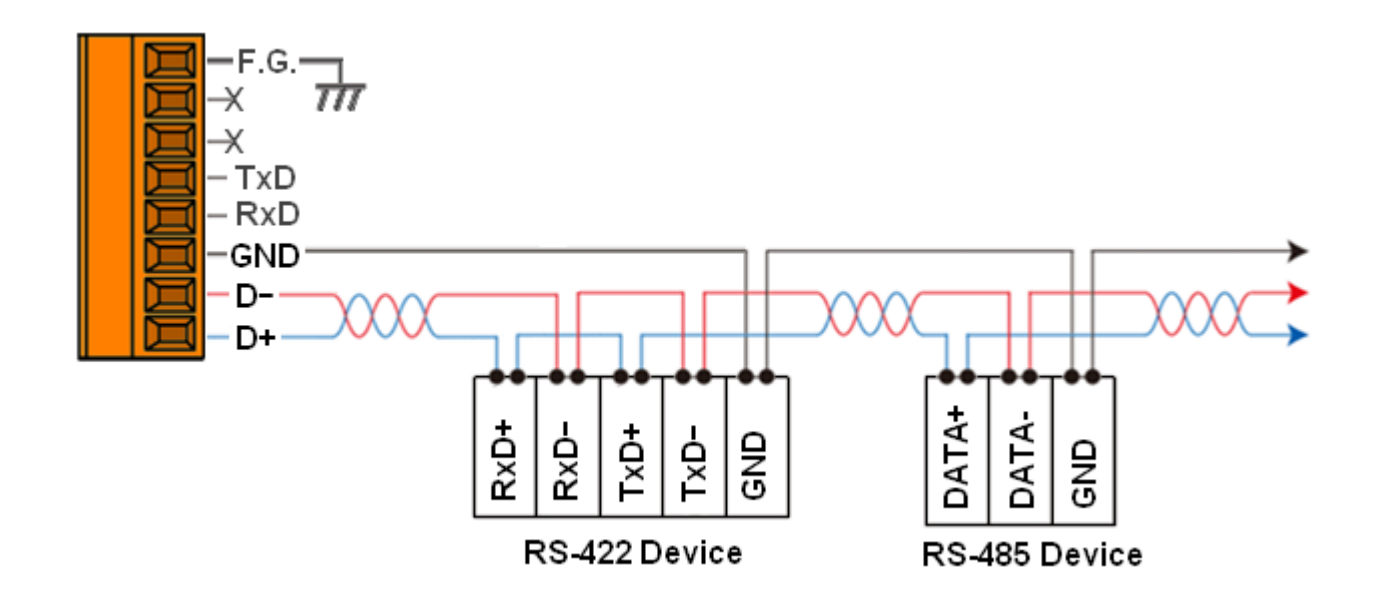

## 安裝壁掛套件

iKAN‐124 顯示器出貨時包裝盒內附兩片壁掛安裝套件與 8 個固定螺絲。在 iKAN 顯示器的左 右兩側各用四個螺絲將套件固定。

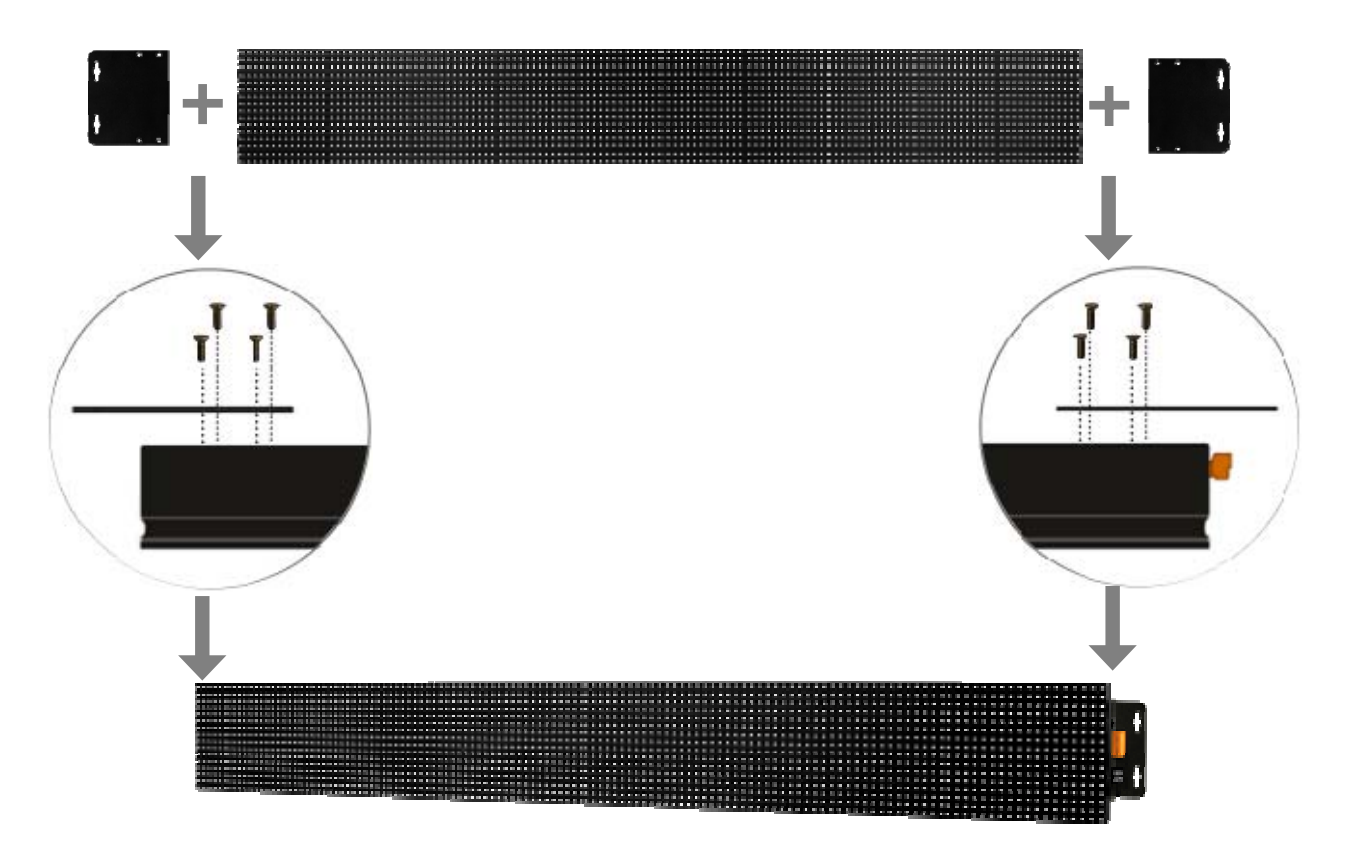

iKAN Modbus LED 字幕機使用手冊 version 1.0.1 Page:11

# 尺寸 **(**單位**: mm)**

## **iKAN116**

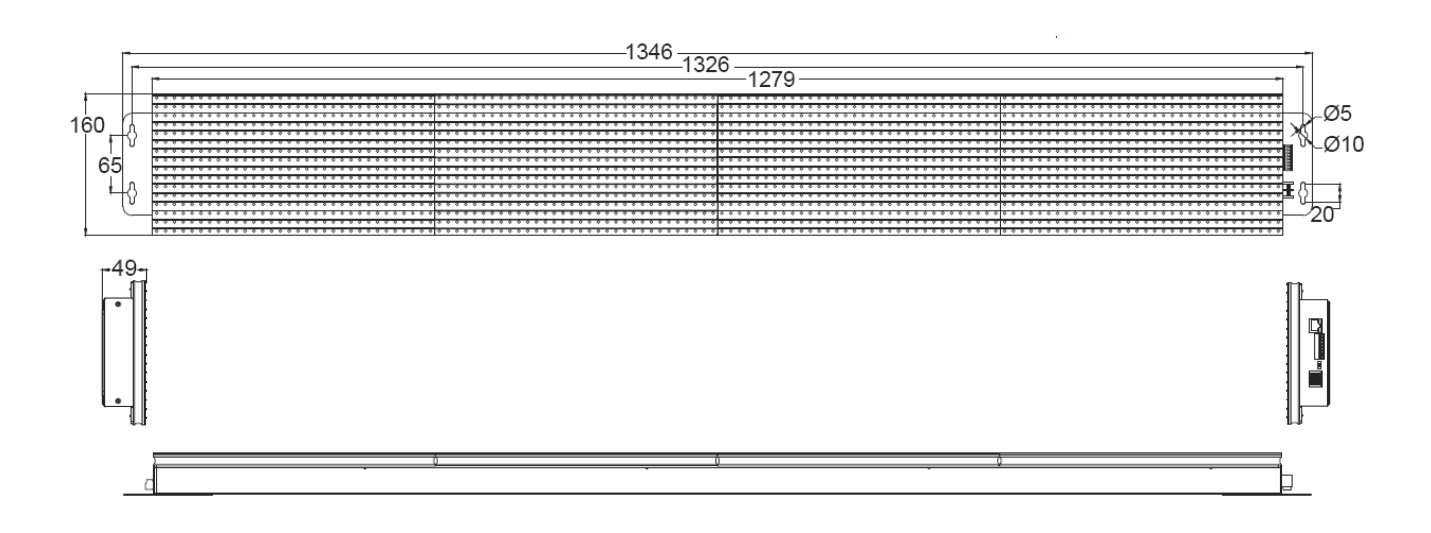

## **iKAN124**

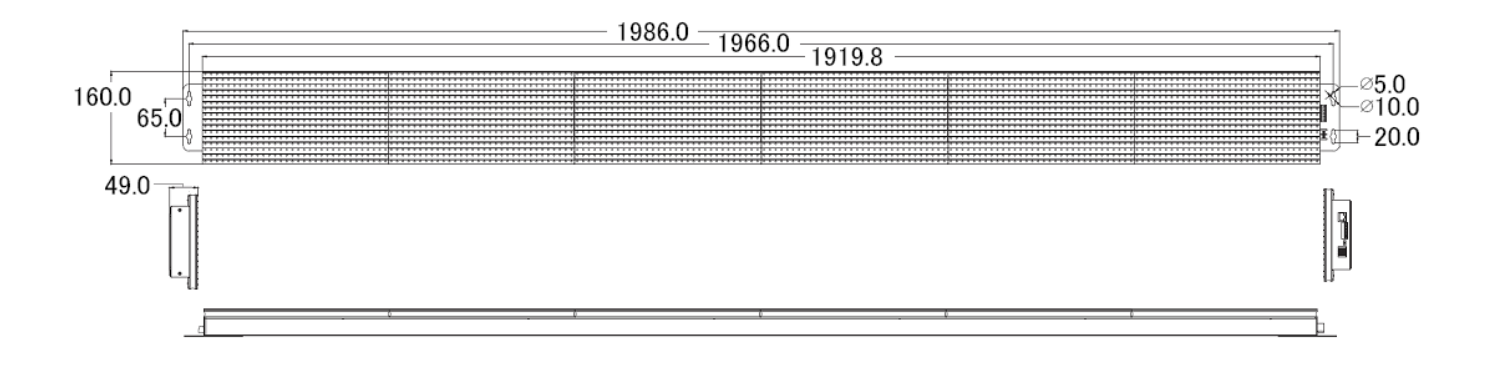

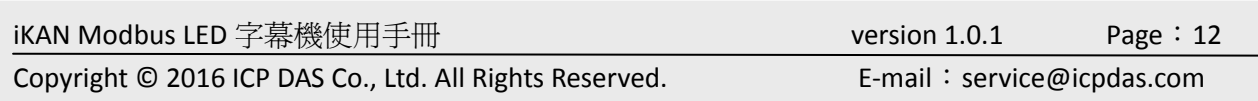

# <span id="page-12-0"></span>**3.** 組態設定

## **3.1.** 乙太網路組態設定

iKAN 字幕機出廠預設 IP 為 192.168.255.1。新的字幕機連接網路之前,需先手動輸入能在 您的網路中使用的 IP 位址、子網路遮罩與閘道位址,才能正常運行。

#### **NOTE:**

- 每台 iKAN 字幕機使用 2 個緊鄰的 IP 位址, 假設您的字幕機 IP 設定為 10.1.0.150, 後 面相鄰的 IP 位址 10.1.0.151 必須保留給這台字幕機使用。若有其他設備已經佔用 10.1.0.151,會導致通訊異常。
- y 請依照您的作業系統設定步驟,設定電腦的 IP 位址。在作業系統 Help 文件中搜尋關 鍵字" IP Addressing"可取得相關步驟說明。
- y 請記住主機電腦原來使用的 IP 位址。在 iKAN 的 IP 設定完成後,必須再將主機的電腦 設定回原來的位址。
- 1. 依照下圖連接電腦與 iKAN 字幕機、打開電源、啟動所有設備。

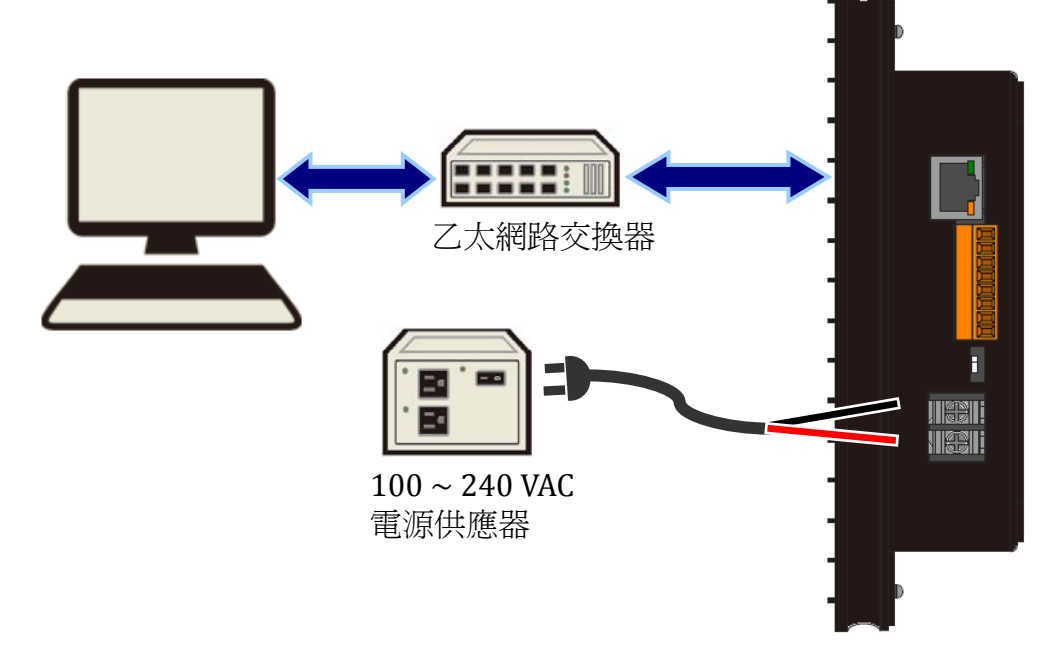

2. 修改電腦的 IP 位址。

全新未使用的 iKAN 字幕機預設 IP 位址為 192.168.255.1。要與全新未使用過 iKAN 通信 前,請務必修改主機電腦的 IP 位址為 192.168.XXX.XXX 區段中的有效位址 (192.168.255.2 – 192.168.255.253),且該 IP 位址不可與其它網路設備衝突。

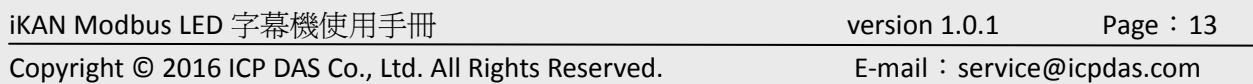

3. 在網頁瀏覽器的網址列輸入iKAN的IP位址 [http://192.168.255.1](http://192.168.255.1/), 按下Enter鍵。

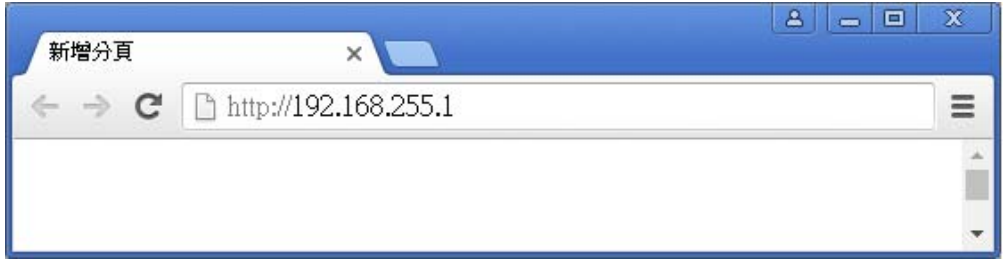

4. 設定 iKAN 新的 IP, Mask 與 Gateway 位址。

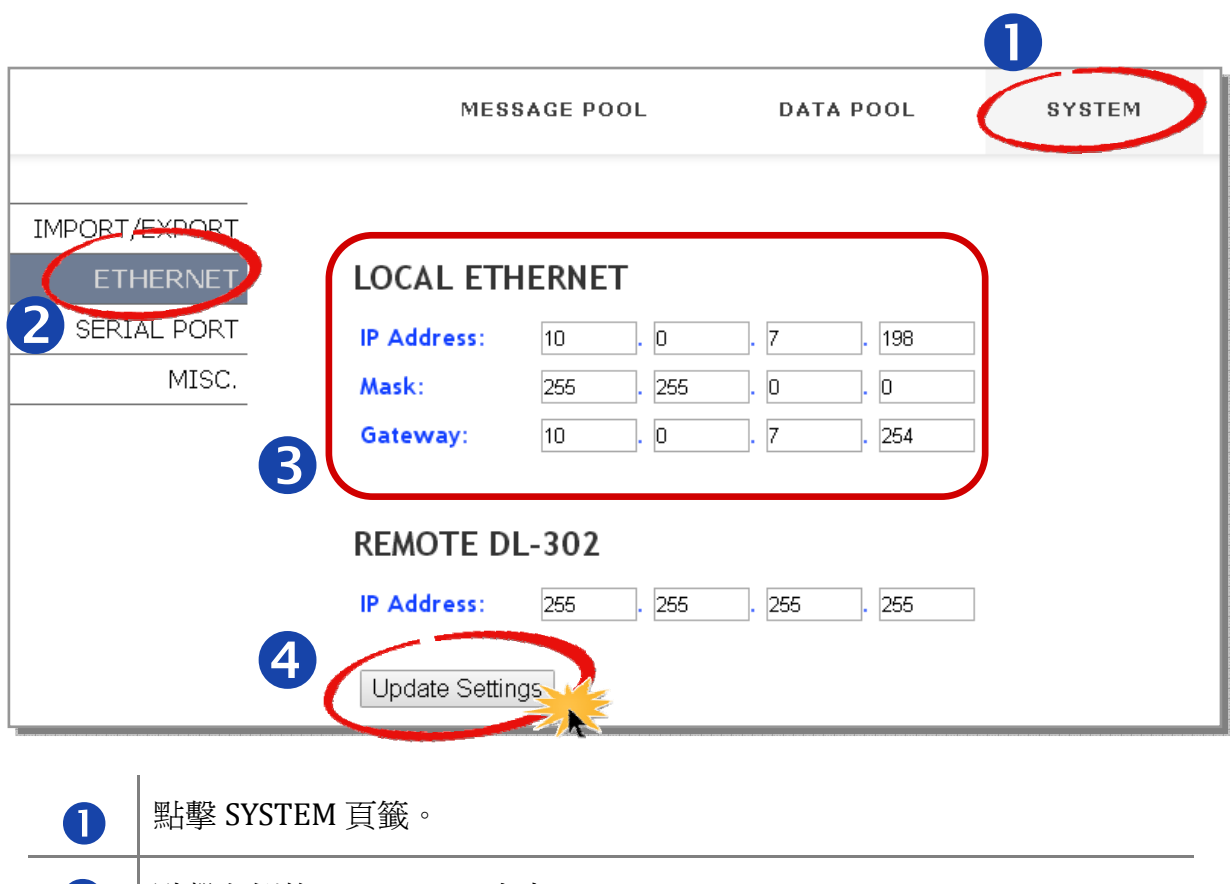

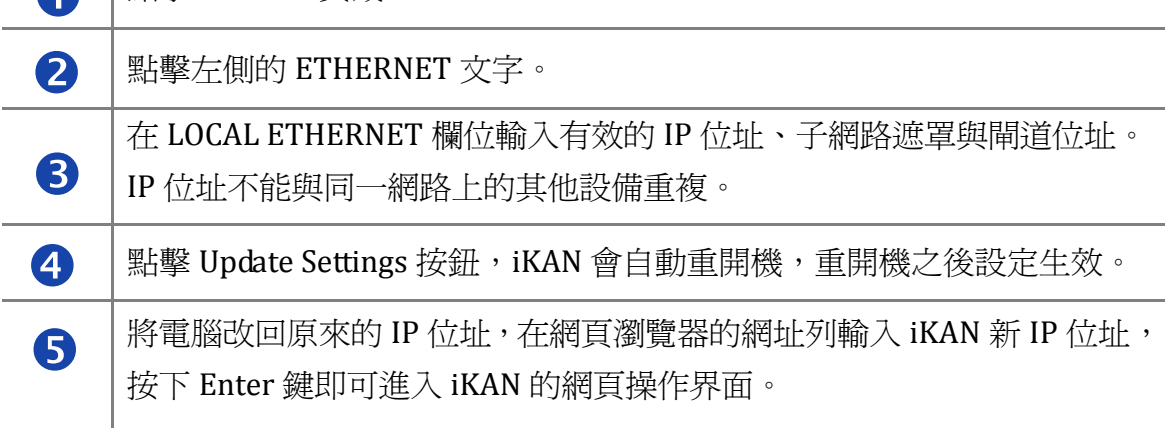

iKAN Modbus LED 字幕機使用手冊 version 1.0.1 Page:14 Copyright © 2016 ICP DAS Co., Ltd. All Rights Reserved. **E-mail: service@icpdas.com** 

## <span id="page-14-0"></span>**3.2. DL302** 設定

iKAN 字幕機具備自動讀取 DL‐302 的溫濕度與二氧化碳濃度的功能。如果您的系統使用 DL‐302 資料記錄器,請先將 DL‐302 的 IP 位址設定到 iKAN 中。

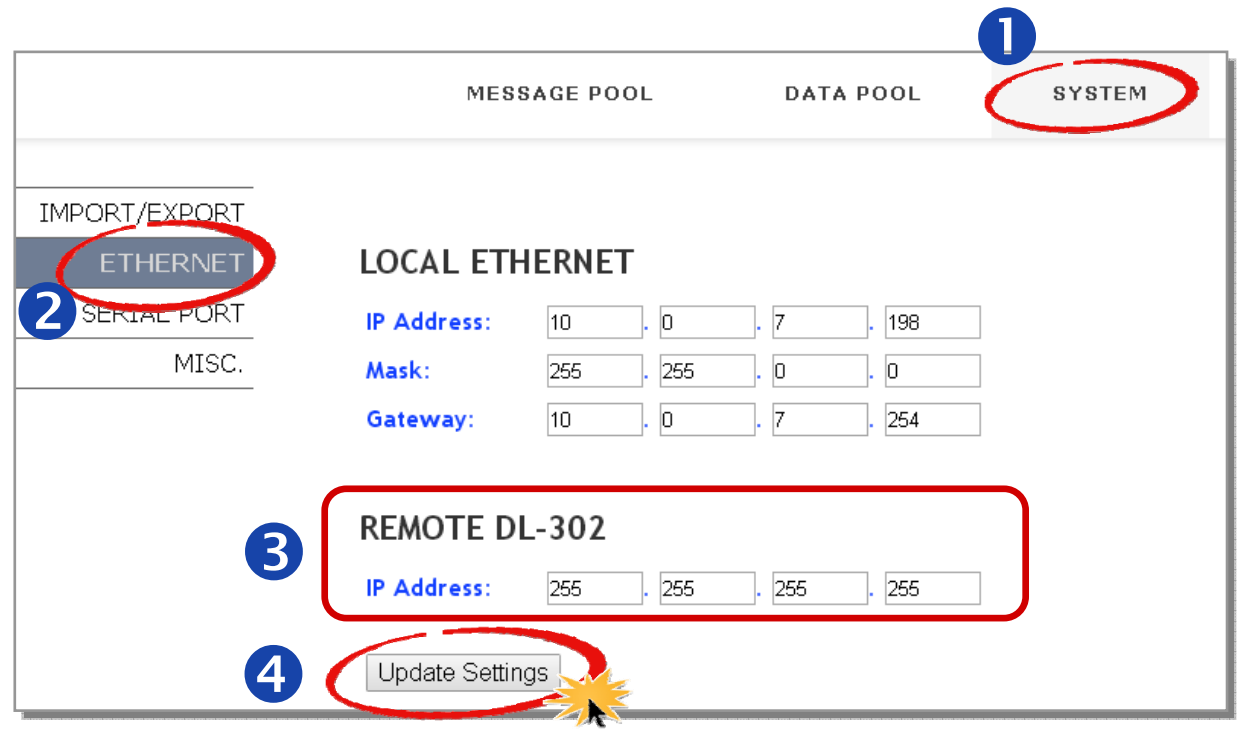

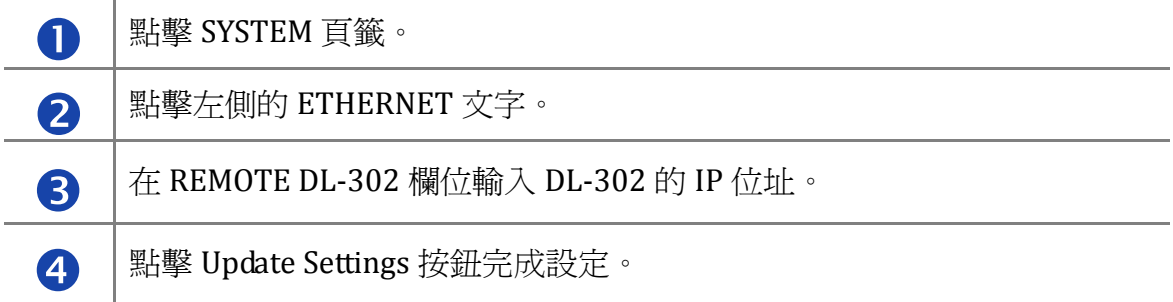

## <span id="page-15-0"></span>**3.3.** 匯出**/**匯入組態設定

同時要在多個地方顯示相同的訊息資料時,需要多組訊息與變數設定相同的 iKAN 字幕機。 iKAN 提供匯出/匯入組態設定的功能,只要在一組字幕機上將訊息與變數等組態設定完成, 存檔後就能匯出給其他字幕機使用。

### **3.3.1.** 匯出組態設定

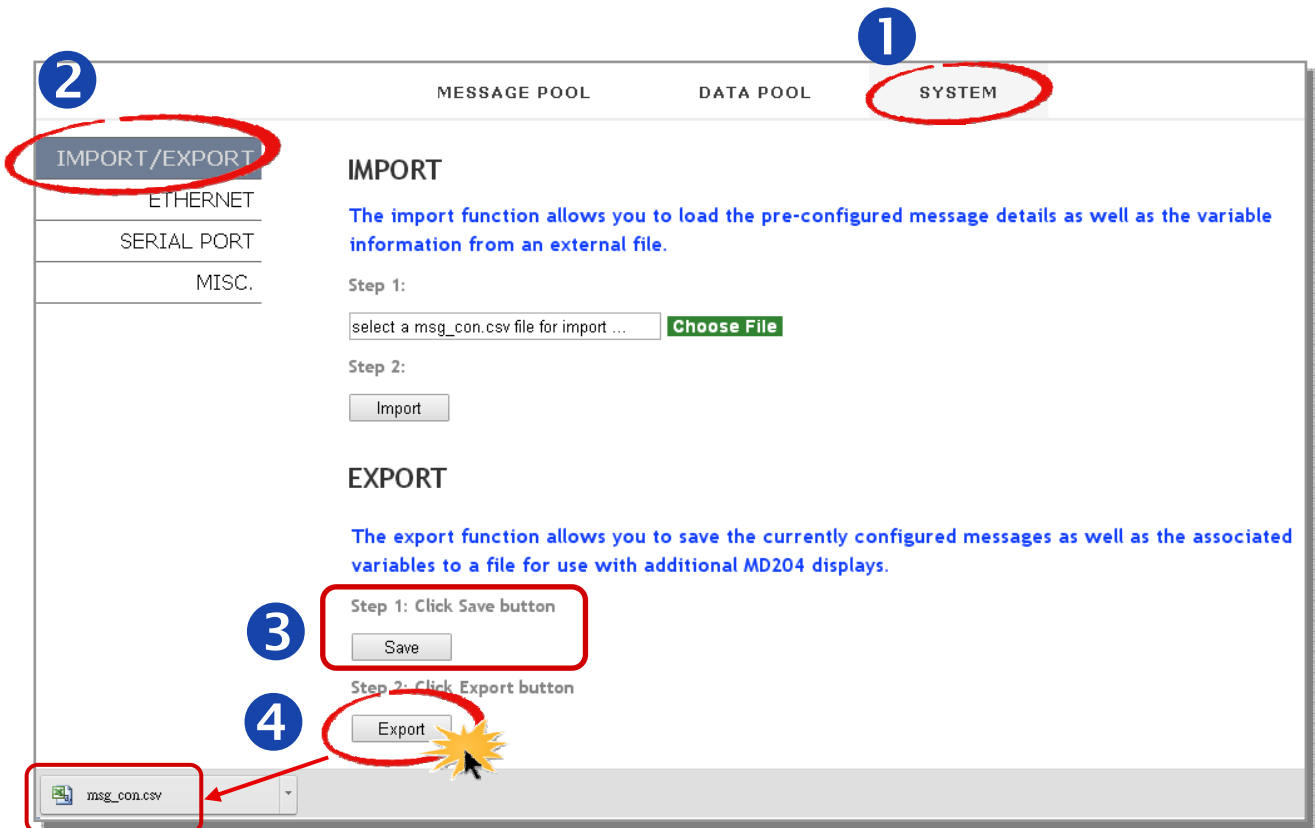

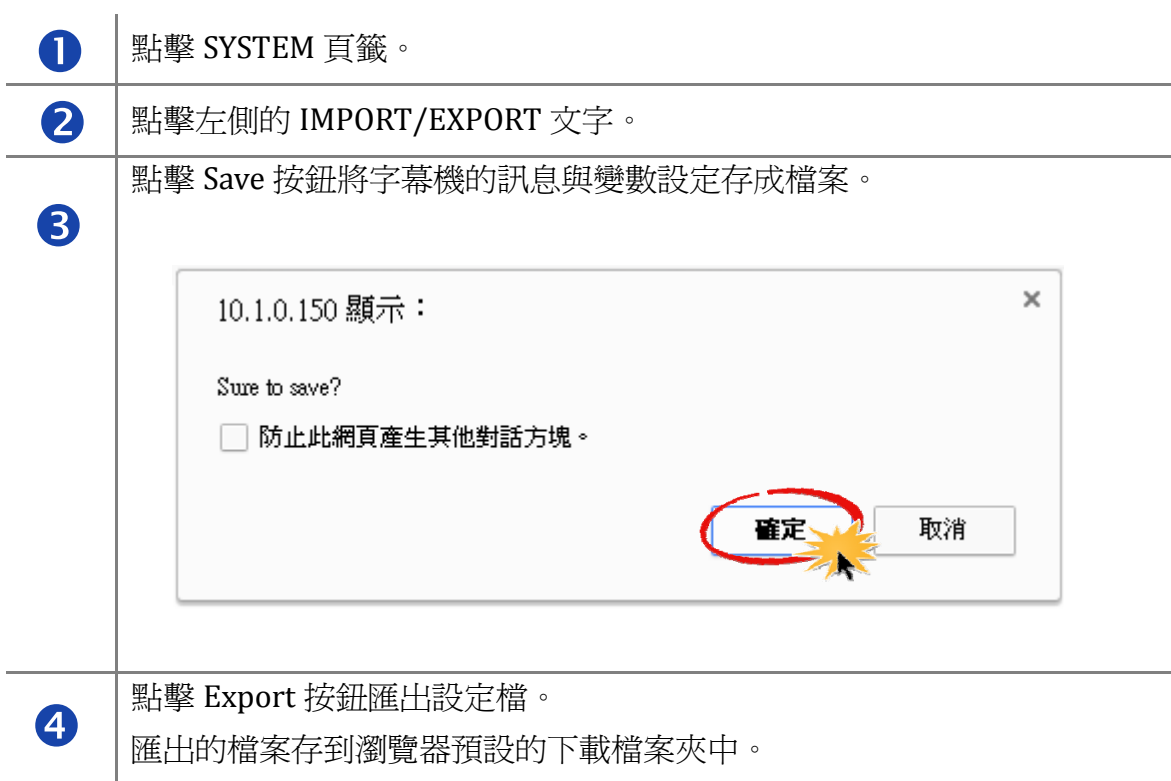

## <span id="page-17-0"></span>**3.3.2.** 匯入組態設定

iKAN 的匯入組態設定功能只會將訊息池設定與數據池變數設定匯入,不會影響

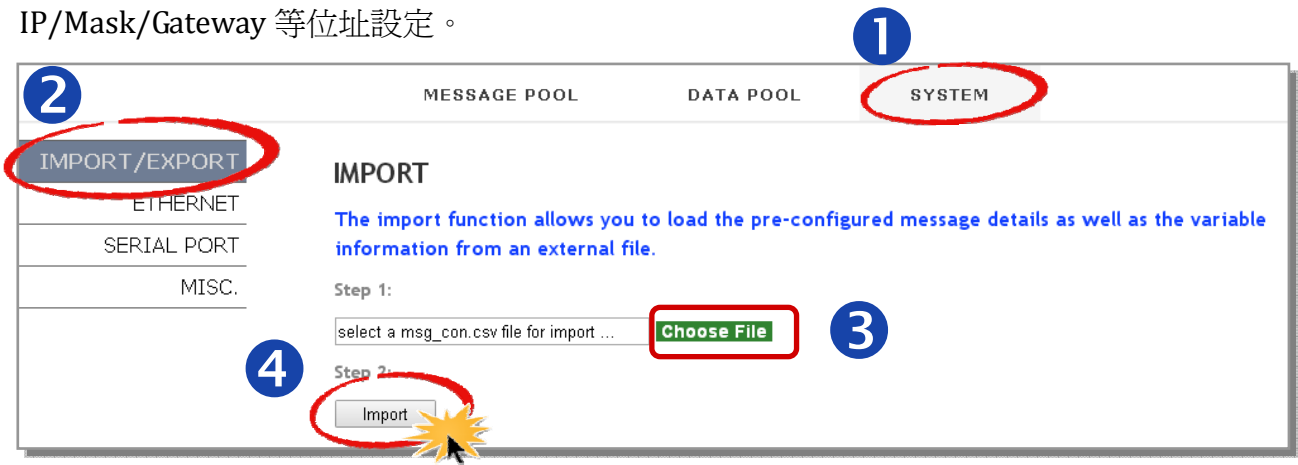

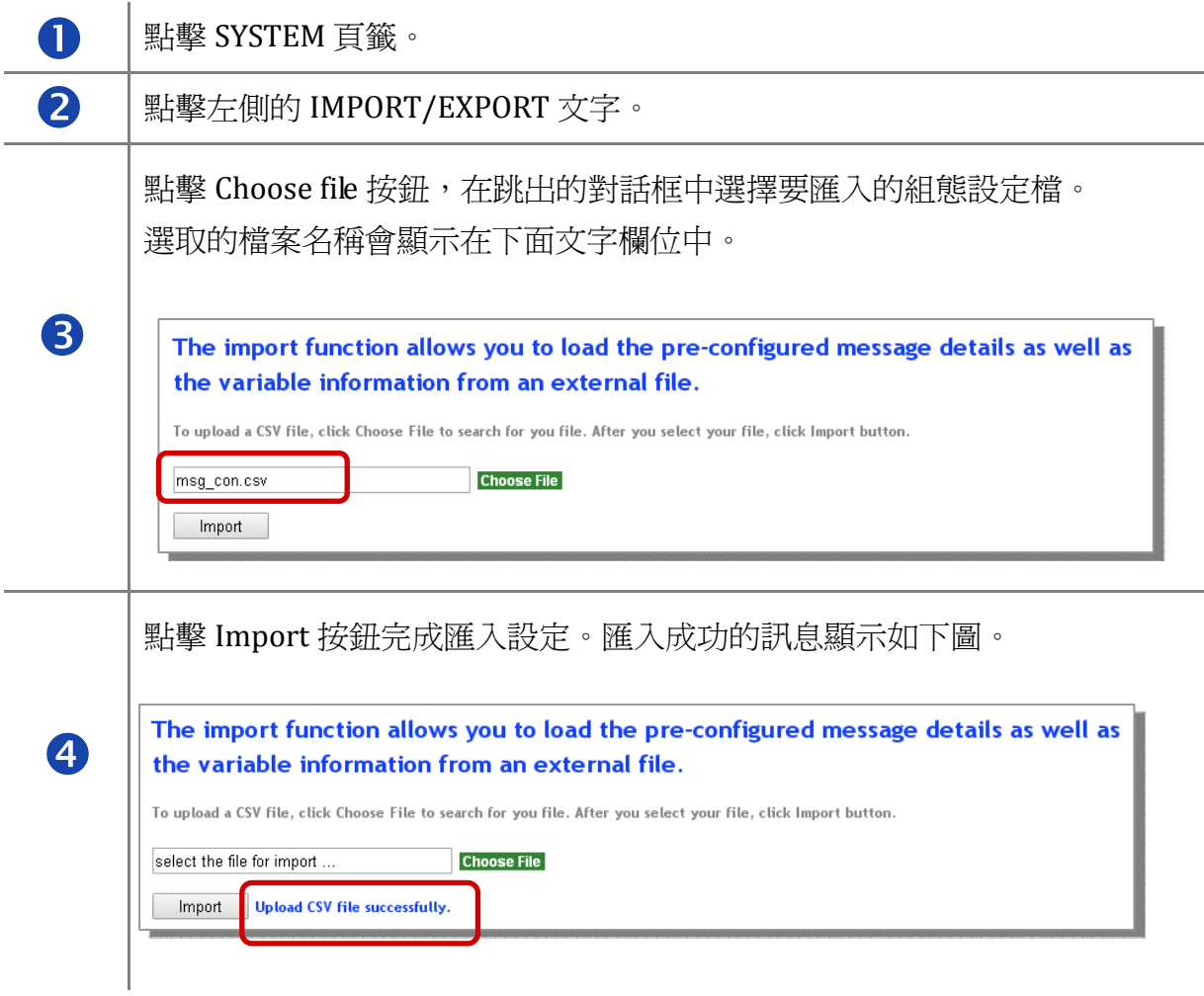

iKAN Modbus LED 字幕機使用手冊 version 1.0.1 Page:18 Copyright © 2016 ICP DAS Co., Ltd. All Rights Reserved. **E-mail: service@icpdas.com** 

## <span id="page-18-0"></span>**3.4.** 序列通信組態設定

iKAN 提供 RS-232 與 RS-485 通信界面與 Modbus RTU Master 設備連接,讓設備寫入資料。 兩種界面使用同一組通信組態設定,但同一時間只能使用一種界面連接設備。設定在 iKAN 的組態設定包含 Baud Rate、Data Bits、Stop Bit、Parity 必須與設備使用的參數完全相同才 能正常通信,iKAN 可支援 N81, E81, O81 三種資料格式。

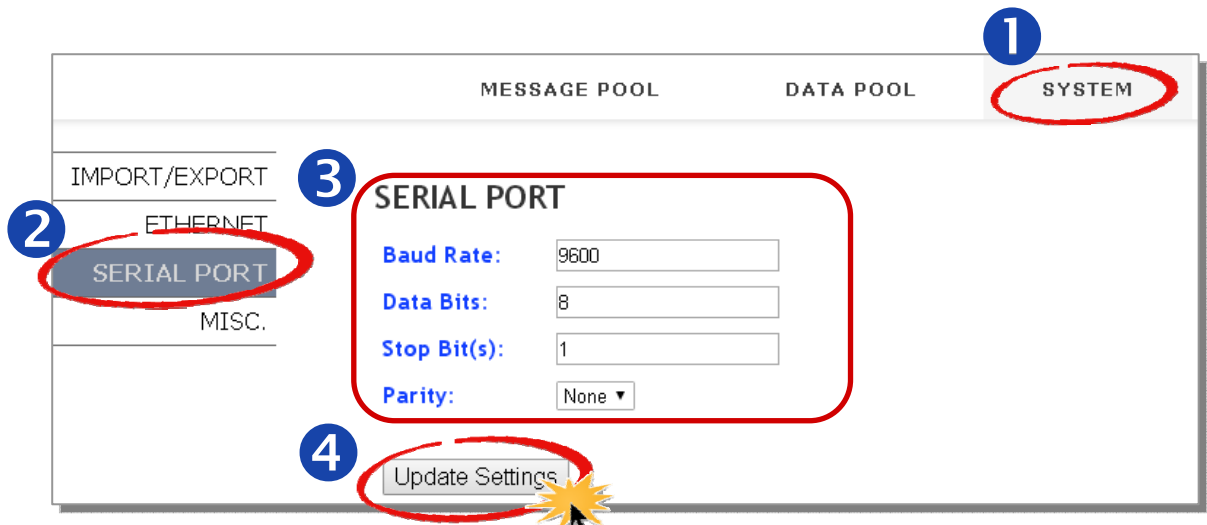

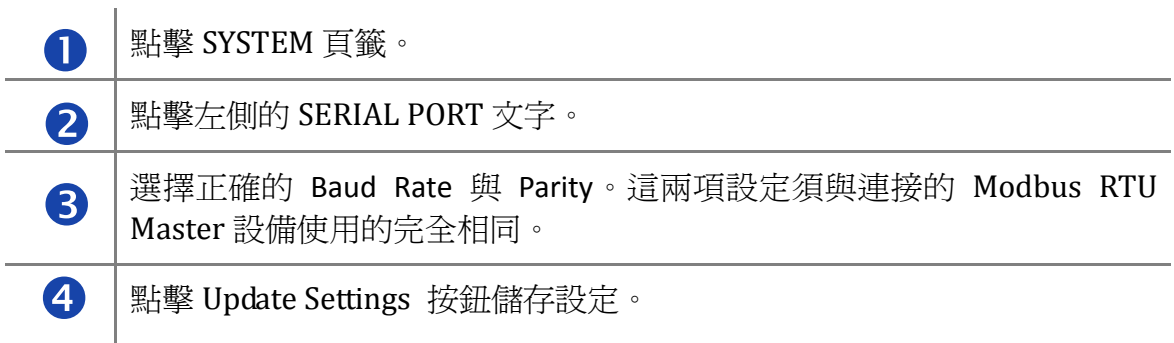

## <span id="page-19-0"></span>**3.5.** 亮度與移動速度設定

iKAN 提供 5 段亮度與 10 段移動速度供使用者自行設定。亮度設定的數字越小表示越亮;移 動速度設定的數字越小表示越快。 n

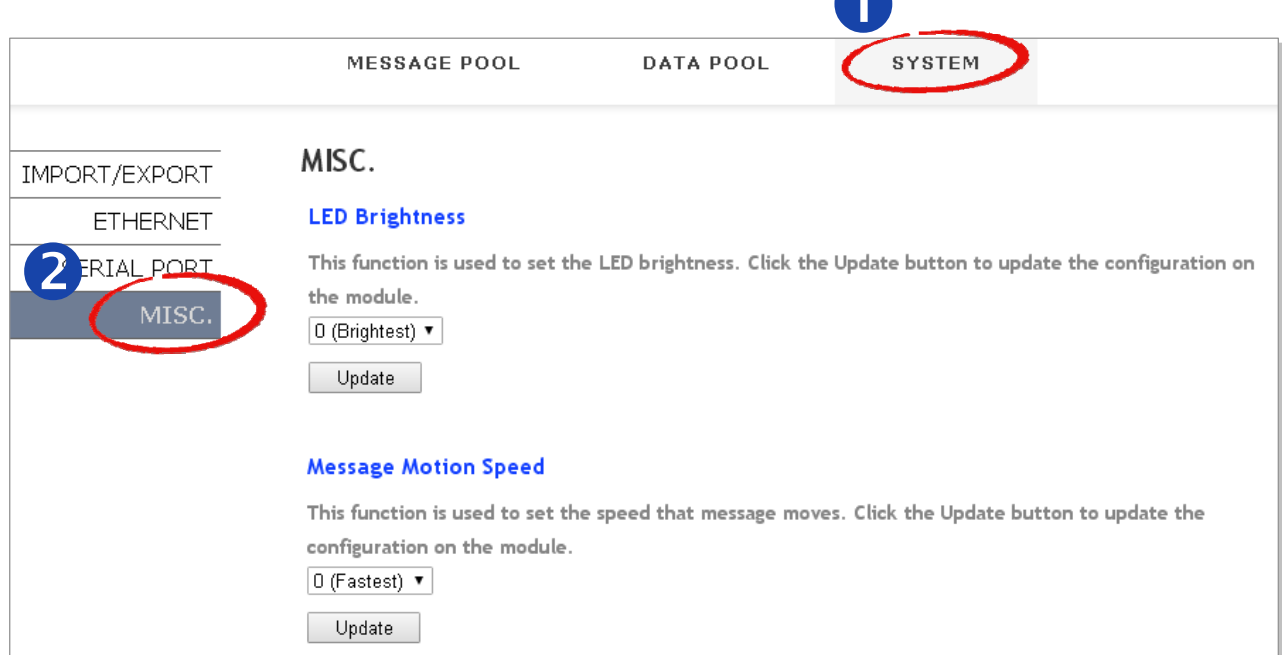

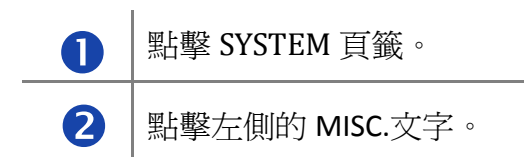

iKAN Modbus LED 字幕機使用手冊 version 1.0.1 Page:20

## 亮度設定

選擇亮度之後,點擊下方的 Update 按鈕進行更新,設定的數字越小表示越亮。

#### **LED Brightness**

This function is used to set the LED brightness. Click the Update button to update the configuration

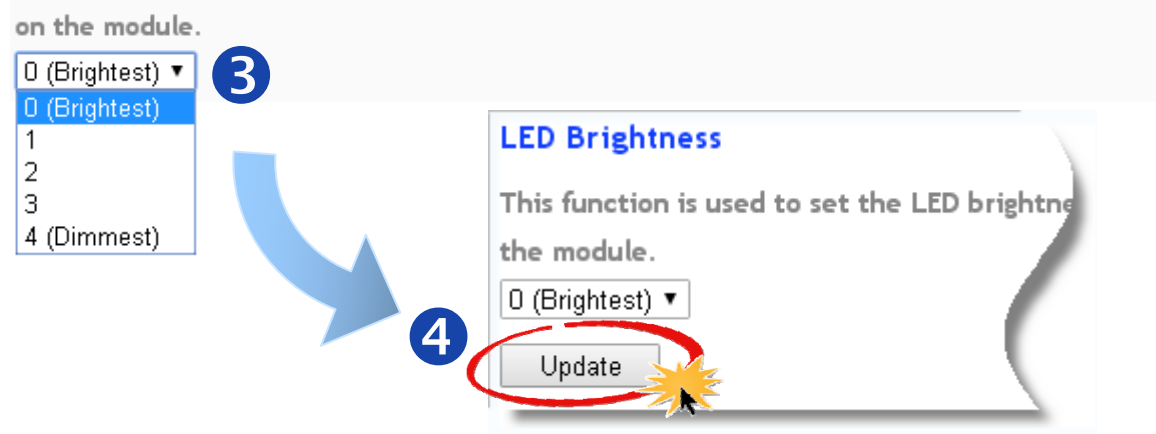

## 移動速度設定

選擇移動速度之後,點擊下方的 Update 按鈕進行更新,設定的數字越小表示越快。

#### **Message Motion Speed**

This function is used to set the speed that message moves. Click the Update button to update the configuration on the module.

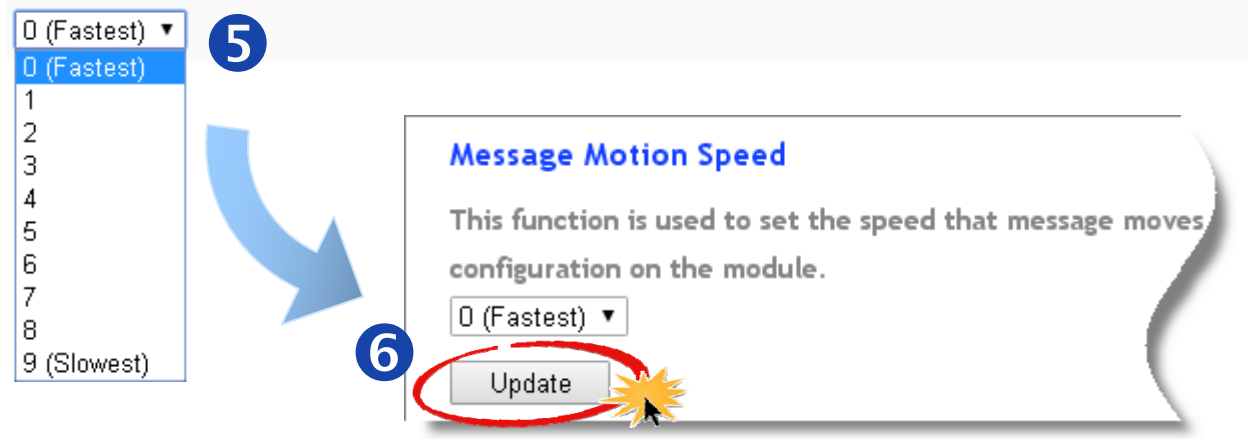

## <span id="page-21-0"></span>**3.6. MISC** 設定

除了亮度與移動速度設定之外,MISC 還提供其他功能包含還原出廠設定、設定 iKAN 內部 時鐘與軟體重開機等功能,以及 iKAN 的韌體版本資訊。

### 進入 **MISC** 操作頁面

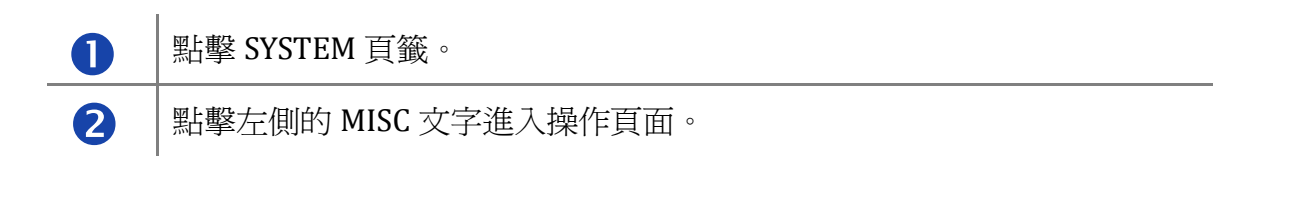

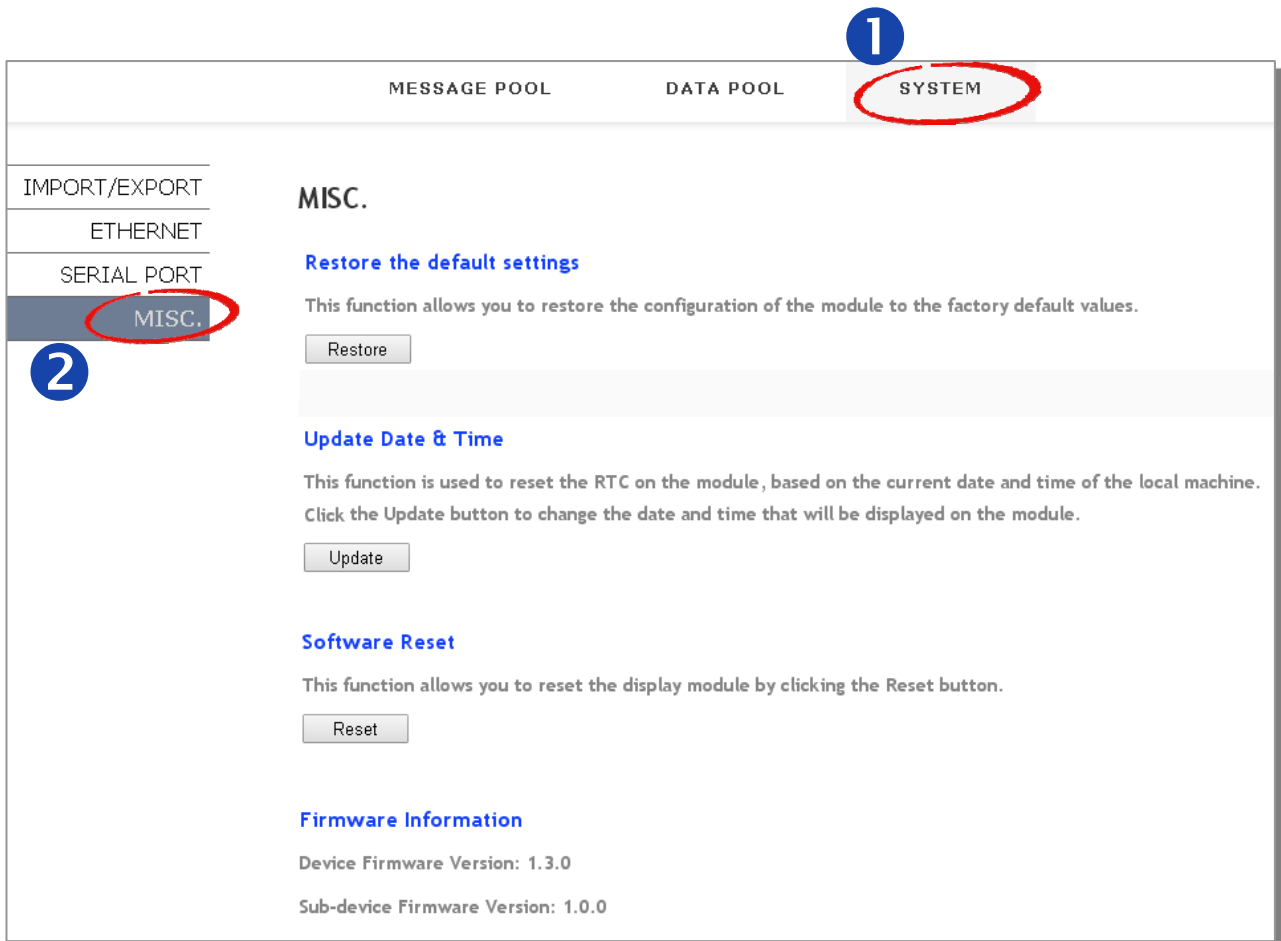

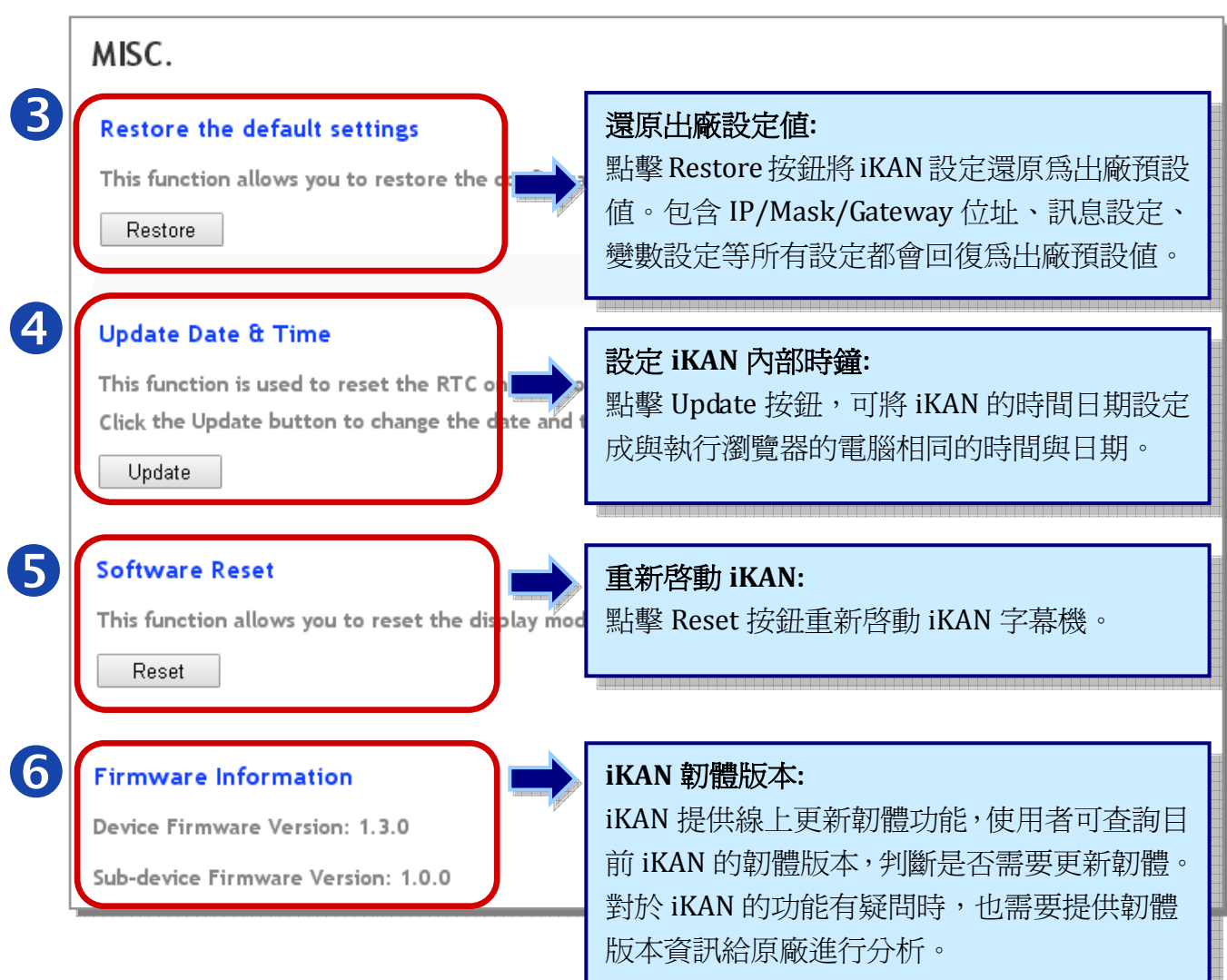

# <span id="page-23-0"></span>**4.** 編輯訊息

## **4.1.** 編輯訊息

iKAN 字幕機提供 64 組一般訊息(Common Message)與 10 組插播訊息(Instant Message),每 則訊息最長為 40 個 Unicode 字元(含中文字)或 100 個 ASCII 字元。預先儲存的訊息可從網 頁界面設定要顯示或是要隱藏,也能讓 PLC 設備透過 Modbus 命令控制。即時插播訊息具有 較高的優先權,若有任何一則插播訊息設定為顯示,一般訊息會停止播放,直到所有即時插 播訊息都設定為隱藏(不顯示),才會播放一般訊息。

#### **NOTE**

y 每則訊息長度最長為 40 個 Unicode 字元(含中文字)或 100 個 ASCII 字元。

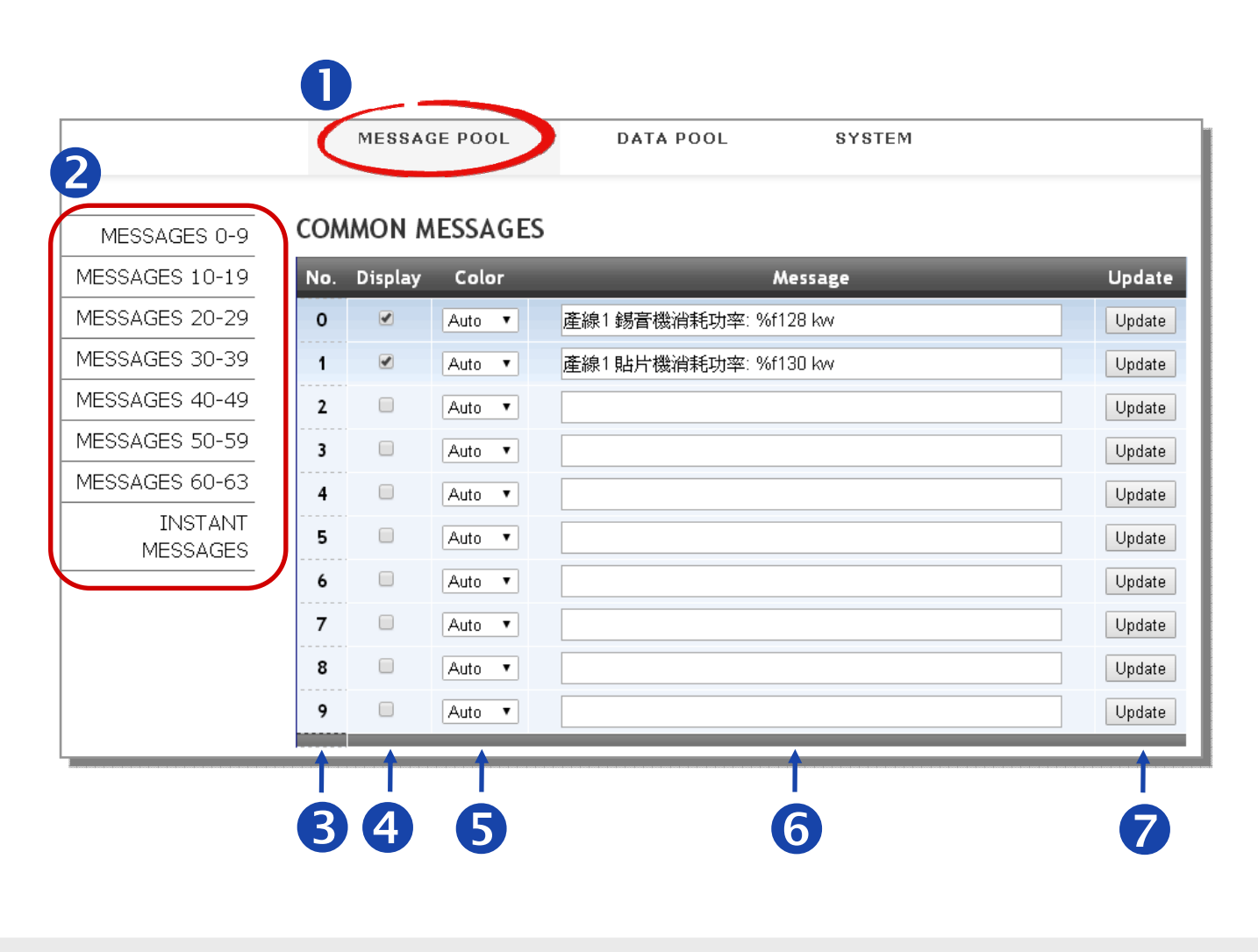

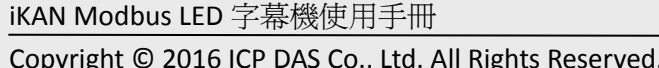

<span id="page-24-0"></span>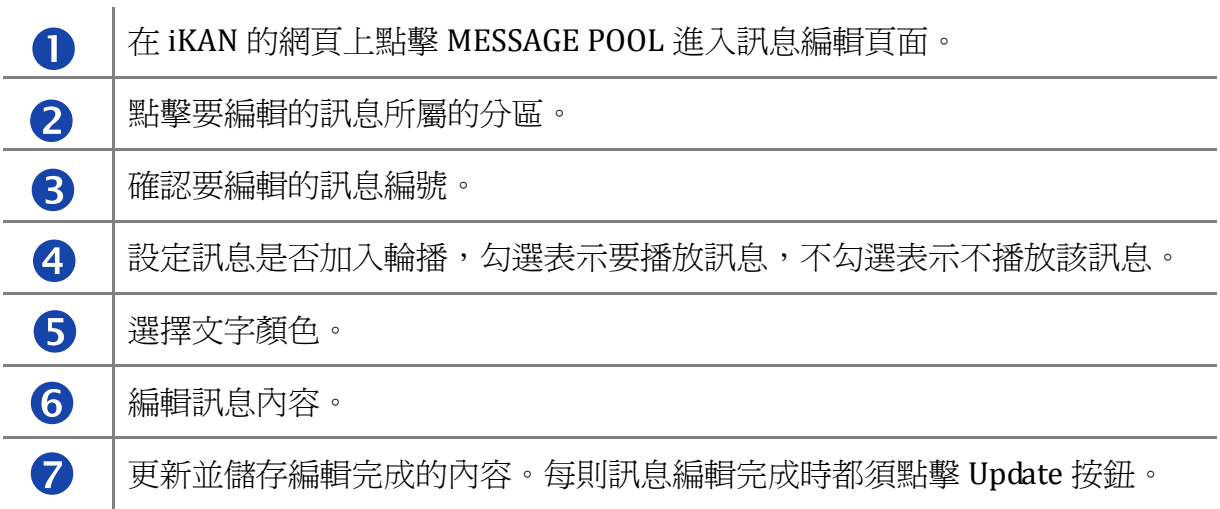

## **4.2.** 加入系統變數

iKAN 提供 IP 資訊、日期、時間與 DL‐302 偵測值等系統變數。系統變數的命令包含五個字 元:

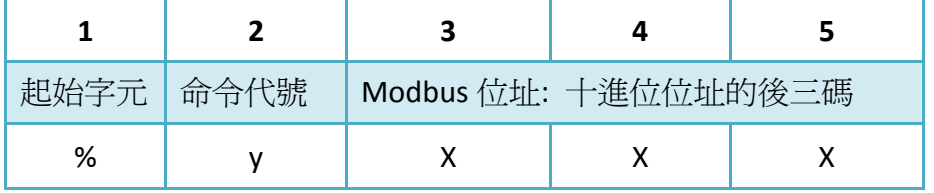

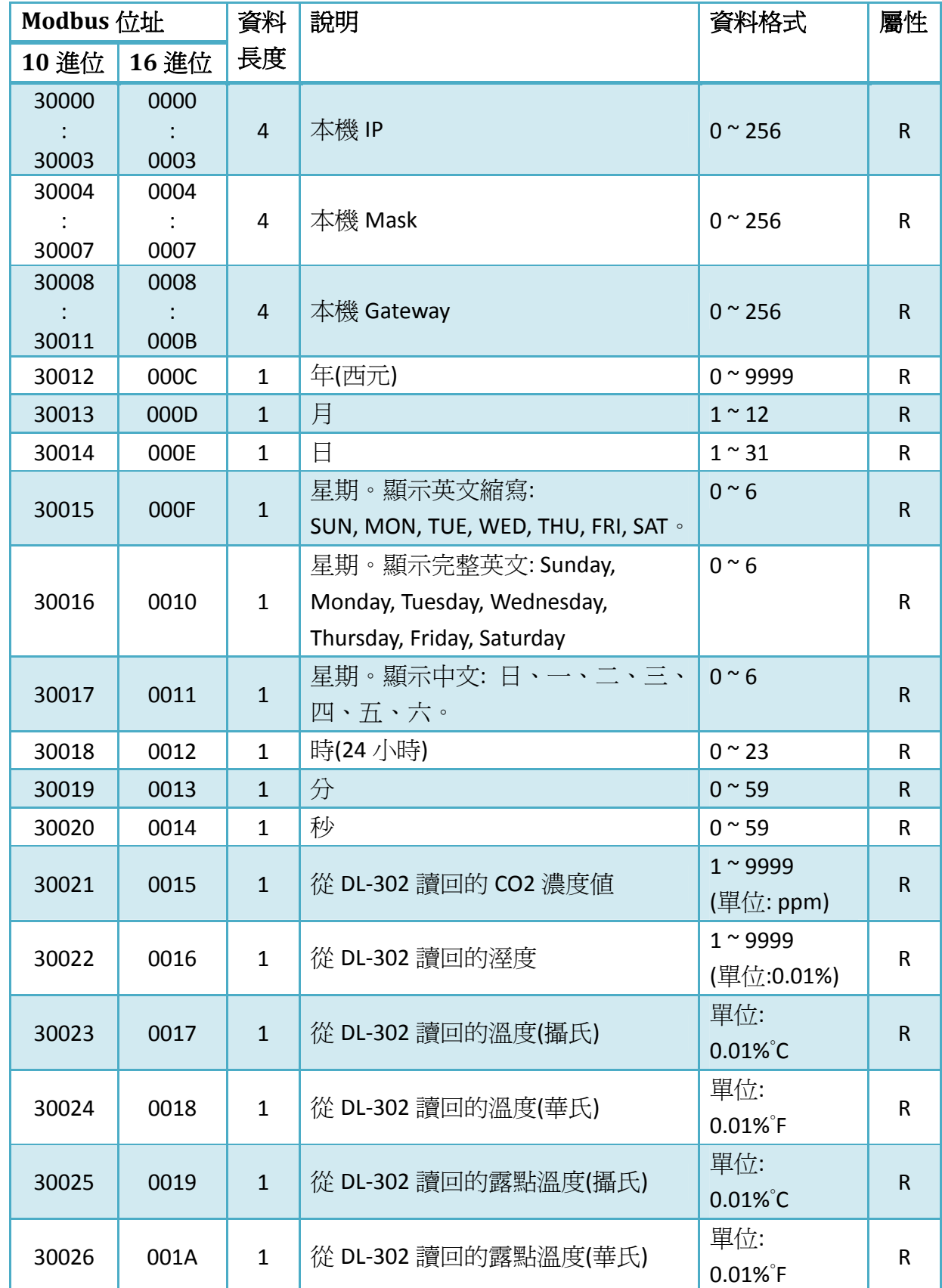

系統變數的 Modbus 位址表 (Input Register, 3xxxx, 0 based)

iKAN Modbus LED 字幕機使用手冊 version 1.0.1 Page:26

## <span id="page-26-0"></span>**4.2.1** 顯示 **IP** 位址

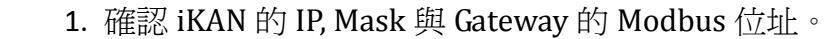

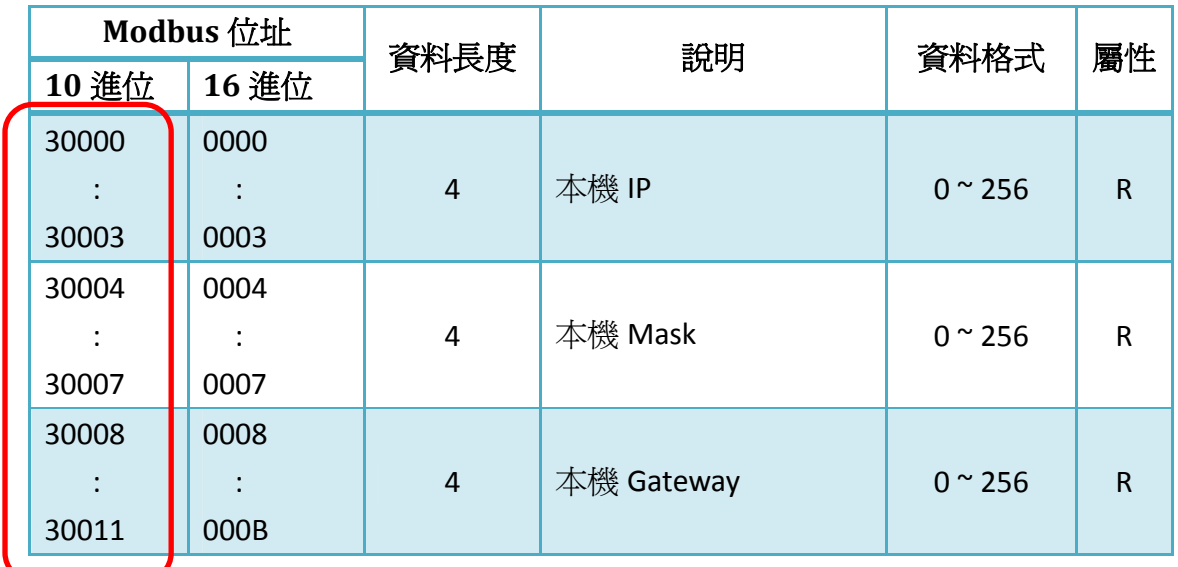

2. 參考 4.1 說明,選擇訊息編號進行編輯。

以訊息編號 1 與顯示 IP 位址為例:

#### **COMMON MESSAGES**

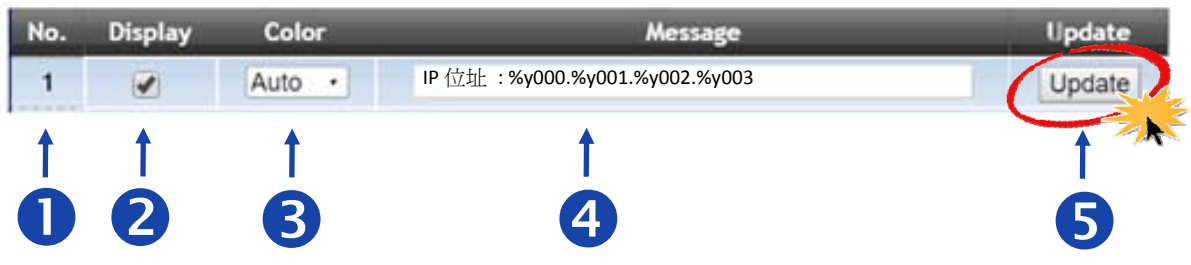

<span id="page-27-0"></span>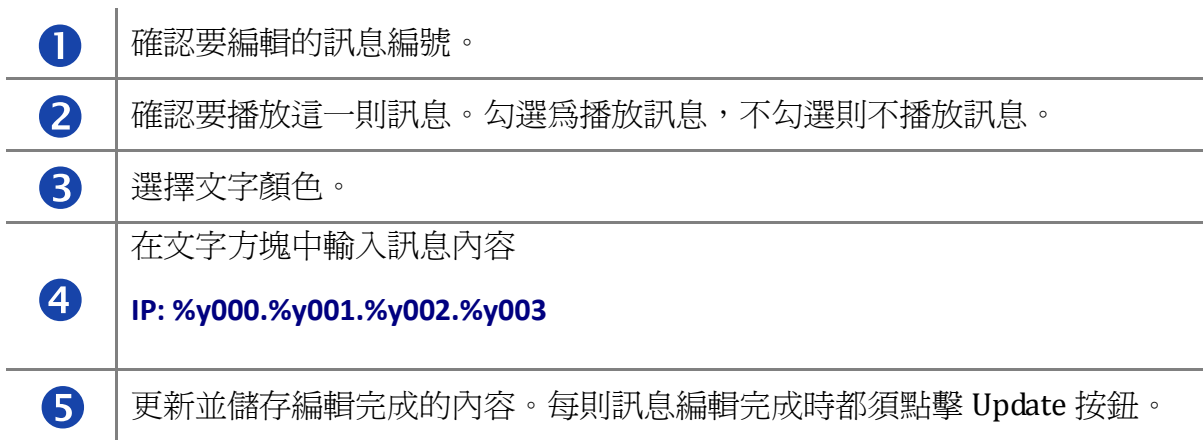

#### 3. 顯示結果

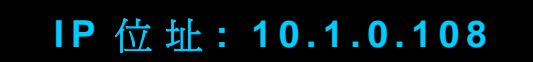

## **4.2.2.** 顯示日期與時間

1. 確認萬年曆日期與時間變數的 Modbus 位址。

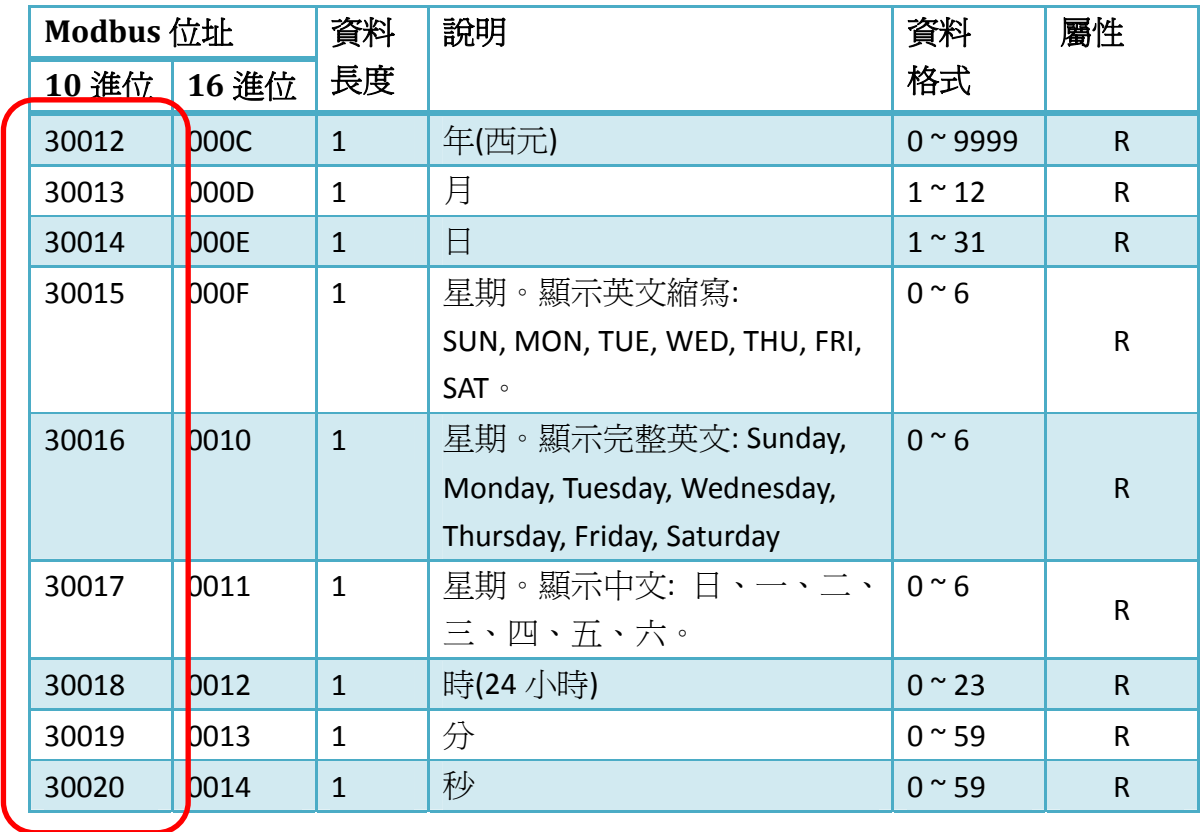

iKAN Modbus LED 字幕機使用手冊 version 1.0.1 Page:28 Copyright © 2016 ICP DAS Co., Ltd. All Rights Reserved. 
<br>
E-mail: service@icpdas.com

2. 參考 4.1 說明,選擇訊息編號進行編輯。

以訊息編號 1 為例:

#### **COMMON MESSAGES**

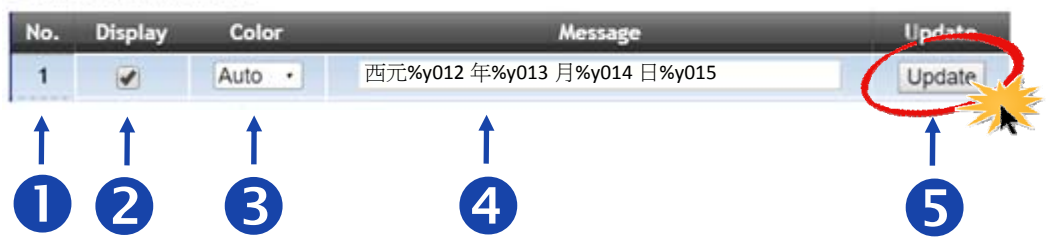

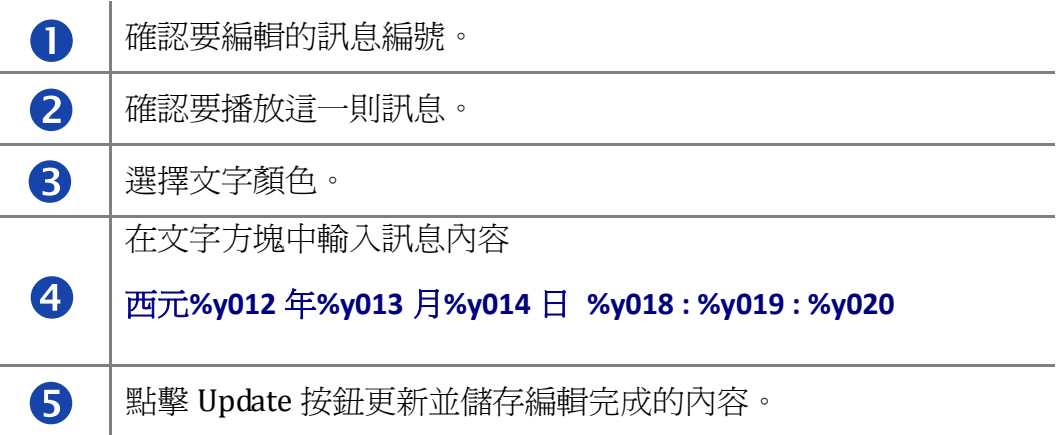

### 3. 顯示結果

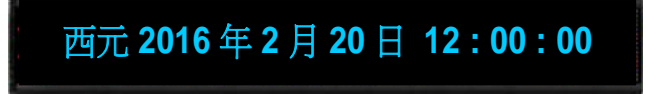

iKAN Modbus LED 字幕機使用手冊 version 1.0.1 Page:29

## <span id="page-29-0"></span>**4.2.3.** 顯示 **DL302** 的二氧化碳濃度、溫度與溼度

1. 確認存放 DL‐302 數據的 Modbus 位址。

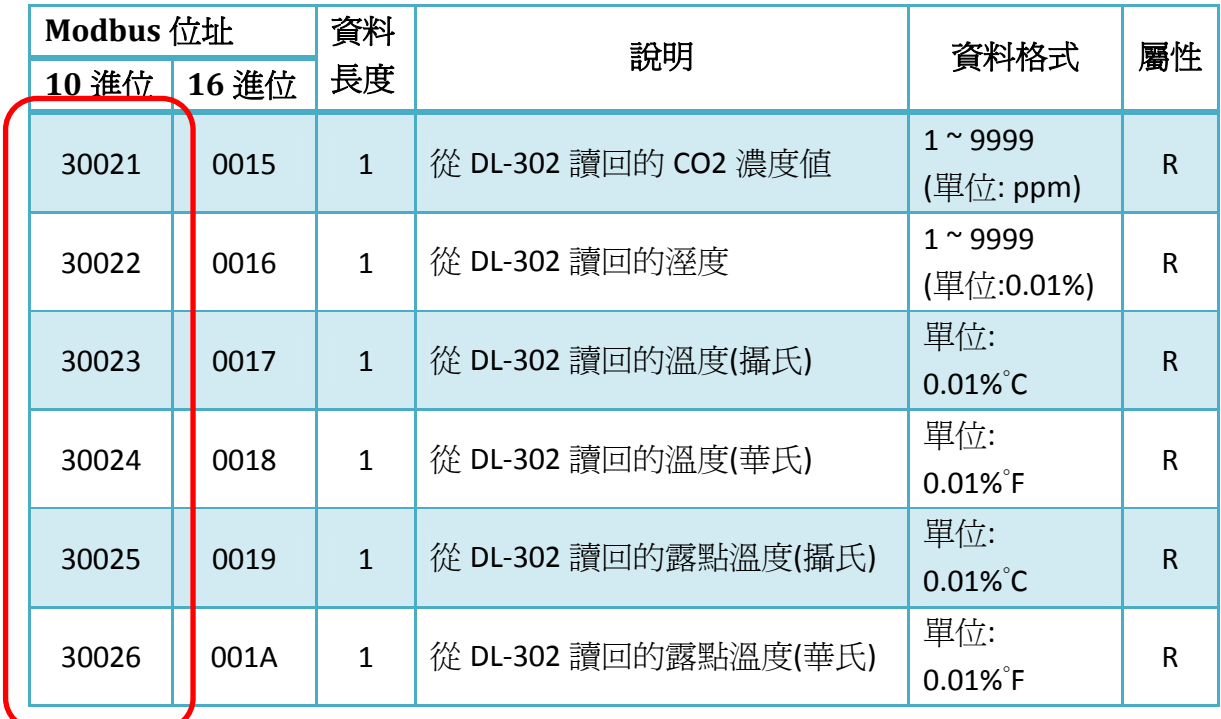

## 2. 參考 4.1 說明,選擇訊息編號進行編輯。

以訊息編號 1 為例:

**COMMON MESSAGES** 

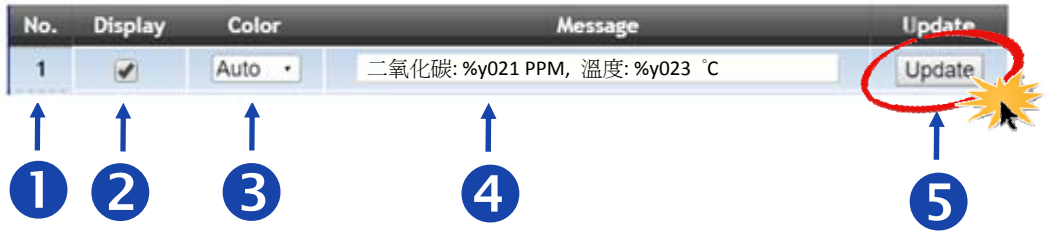

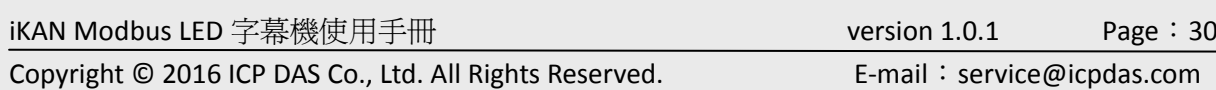

<span id="page-30-0"></span>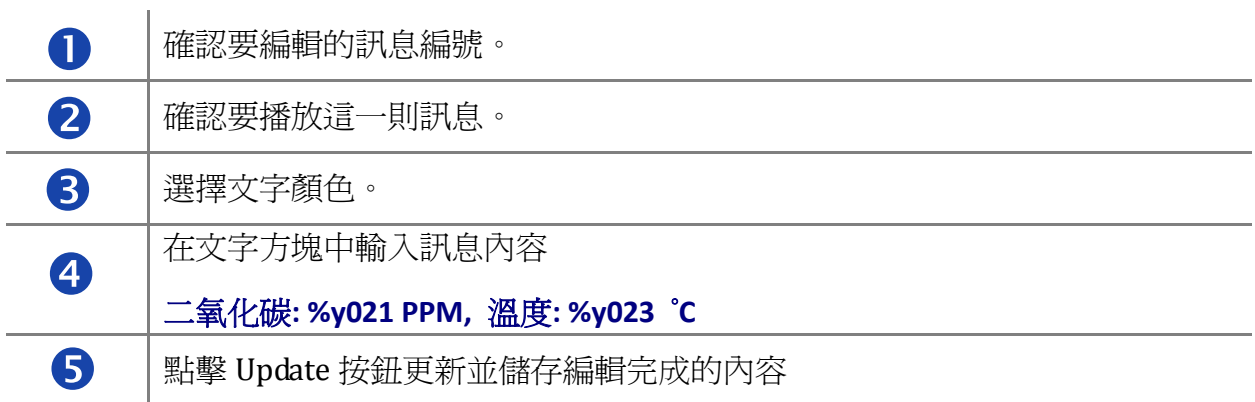

#### 3. 顯示結果

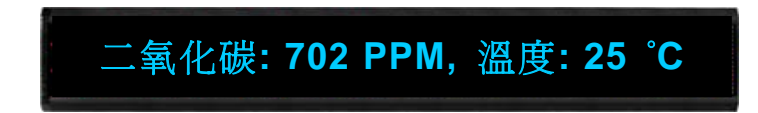

## **4.3.** 加入資料變數

iKAN 產品規劃了 40 組 Coil 變數, 64 組整數型態, 64 組浮點數型態的 Modbus 暫存器,讓 PC 或 PLC 透過 Modbus TCP 或 Modbus RTU 通信協定寫入資料。在 iKAN 的訊息文字中插入 資料變數,即可顯示 PC 或 PLC 動態寫入的資料。

資料變數的命令包含五個字元:

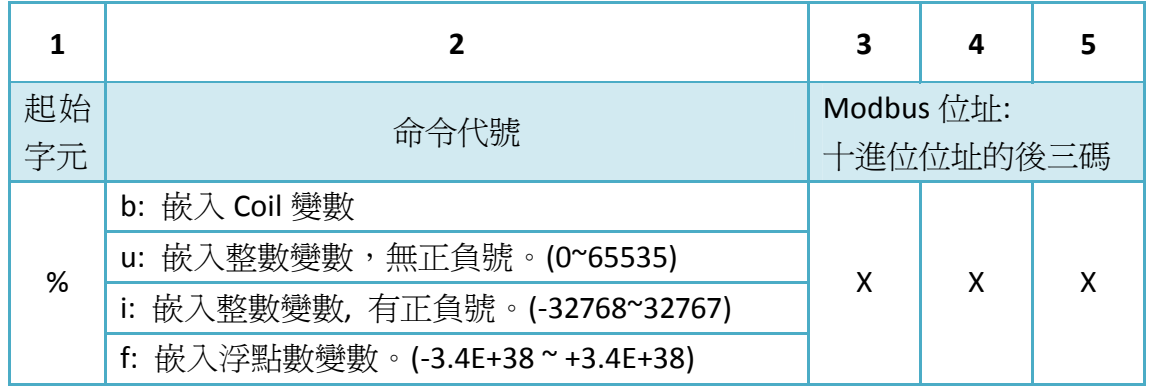

iKAN Modbus LED 字幕機使用手冊 version 1.0.1 Page:31 Copyright © 2016 ICP DAS Co., Ltd. All Rights Reserved.  $E$ -mail: service@icpdas.com

## <span id="page-31-0"></span>**4.3.1.** 加入 **Coil** 變數

iKAN 提供 40個 Coil 變數, Modbus 位址為 00000~00039。

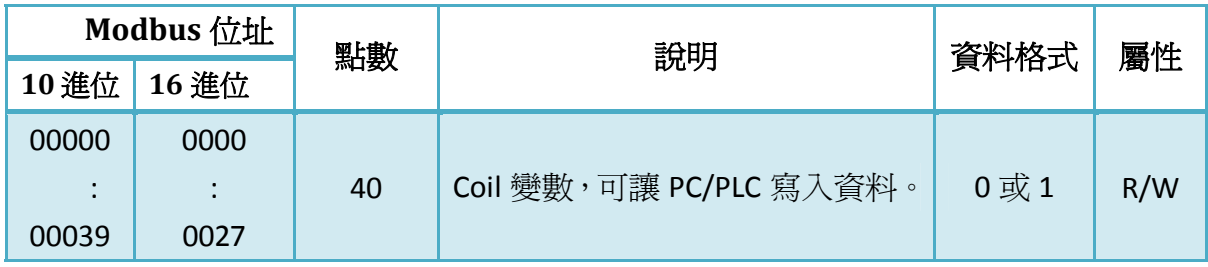

- 1. 確認 Coil 變數的 Modbus 位址。
- 2. 參考 4.1 說明,選擇訊息編號進行編輯。

以訊息編號 1 與 Modbus 位址 00001 的 Coil 變數為例:

#### **COMMON MESSAGES**

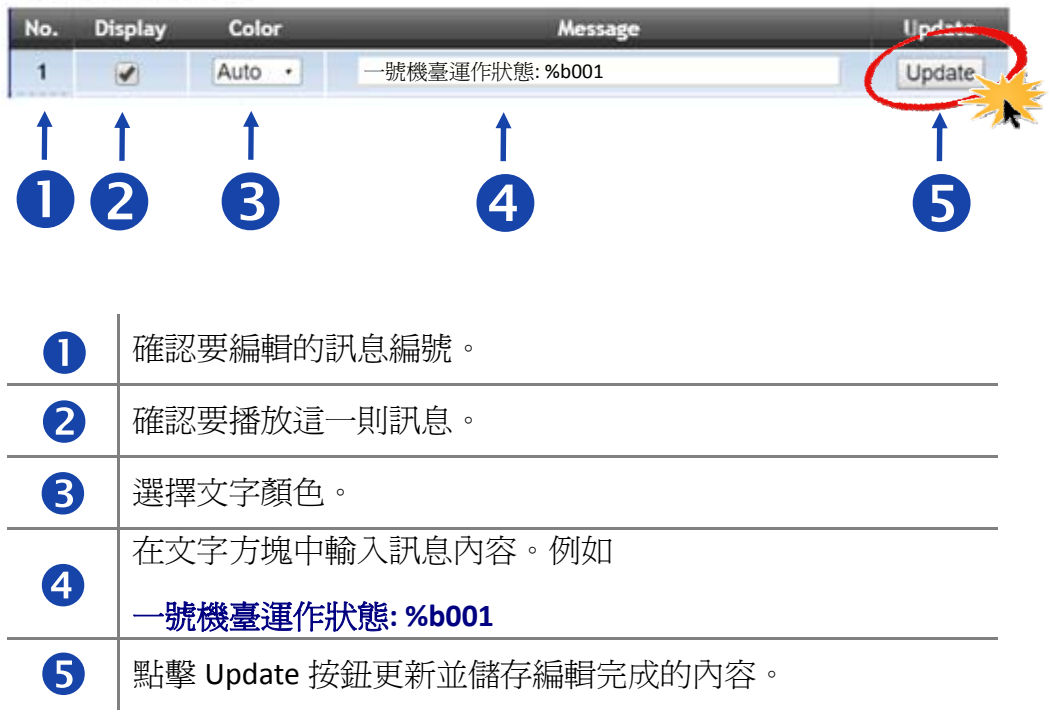

3. 顯示結果

一號機臺運作狀態 **: 1** 

iKAN Modbus LED 字幕機使用手冊 version 1.0.1 Page:32

## <span id="page-32-0"></span>**4.3.2.** 設定 **Coil** 變數的文字說明

Coil 變數只有 0 與 1 兩個數值,通常用於表示開關、繼電器等通道的 On/Off 狀態。以 文字敘述取代 0 或 1 的位置,能讓訊息較容易理解。iKAN 提供以文字敘述取代資料 0 或 1 的功能,取代文字最多可使用 10 個 Unicode 字元(含中文字)或 30 個 ASCII 字元。

1. 進入 COIL 數據池。每一個整數變數前面有一個索引值, 與 OFFSET: 00000 相加即為 此變數的十進位 Modbus 位址。

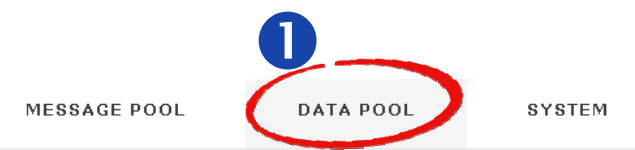

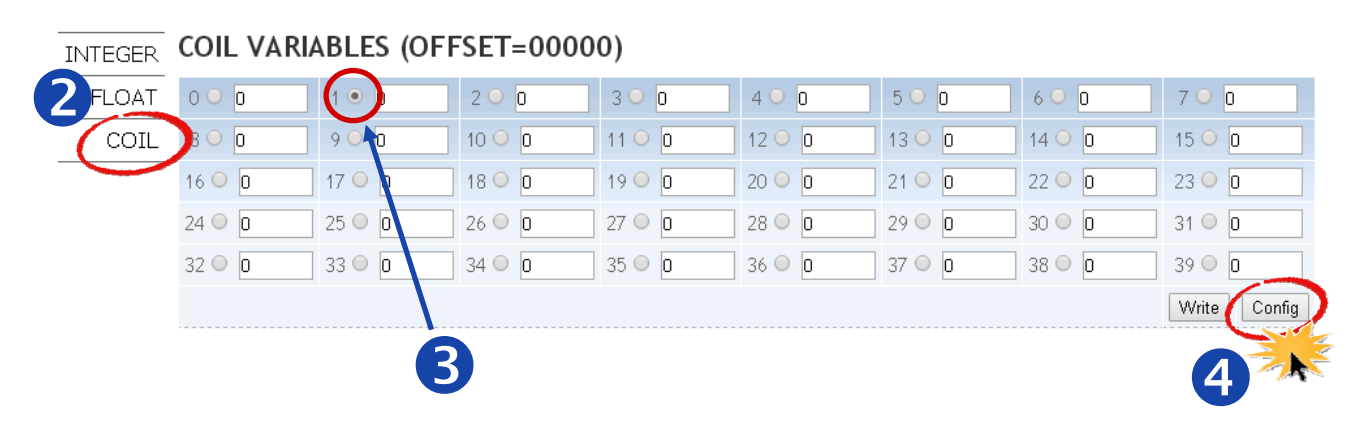

以 Modbus 位址 00001 的 Coil 變數為例:

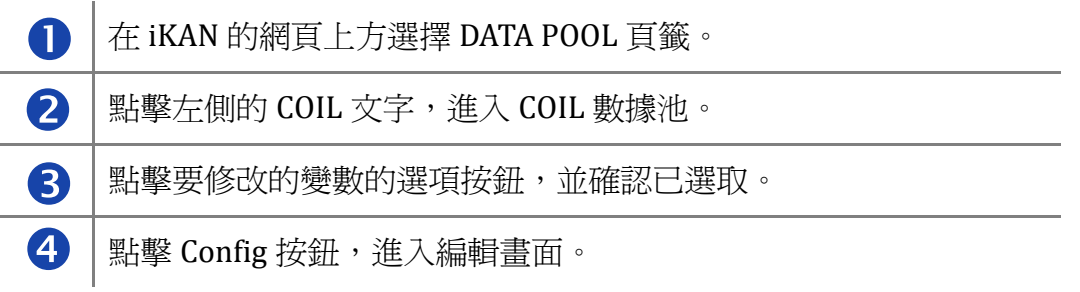

## 2. 編輯取代文字。

取代文字最多可使用 10 個 Unicode 字元(含中文字)或 30 個 ASCII 字元。

## **COIL VARIABLE PROPERTIES**

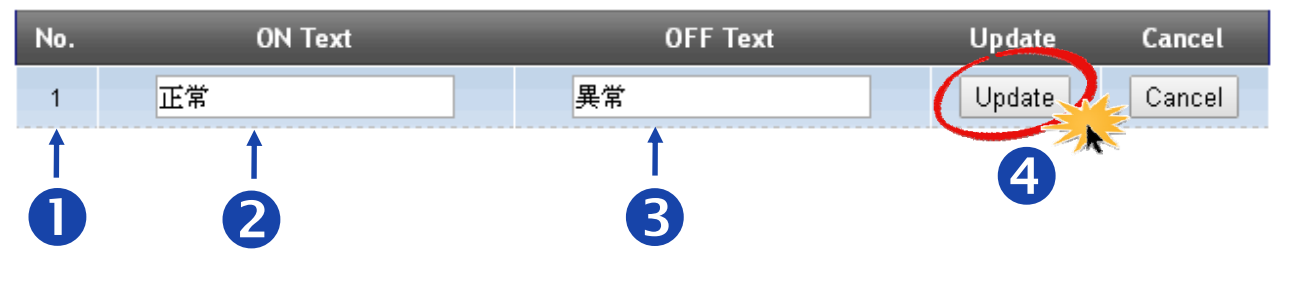

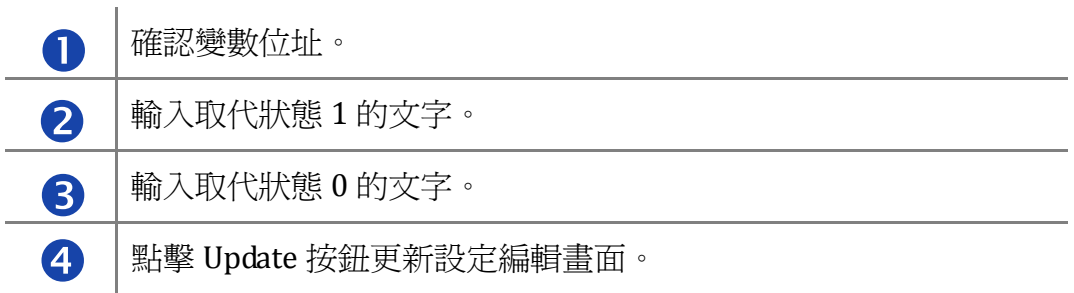

## 3. 顯示結果

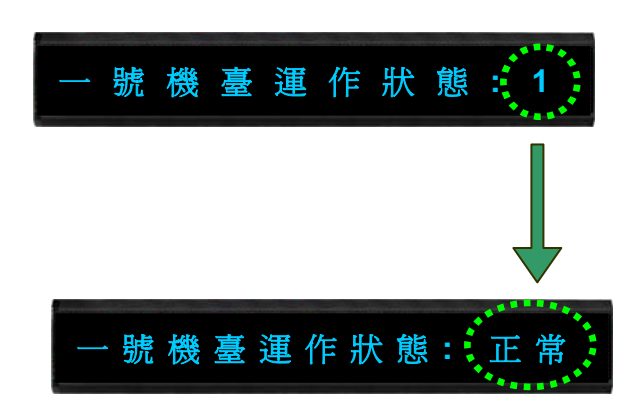

iKAN Modbus LED 字幕機使用手冊 version 1.0.1 Page:34 Copyright © 2016 ICP DAS Co., Ltd. All Rights Reserved.  $E$ -mail: service@icpdas.com

## <span id="page-34-0"></span>**4.3.3.** 加入整數變數

iKAN 產品提供 64 個整數變數(Integer), Modbus 位址為 40000 ~ 40063。

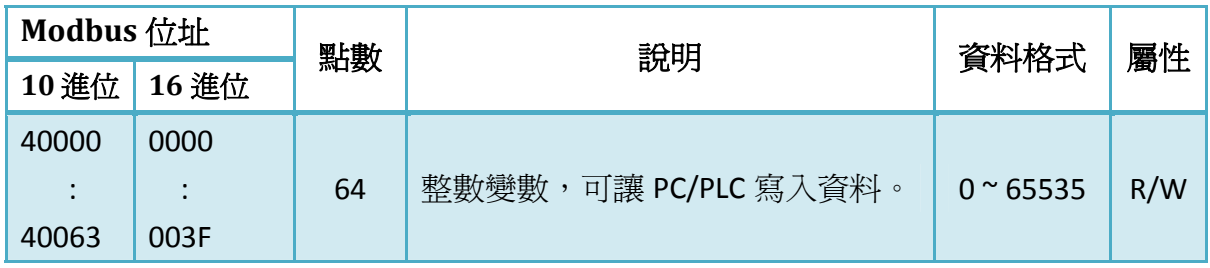

Holding Register (4xxxx, 0 based)

 %uxxx 用於將整數變數顯示為無號數,%ixxx 則將變數顯示為有號數。整數變數可用位 址範圍為%u000 ~ %u063 或 %i000 ~ %i063。

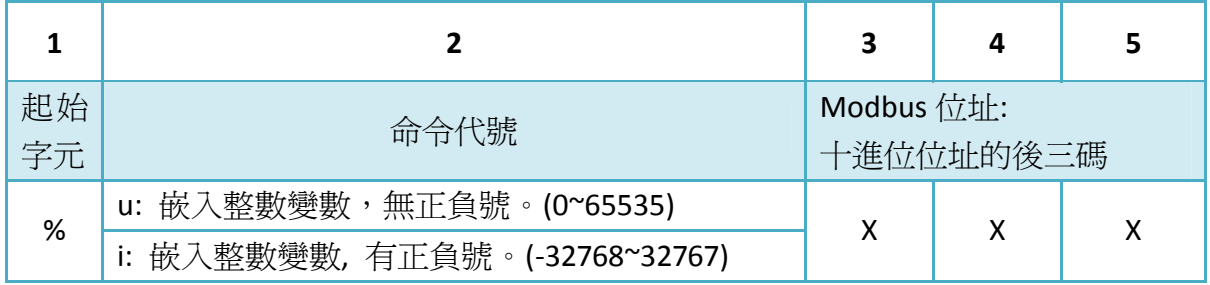

1. 確認整數變數的 Modbus 位址。

2. 參考 4.1 說明,選擇訊息編號進行編輯。

以訊息編號 1 與 Modbus 位址 40001 的整數變數為例:

## **COMMON MESSAGES**

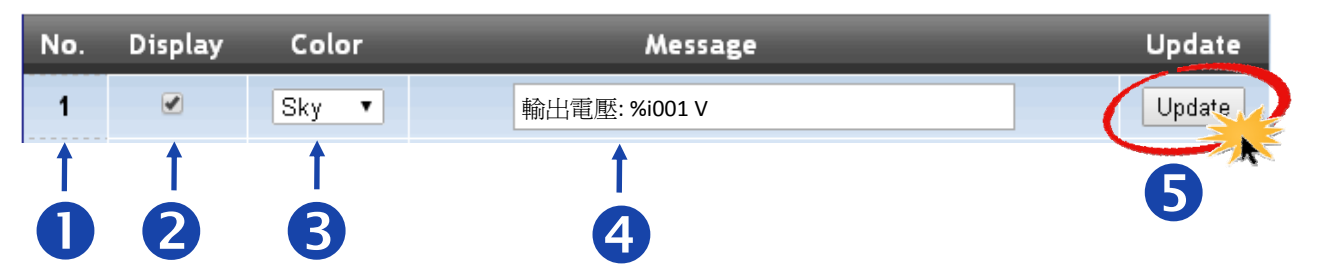

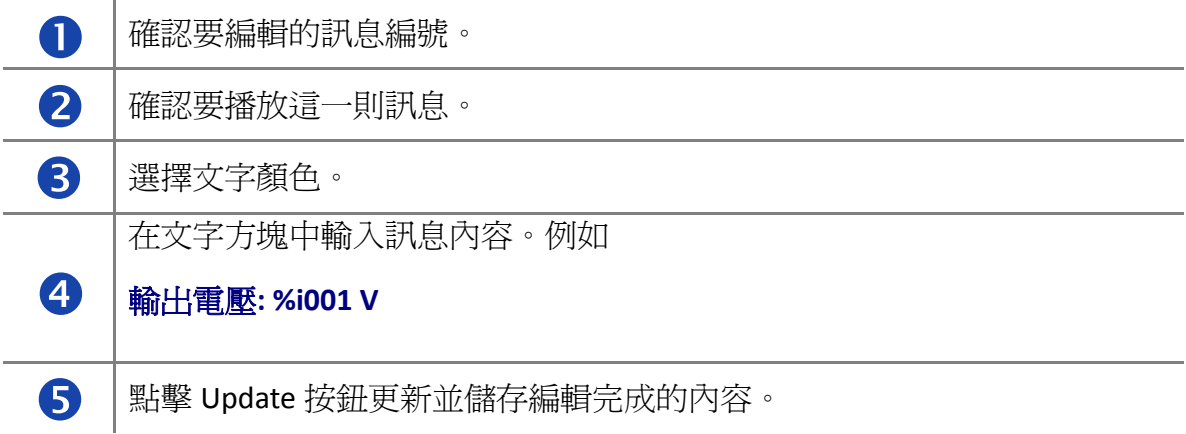

#### 3. 顯示結果

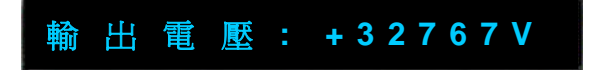

#### **NOTE**

• 參考下一節,將整數資料轉換為實際測得的物理量。

iKAN Modbus LED 字幕機使用手冊 version 1.0.1 Page:36

## <span id="page-36-0"></span>**4.3.4.** 設定整數變數的轉換參數

大部分的工業通信設備會以 0 ~ 65535 的 16 位元整數模擬實際量測到的物理量如‐10V ~ +10V 或 0mA ~ 20mA, 或是將測量值放大 10 倍或 100 倍, 讓帶有小數的數據以整數資料 格式傳送。若要得到正確的數據,需要將收到的資料依照設備各自定義的計算方式再換算成 真實世界的物理量。

1. 進入 INTEGER 數據池。每一個整數變數前面有一個索引值,與 OFFSET: 40000 相加 即為此變數的十進位 Modbus 位址。

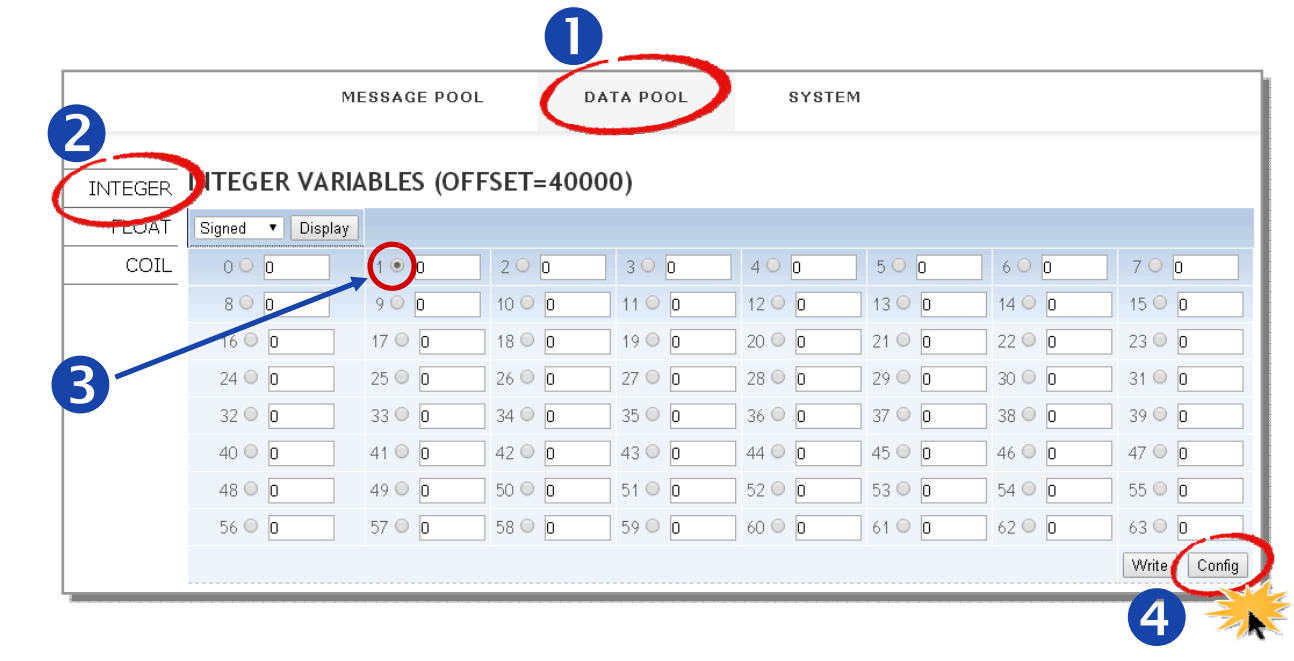

以 Modbus 位址 40001 的整數變數為例:

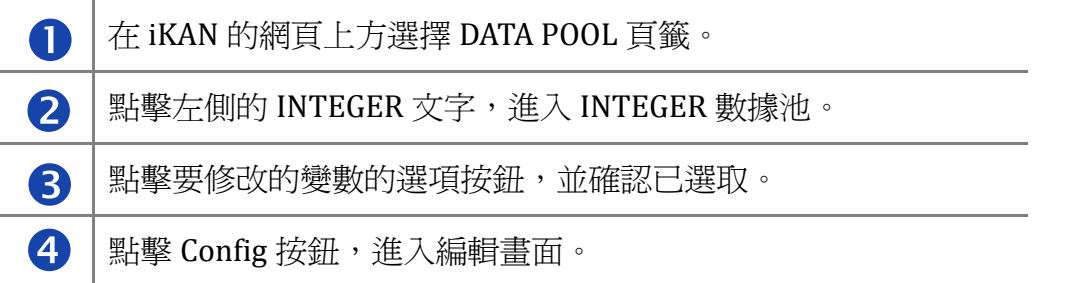

iKAN Modbus LED 字幕機使用手冊 version 1.0.1 Page:37 Copyright © 2016 ICP DAS Co., Ltd. All Rights Reserved. **E-mail: service@icpdas.com** 

2. 設定轉換參數。

假設設備以整數範圍 0 ~ 65535 對應到電壓值 0~10V,則需要設定的參數如下

Source Low: 0 (整數變數的最小值) Target Low: 0 (變數最小值對應的電壓值) Source High: 65535 (整數變數的最大值) Target High: 10 (變數最大值對應的電壓值)

Decimal Places: 要顯示在小數點後面的位數

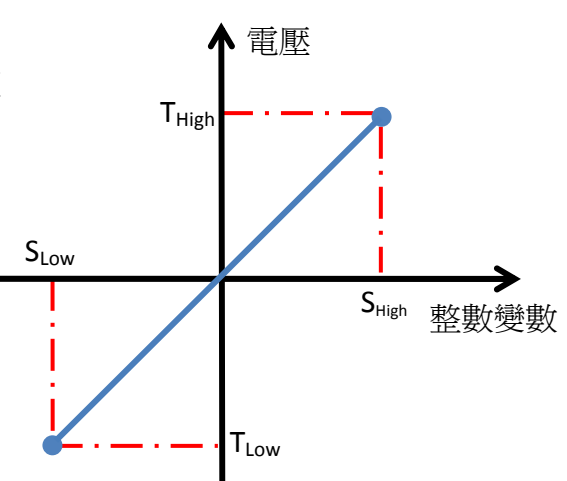

Cancel

Cancel

Visable

y.

**INTEGER VARIABLE PROPERTIES** No. Source Low **Target Low Target High Decimal Places** Undate Disable **Source High** Update  $1$  0  $\boxed{0}$  $\sqrt{a}$  $\sqrt{a}$  $\boxed{0}$   $\blacktriangledown$  $0$  2 3 4 5 6 7

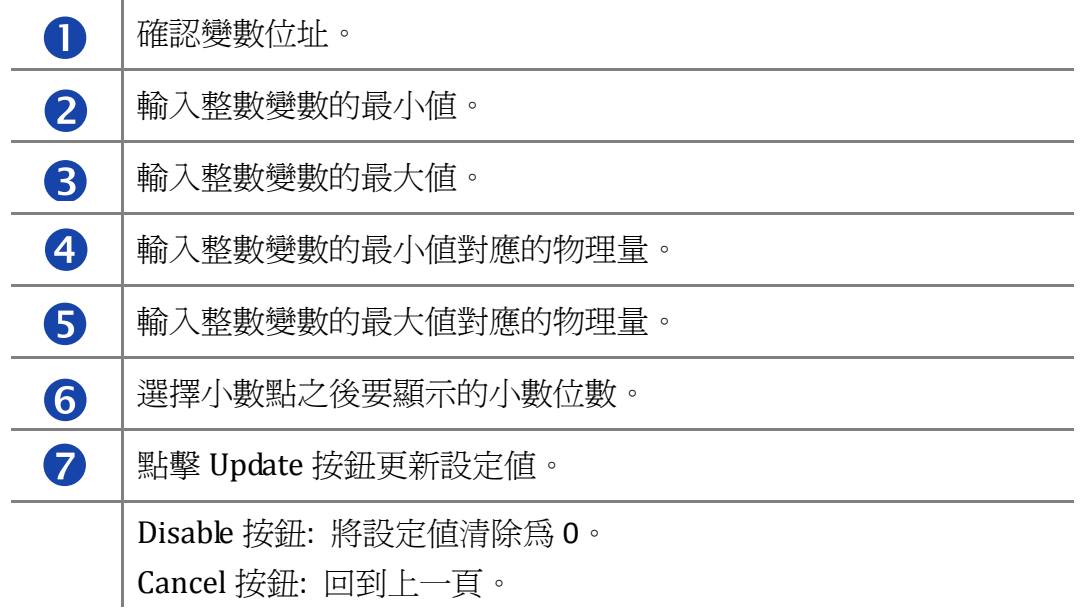

3. 顯示結果。

輸出電壓 **: +5.00 V** 

iKAN Modbus LED 字幕機使用手冊 version 1.0.1 Page:38

## <span id="page-38-0"></span>**4.3.5.** 加入浮點數變數

iKAN 產品提供 64 個浮點數變數(Float),Modbus 位址為 40128 ~ 40255。每個浮點數 變數使用兩個 Modbus 暫存器,所以每個變數的位址間隔為 2。例如第一個浮點數位址 為 40128,第二個浮點數位址為 40130,依此類推。

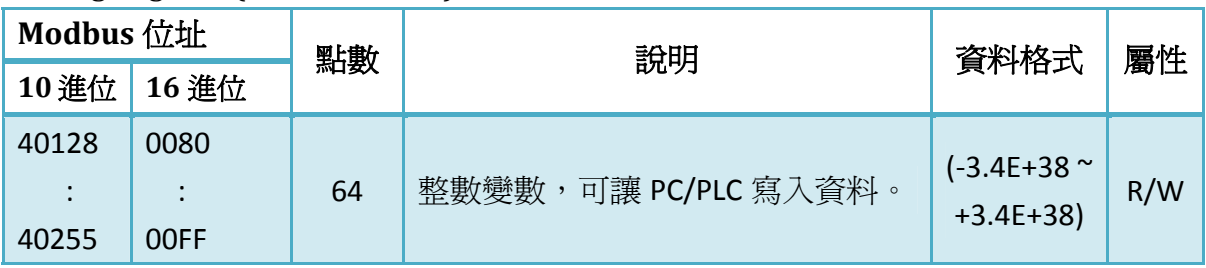

Holding Register (4xxxx, 0 based)

%fxxx 用於顯示浮點數變數,可用位址範圍為%f128 ~ %f254。

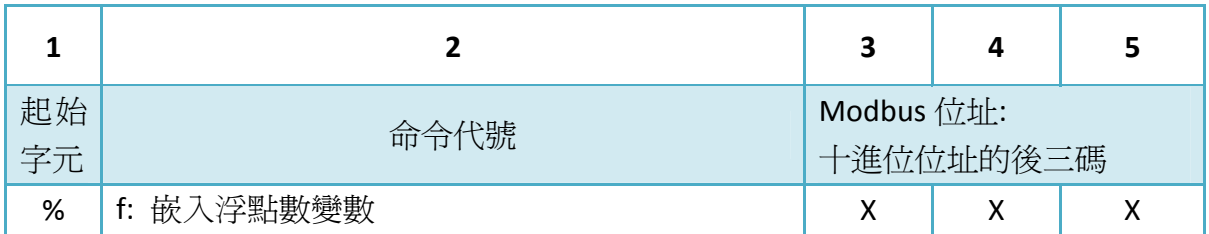

- 1. 確認整數變數的 Modbus 位址。
- 2. 參考 4.1 說明,選擇訊息編號進行編輯。

以訊息編號 1 與 Modbus 位址 40130 的浮點數變數為例:

## **COMMON MESSAGES**

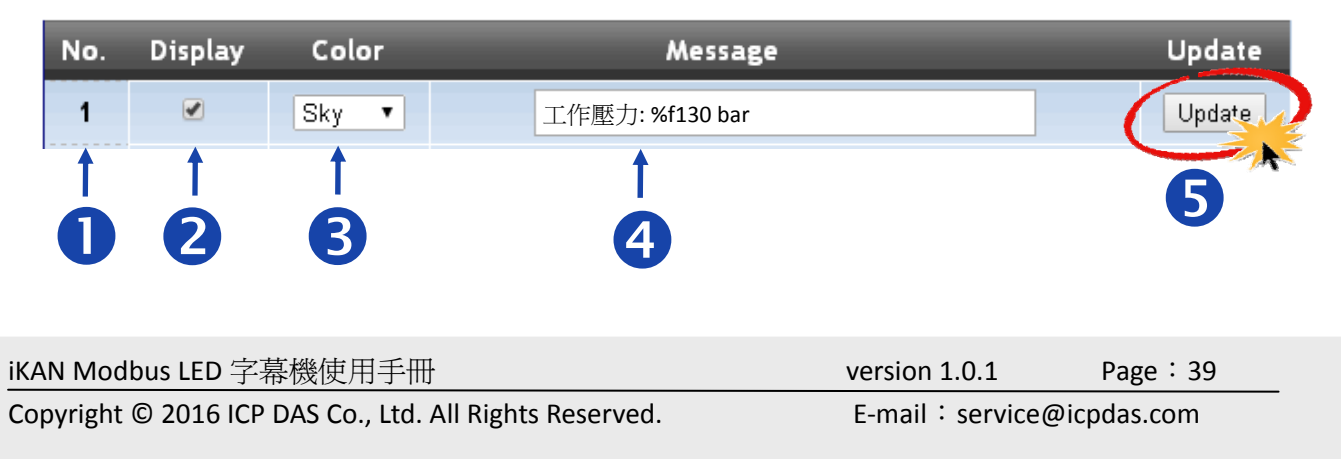

<span id="page-39-0"></span>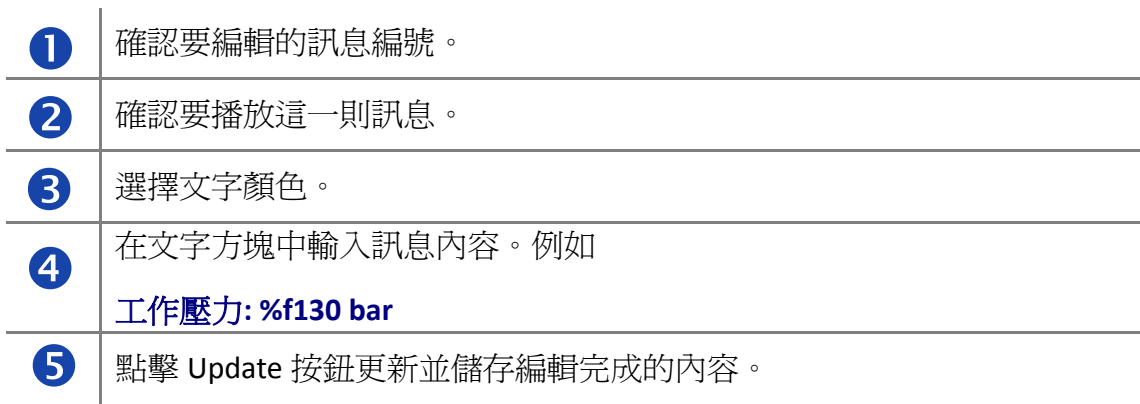

### 3. 顯示結果

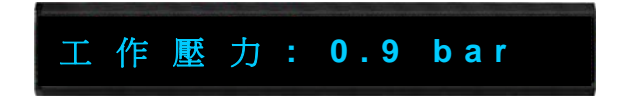

## **4.3.6.** 設定浮點數變數的小數位數

1. 進入 FLOAT 數據池。每一個整數變數前面有一個索引值,與 OFFSET: 40128 相加即 為此變數的十進位 Modbus 位址。

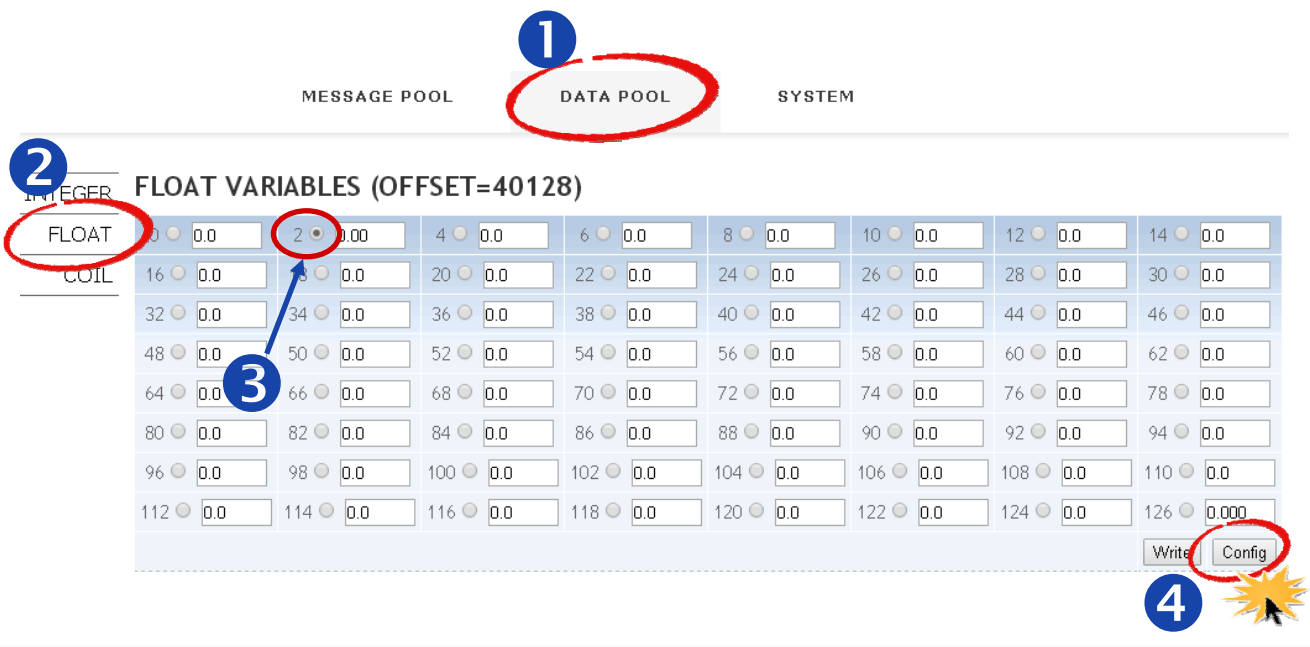

iKAN Modbus LED 字幕機使用手冊 version 1.0.1 Page:40

以第二個 FLOAT 變數為例

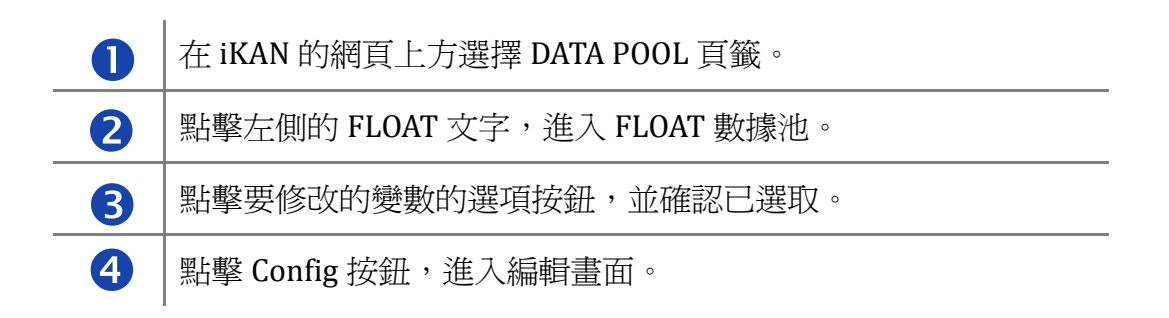

2. 修改 FLOAT 變數的小數點位數。

#### **FLOAT VARIABLE PROPERTIES**

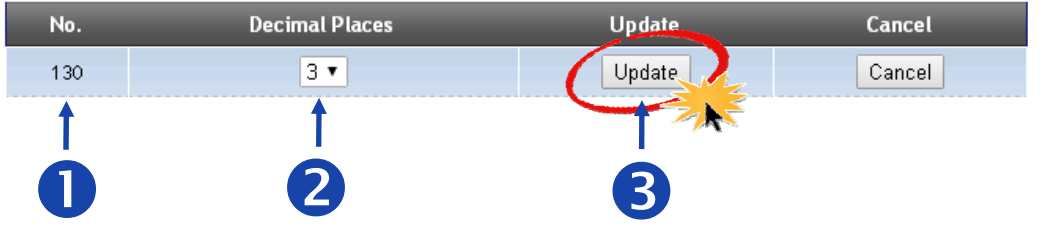

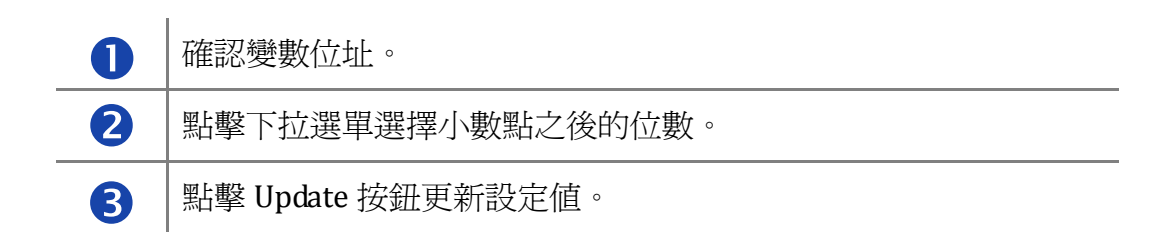

3. 顯示結果。

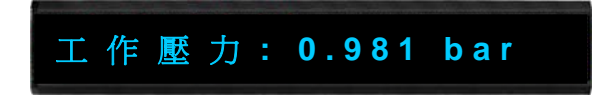

iKAN Modbus LED 字幕機使用手冊 version 1.0.1 Page:41

# <span id="page-41-0"></span>**5.** 寫入變數

## **5.1.** 透過網頁界面

iKAN 的網頁界面提供寫入變數的功能,可以讓 PC 或智能手機等行動裝置可寫入變數,用來 改變訊息中的變數資料,或測試訊息是否正確顯示。COIL 數據池的每一個整數變數前面有  $-\frac{1}{2}$ 個索引值,與 OFFSET: 00000 相加即為此變數的十進位 Modbus 位址。

## 寫入 **COIL** 變數

以 Modbus 位址 00001 的整數變數為例:

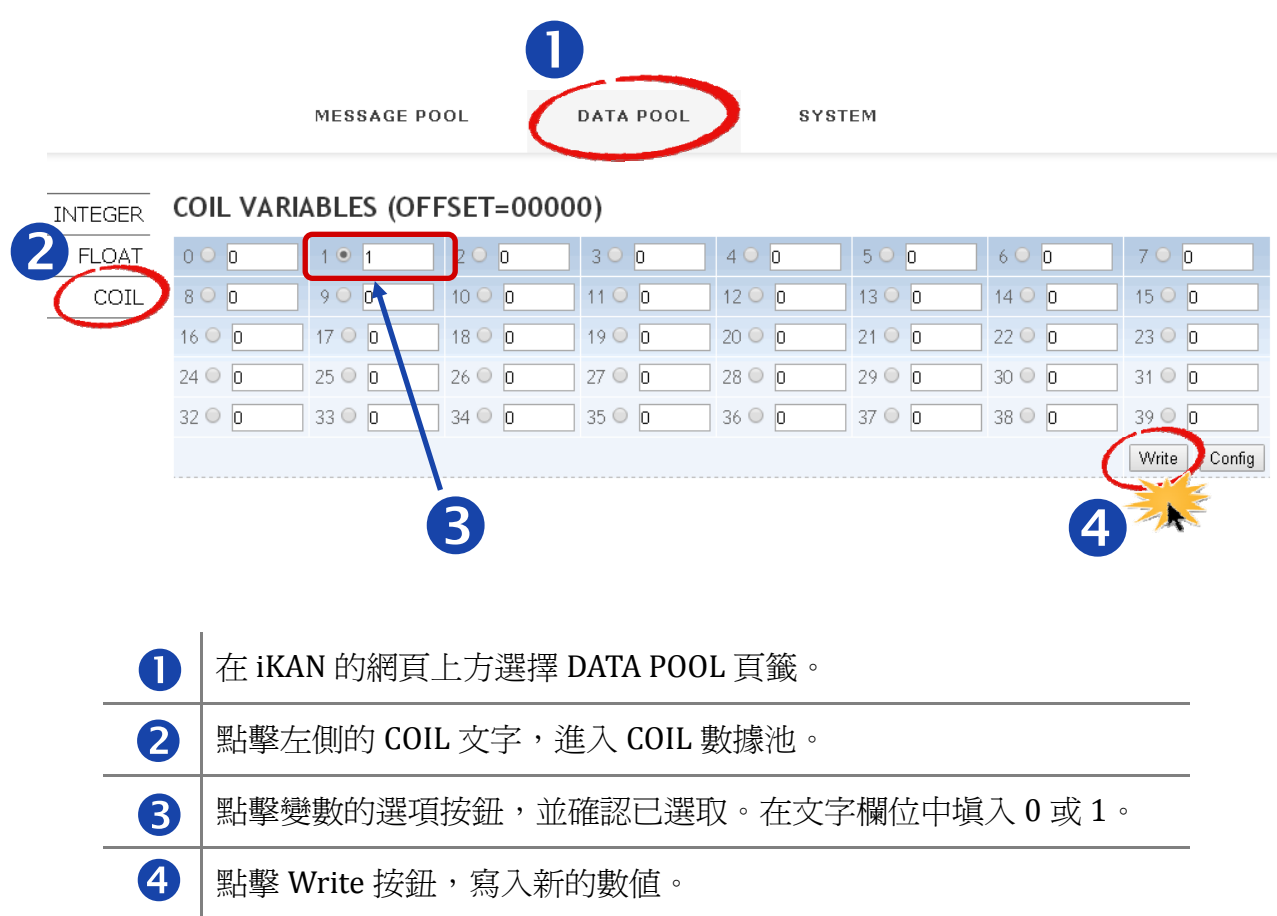

## 寫入整數變數

INTEGER 數據池的每一個整數變數前面有一個索引值,與 OFFSET: 40000 相加即為此變數 的十進位 Modbus 位址。

以 Modbus 位址 40001 的整數變數為例:

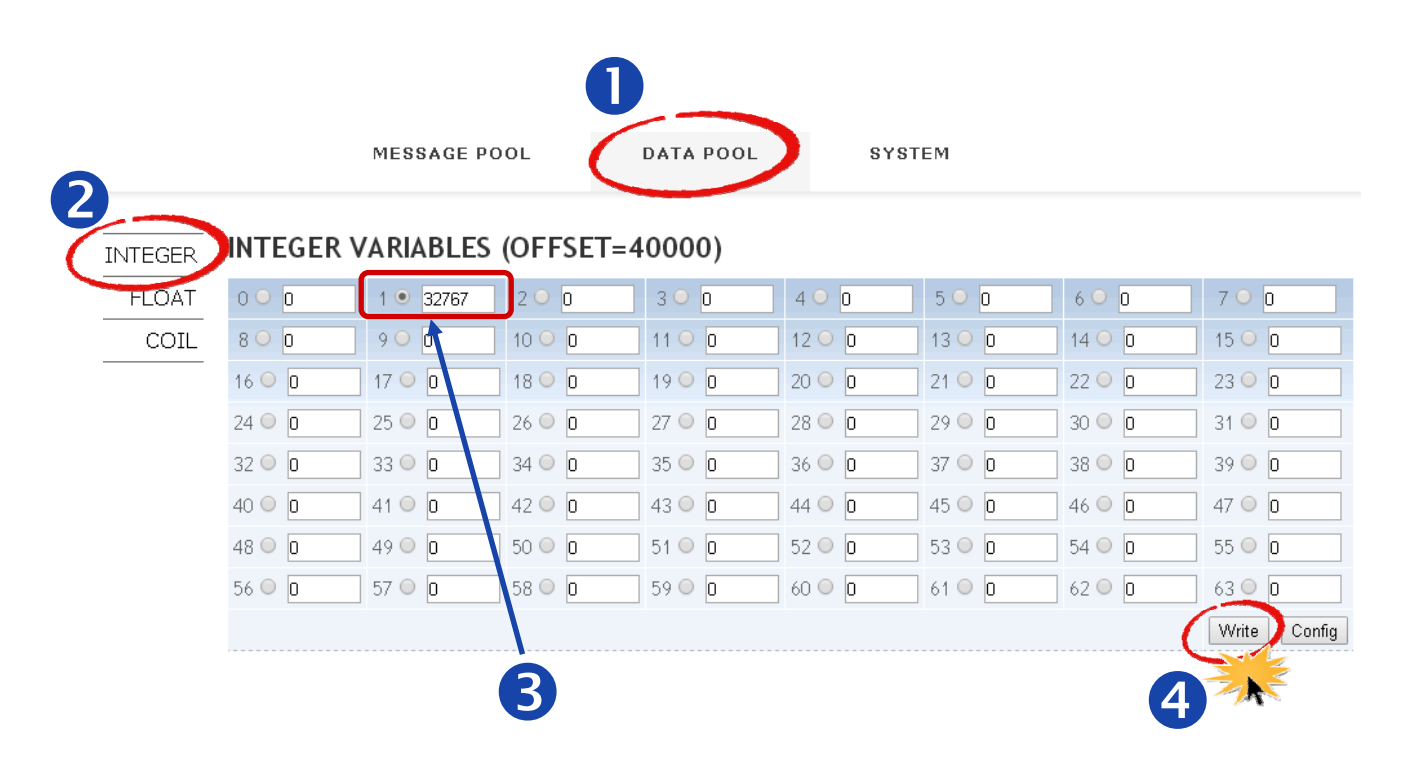

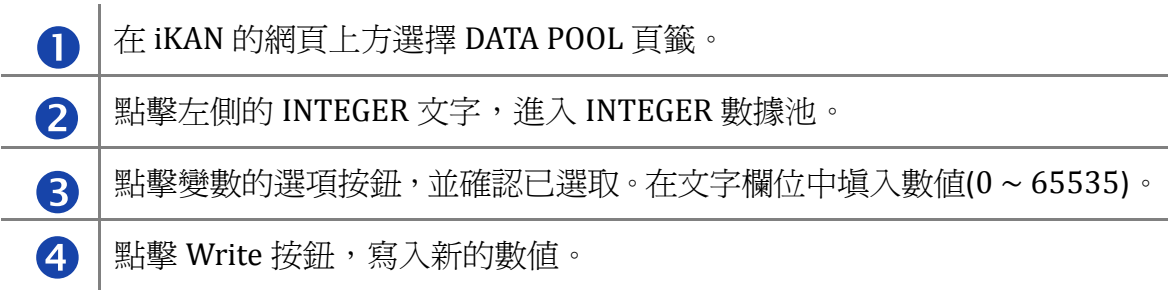

### 切換整數變數顯示範圍

INTEGER 數據池提供有號數(Signed, ‐32768 ~ 32767)與無號數(Unsigned, 0 ~ 65535)兩種 顯示方式,點擊數據池上方的下拉選單並點擊 Display 按鈕即可切換顯示方式。

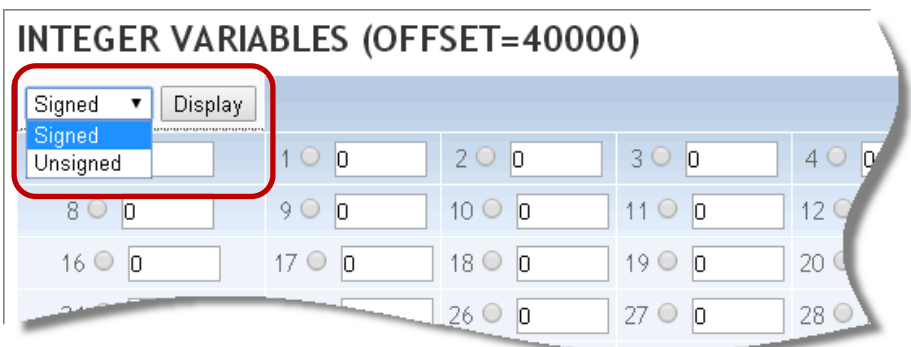

## 寫入浮點數變數

FLOAT 數據池的每一個整數變數前面有一個索引值,與 OFFSET: 40128 相加即為此變數的 十進位 Modbus 位址。

以 Modbus 位址 40130 的浮點數變數為例:

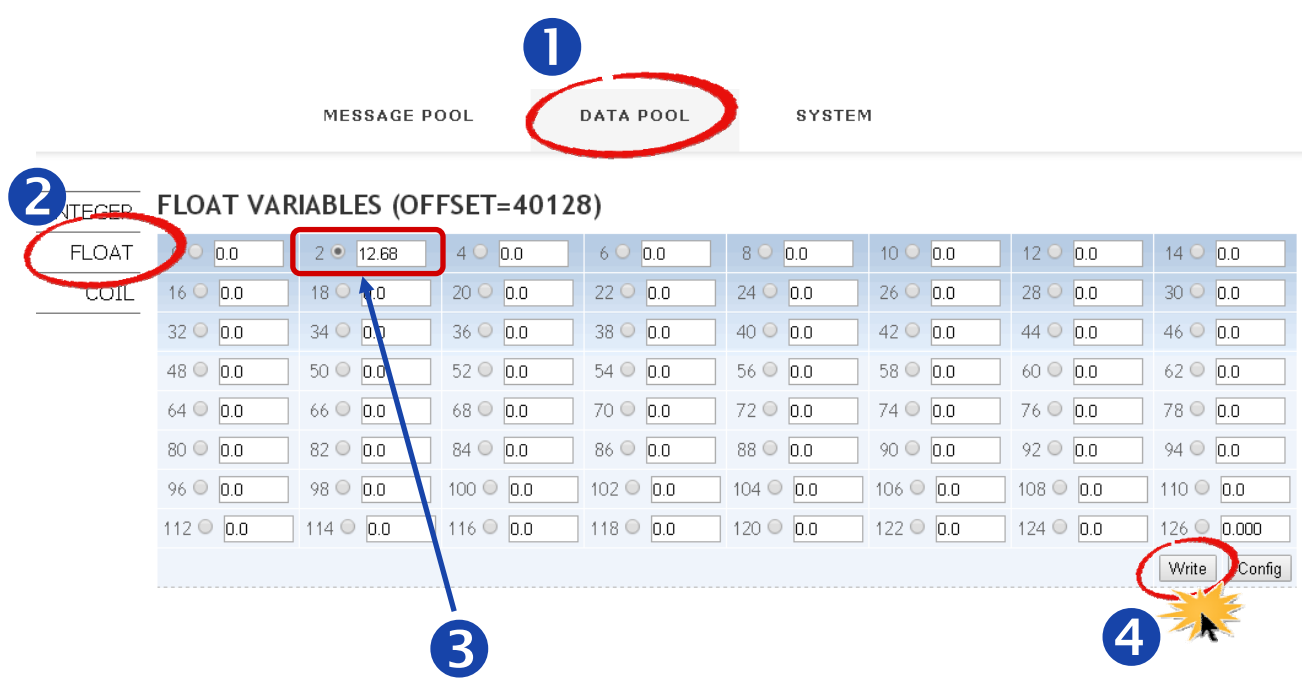

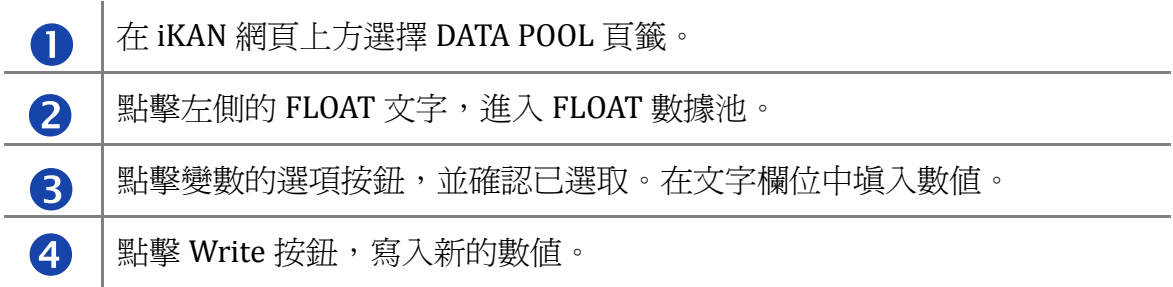

# <span id="page-45-0"></span>**5.2.** 透過 **Modbus TCP** 通信協定

PC/PLC/SCADA 主機可以透過 Modbus TCP/Modbus RTU 通信協定,將 Coil、整數資料與浮 點數資料寫到 iKAN 字幕機。iKAN 提供的變數 Modbus 位址如下:

## **Coil** 變數 **(0xxxx, 0 based )**

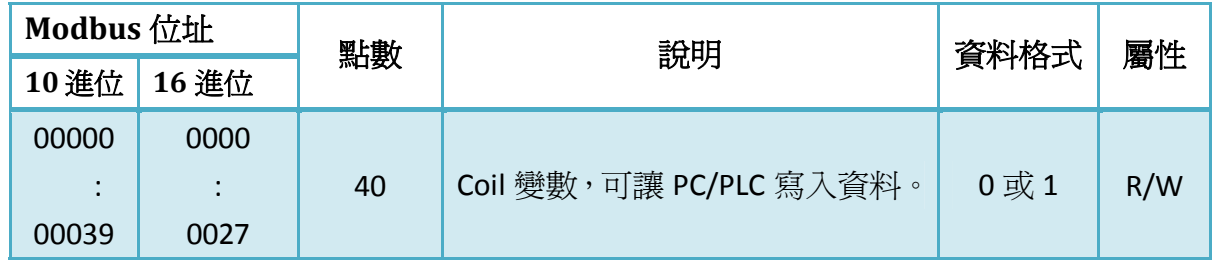

### 整數變數 **(4xxxx, 0 based)**

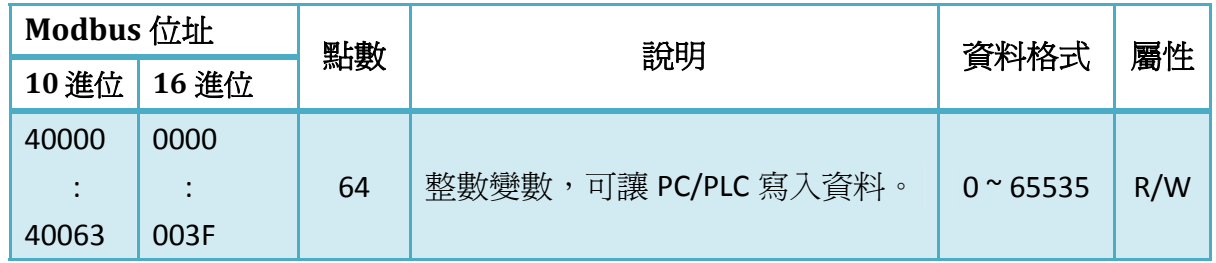

## 浮點數變數**(4xxxx, 0 based)**

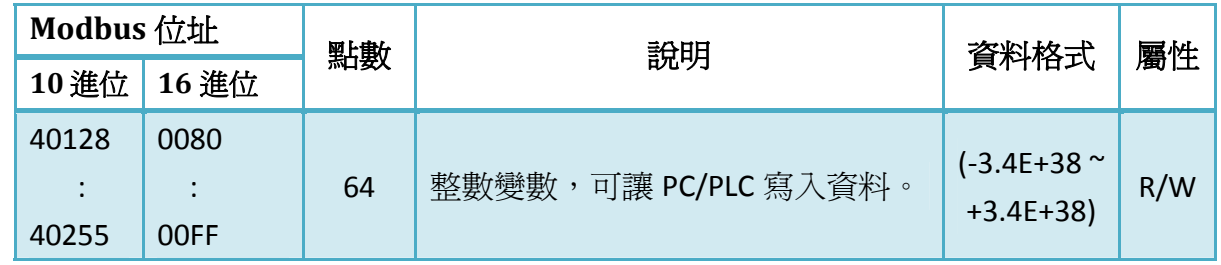

#### **NOTE**

● 參考 Appendix B: 取得 iKAN 的完整的 Modbus 位址表。

iKAN Modbus LED 字幕機使用手冊 version 1.0.1 Page:46

# <span id="page-46-0"></span>**6.** 更新韌體

## **6.1.** 取得最新韌體

泓格科技會持續的更新 iKAN 產品的韌體,增進使用效能並提供更完善的功能。 iKAN 最新的韌體下載位置:

<http://ftp.icpdas.com/pub/cd/ikan/firmware/>

更新韌體之前,可以先在 SYSTEM>>MISC 頁面查詢字幕機目前執行的韌體版本資訊。更新 韌體之後,也可以在這裡確認新版韌體已經更新。

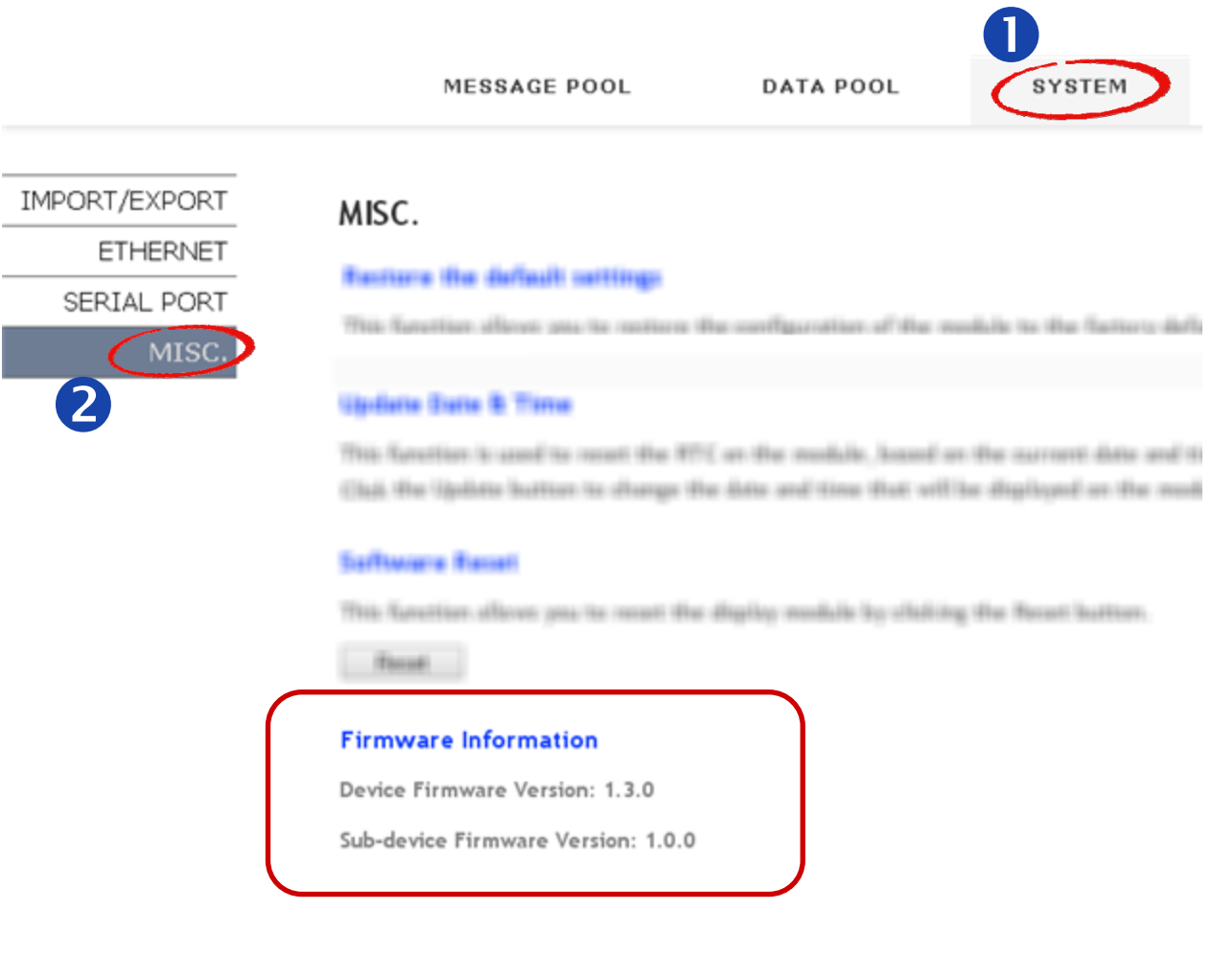

iKAN Modbus LED 字幕機使用手冊 version 1.0.1 Page:47 Copyright © 2016 ICP DAS Co., Ltd. All Rights Reserved. **E-mail: service@icpdas.com** 

# <span id="page-47-0"></span>**6.2.** 安裝 **eSearch utility**

eSearch utility 是由泓格科技開發的工具軟體,用來搜尋與設定連結在同一個網域,以 MiniOS7 為基礎開發的網路設備。eSearch 可以快速搜尋出所有以 MiniOS7 為核心的設備, 為設備設定有效的 IP、Gateway、Mask 等位址以及啓用或停用 DHCP Client 功能, 也能用來 為特定的設備更新韌體。

請從下列的網站下載 eSearch utility 並安裝到您的電腦: <http://ftp.icpdas.com/pub/cd/tinymodules/napdos/software/esearch/>

## **6.3.** 更新韌體

#### **NOTE**

- 執行 eSearch 之前,需先關閉電腦的防火牆設定,以免搜尋不到模組。
- y 更新韌體的電腦必須與 iKAN 位在同一個網段中,如果電腦與字幕機不在同一個網段, eSearch utility 可以搜尋到 iKAN 字幕機, 但不能更新韌體。
- 1. 執行 eSearch,點擊左下方的 Search Server 按鈕。

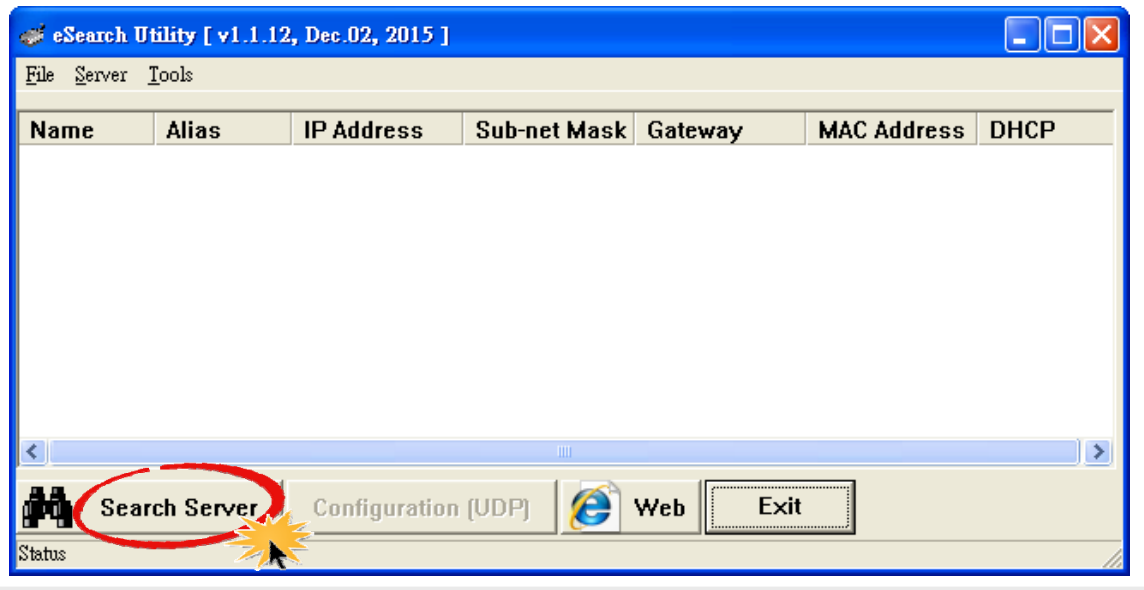

iKAN Modbus LED 字幕機使用手冊 version 1.0.1 Page:48

2. 一個 iKAN 字幕機會搜尋到兩個名稱,一個是 iKAN-xxx,是字幕機的型號;另一個是字 幕機的控制單元:Web LED。在 iKAN 字幕機的 IP 位址設定更新時,Web LED 的 IP 位址會 自動設定為 iKAN‐xxx 的後面相隔為 1 的位址。

以下圖為例,當 iKAN-116 的 IP 位址被設定為 10.1.0.150,控制單元會被自動設定為 10.1.0.151。

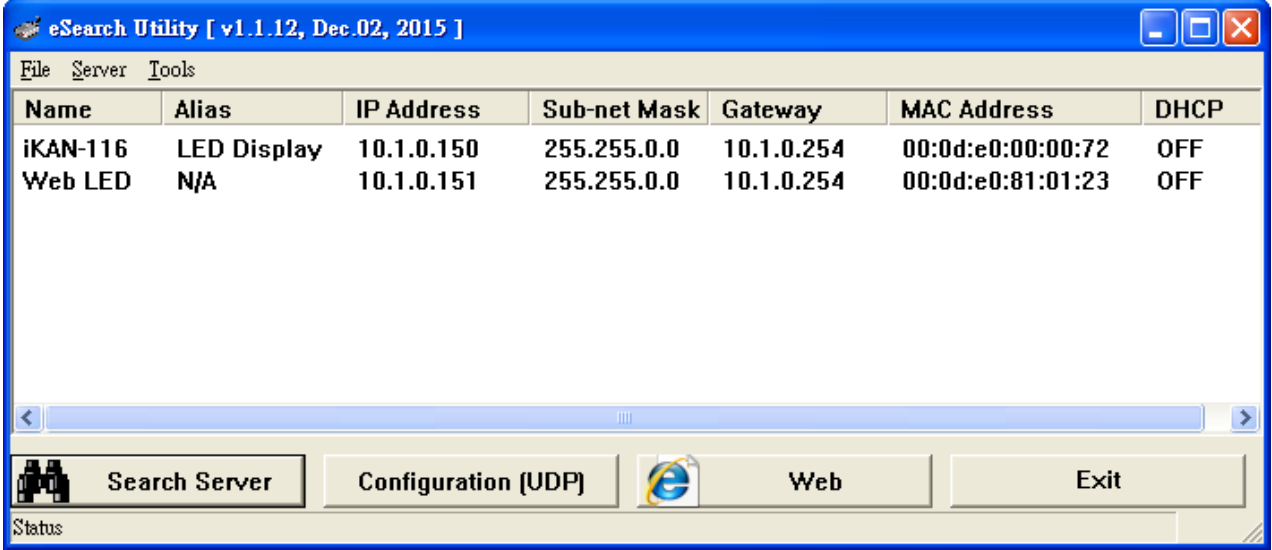

### 3. 在要更新韌體的字幕機的控制單元 **Web LED** 欄位點擊滑鼠右鍵,選擇 Firmware Update。

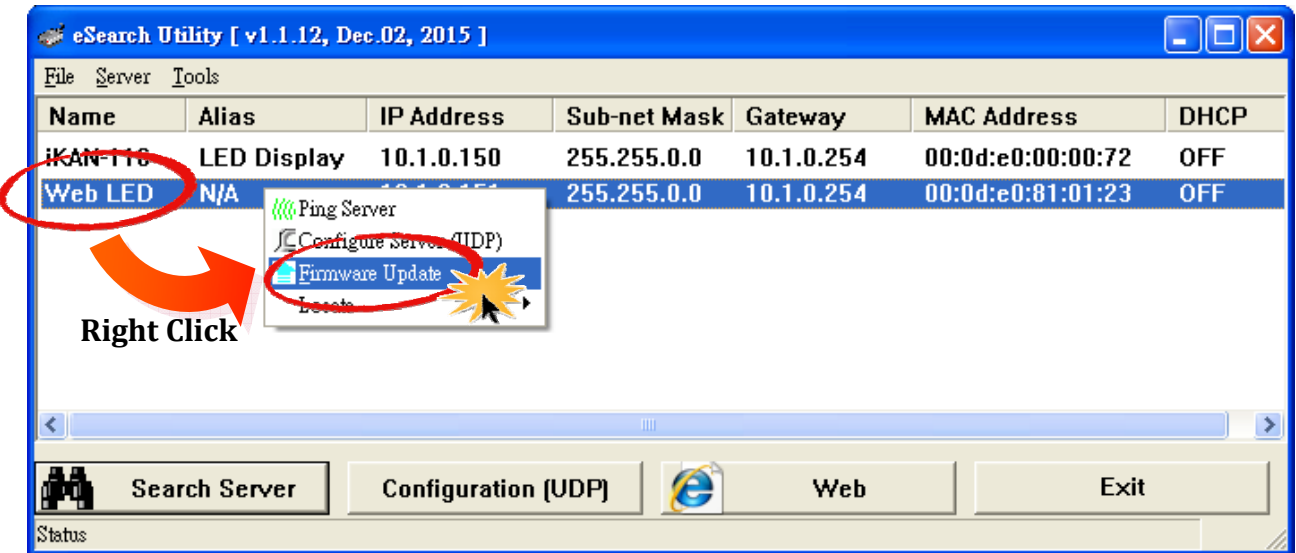

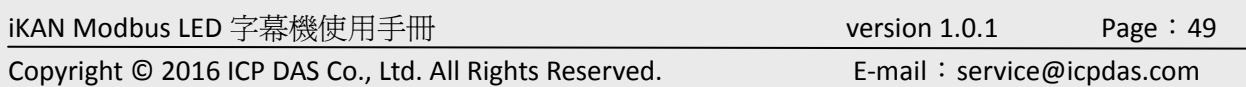

4. 選擇要更新的韌體檔案,點擊開啓按鈕。

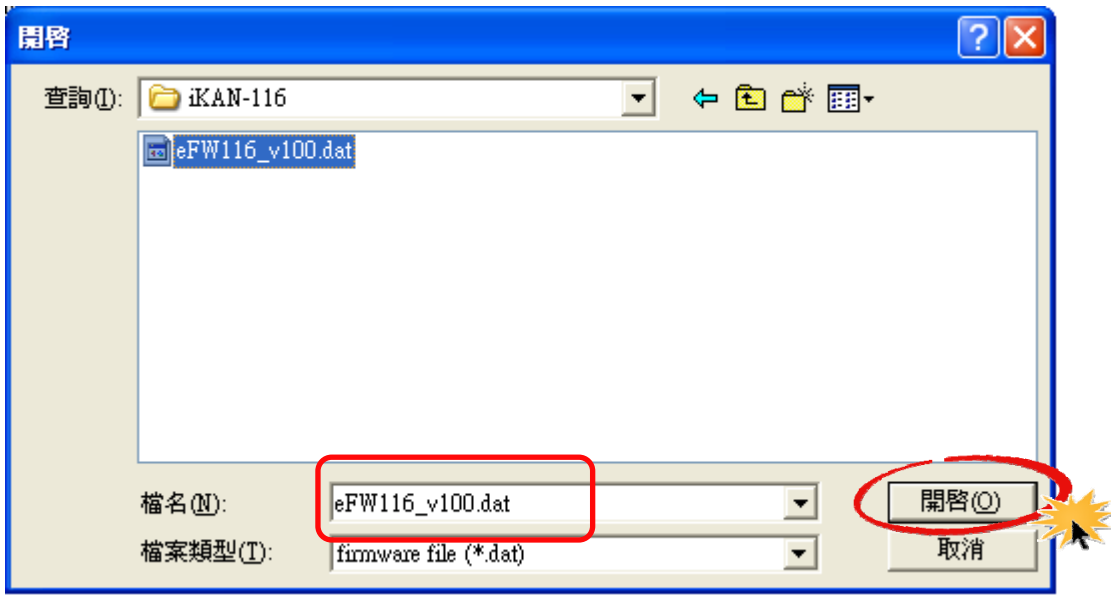

5. 在更新韌體確認畫面中點擊 **OK** 按鈕。

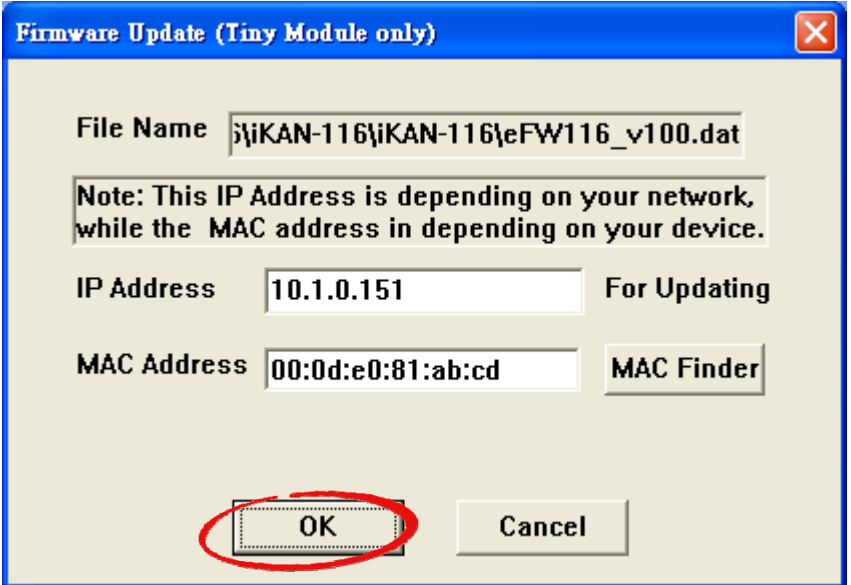

6. 若您的防火牆封鎖這個程式,在以下的畫面點擊解除封鎖按鈕。

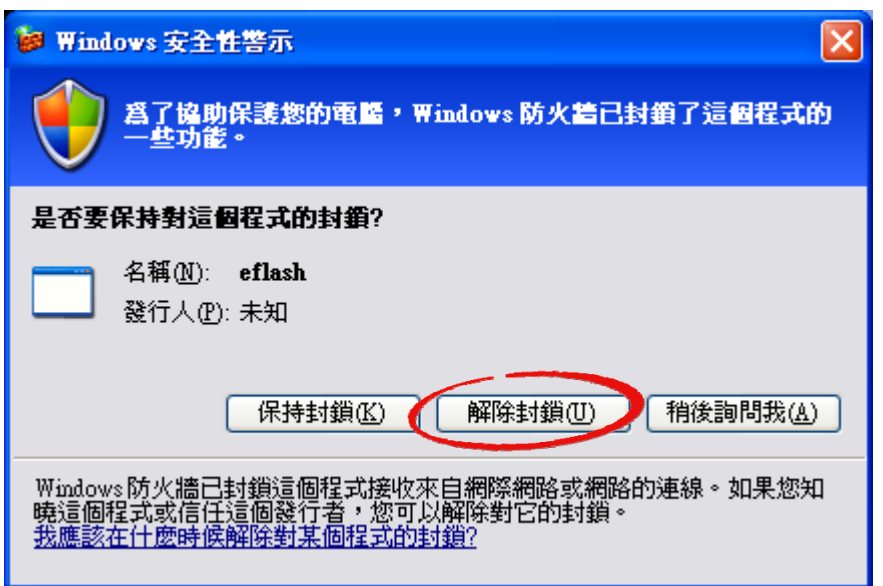

#### 7. 出現等待更新的畫面:

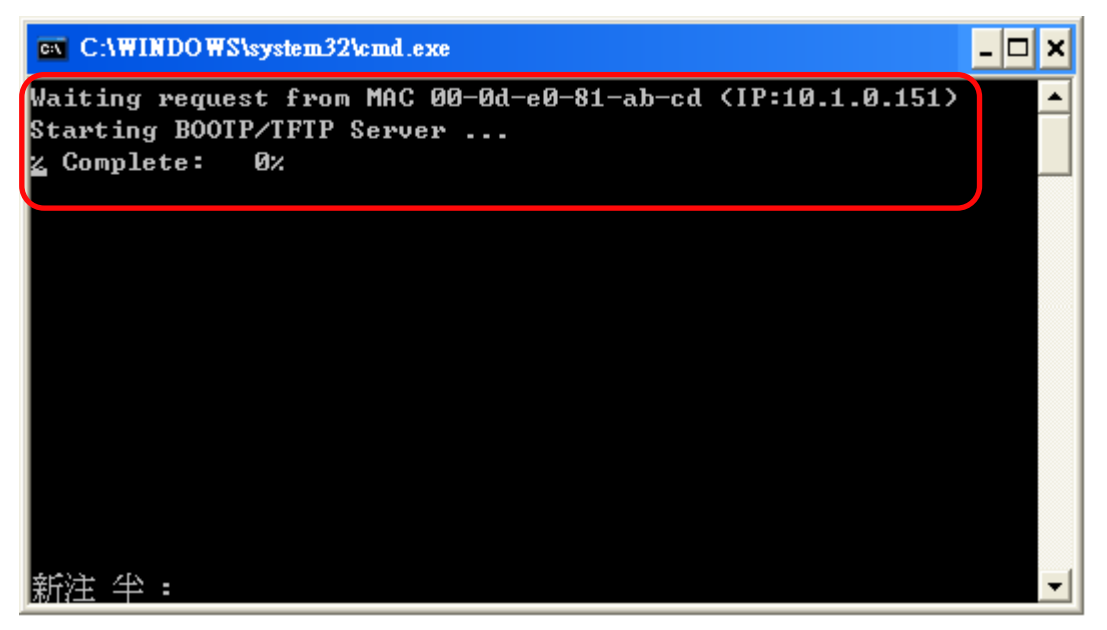

8. 將 Normal/Init 切換開關設置到 Init 位置,再重新啓動 iKAN 的電源。

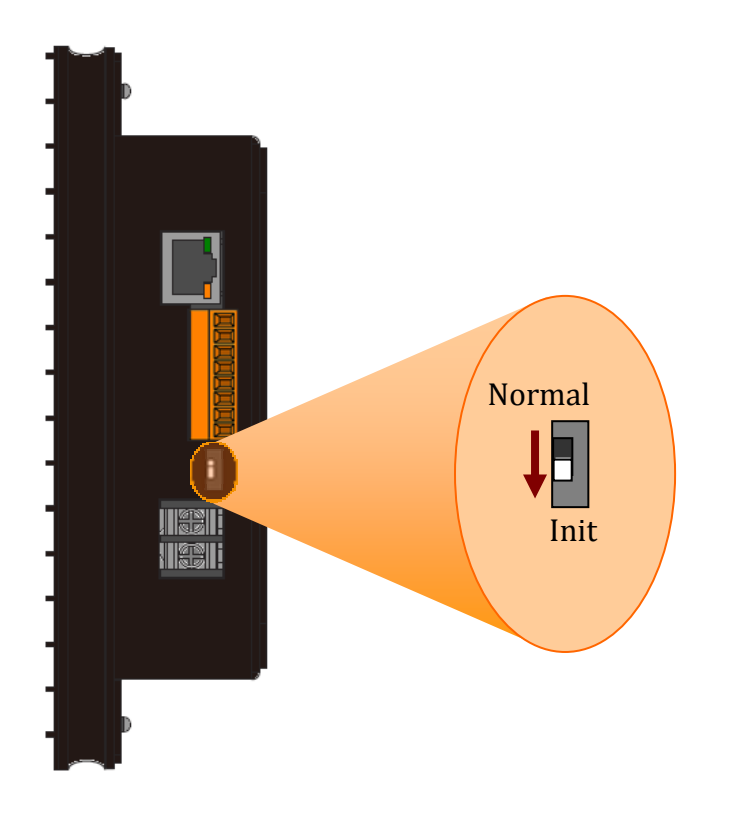

9. 等待更新完成, 將 Normal/Init 切換開關設置到 Normal 位置, 再重新啓動 iKAN 的電源。 即可從網頁瀏覽器再次連到 iKAN 的操作界面。

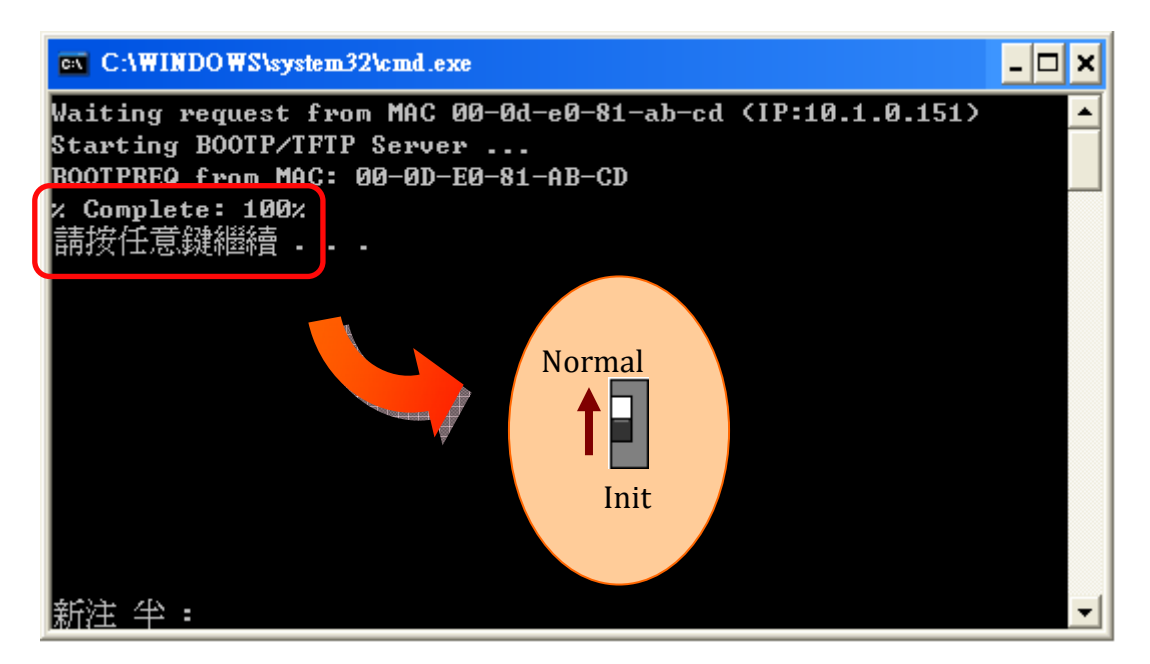

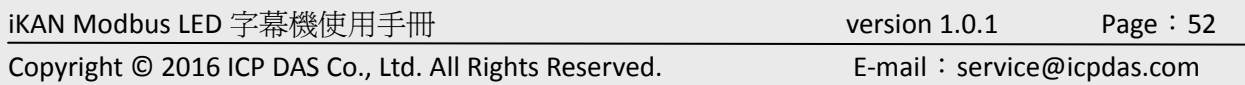

# <span id="page-52-0"></span>**7. FAQ**

# **7.1.** 如何查詢 **iKAN**字幕機的 **IP** 設定**?**

在字幕機運作時,若需要查詢字幕機的 IP 位址,只需要將 **Normal/Init** 開關從 Normal 切 到 Init 即可讓 iKAN 字幕機顯示自己的 IP 設定。

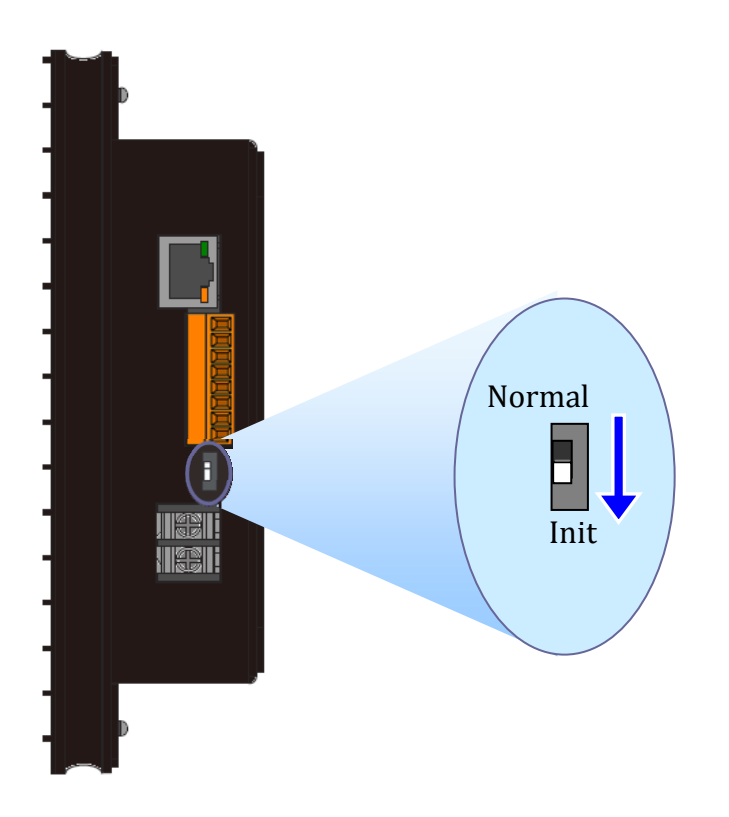

iKAN Modbus LED 字幕機使用手冊 version 1.0.1 Page:53

# <span id="page-53-0"></span>**Appendix A:** 顯示變數命令

顯示變數的命令共有五個,每個命令包含5個字元說明如下:

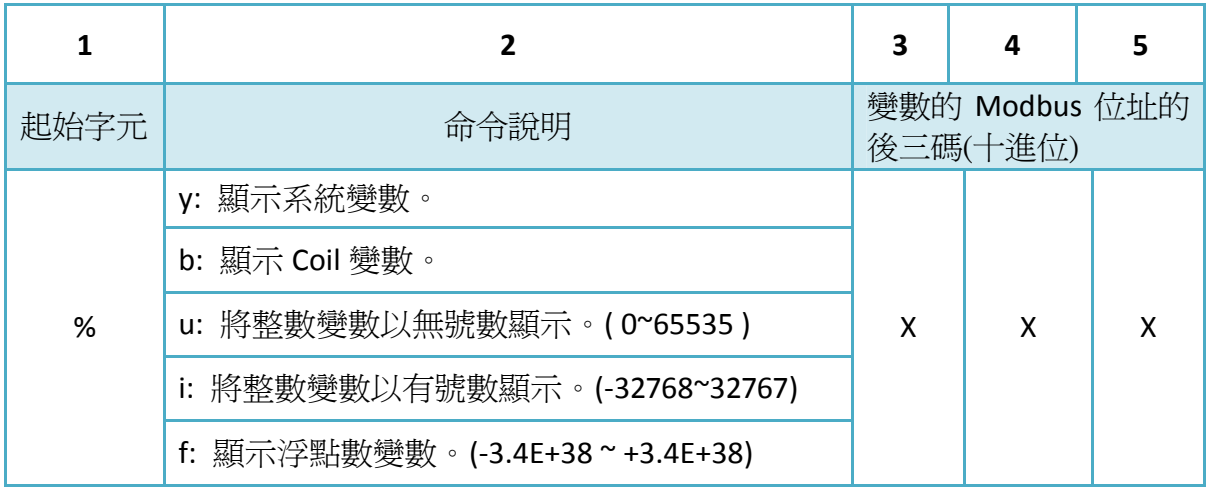

各變數的可用位址範圍

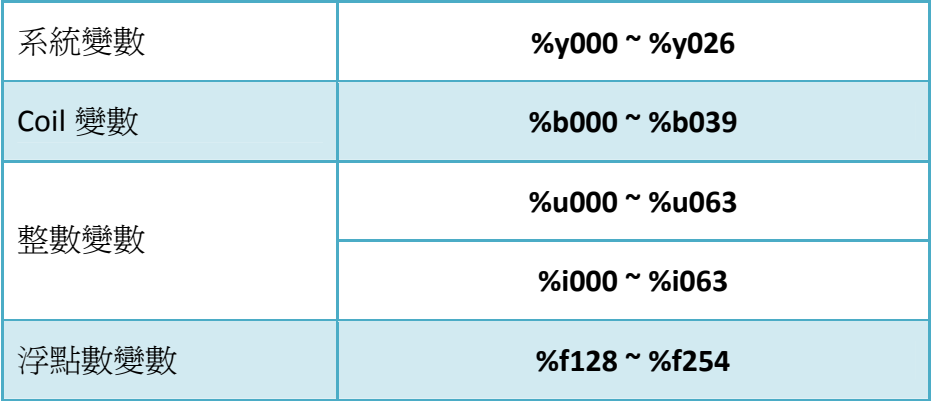

# <span id="page-54-0"></span>**Appendix B: Modbus** 位址表

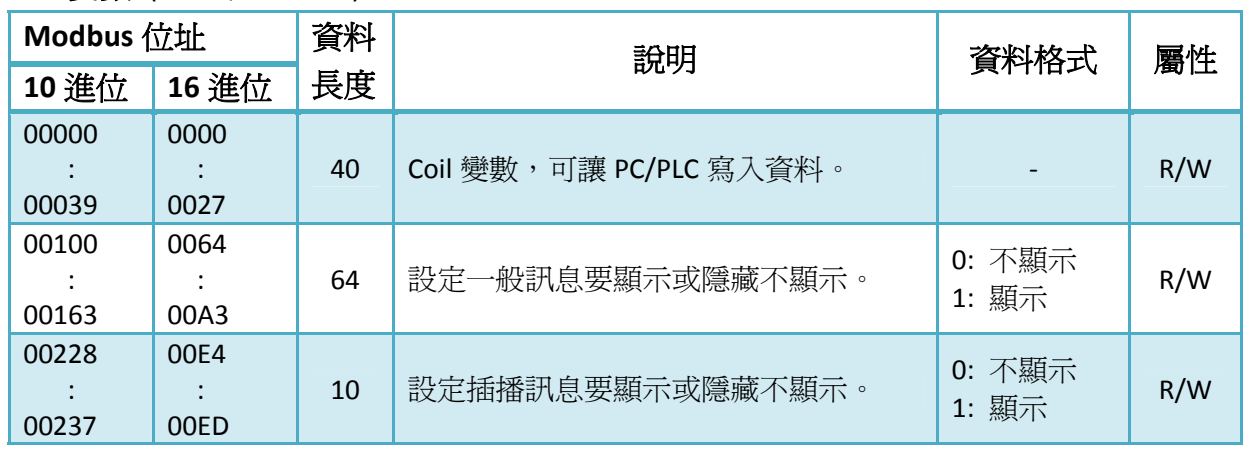

#### **Coil** 變數 (0xxxx, 0 based )

系統變數 (3xxxx, 0 based)

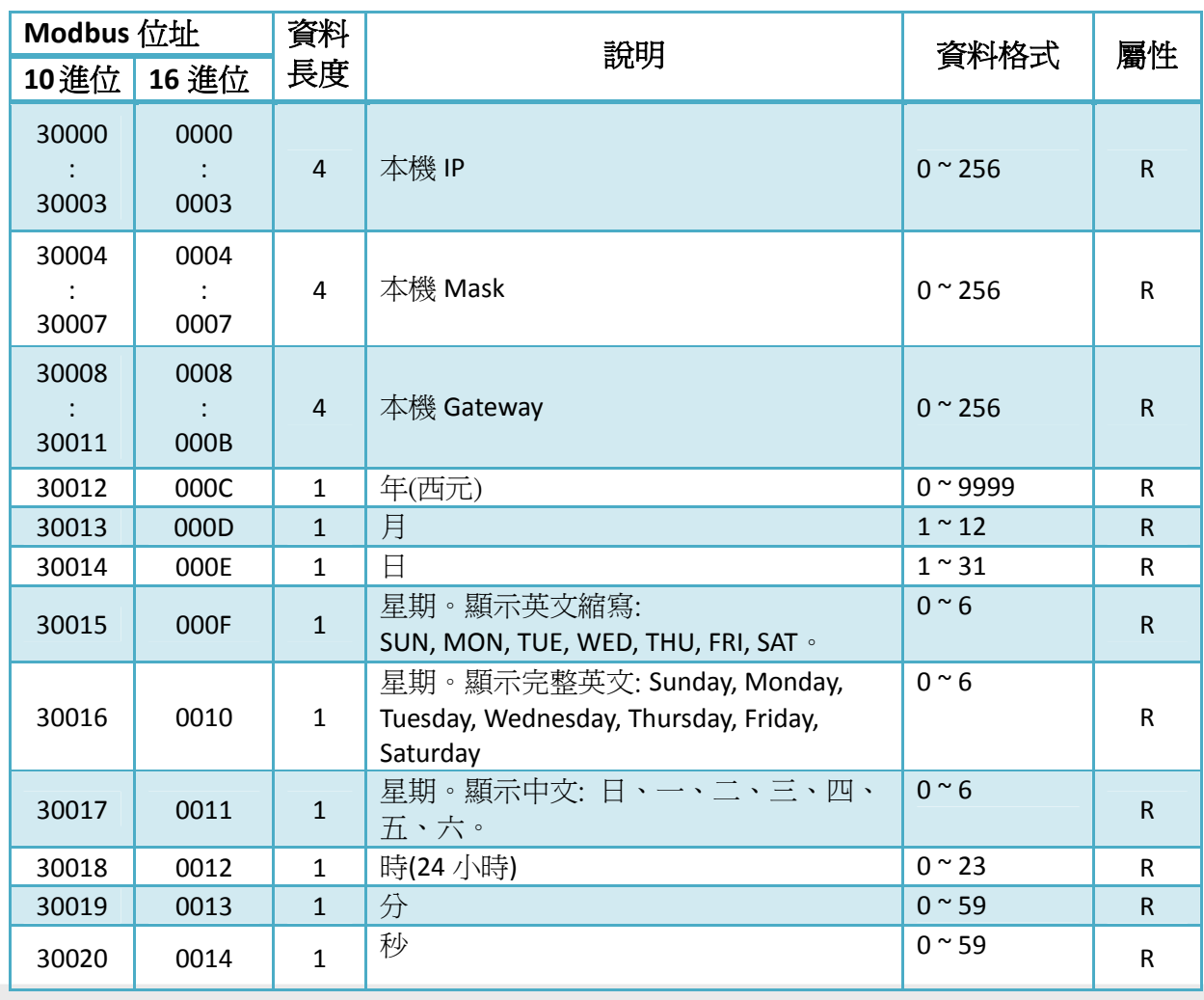

iKAN Modbus LED 字幕機使用手冊 version 1.0.1 Page:55

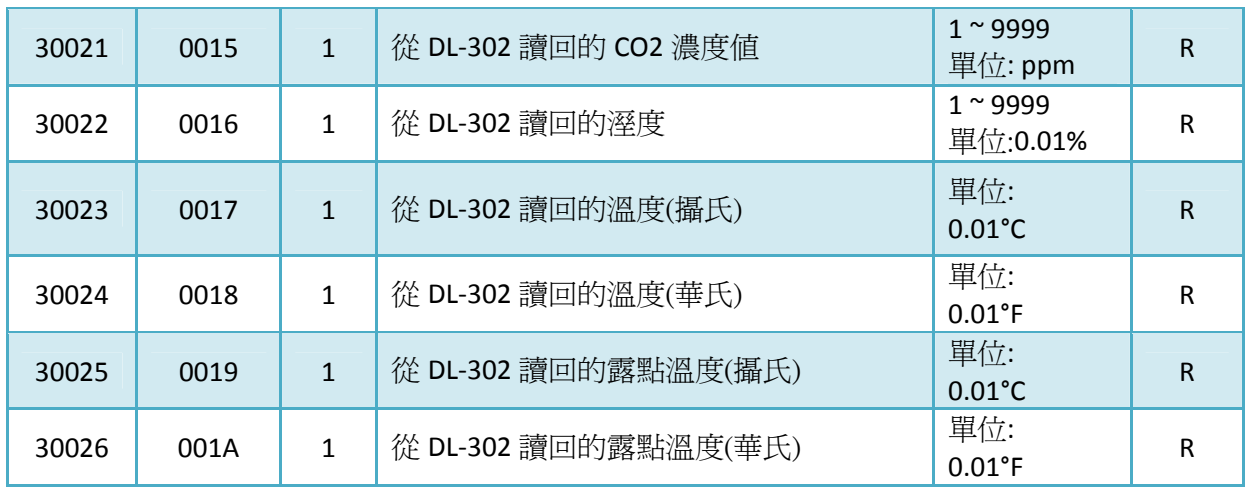

### 整數變數/浮點數變數/其他設定 (4xxxx, 0 based)

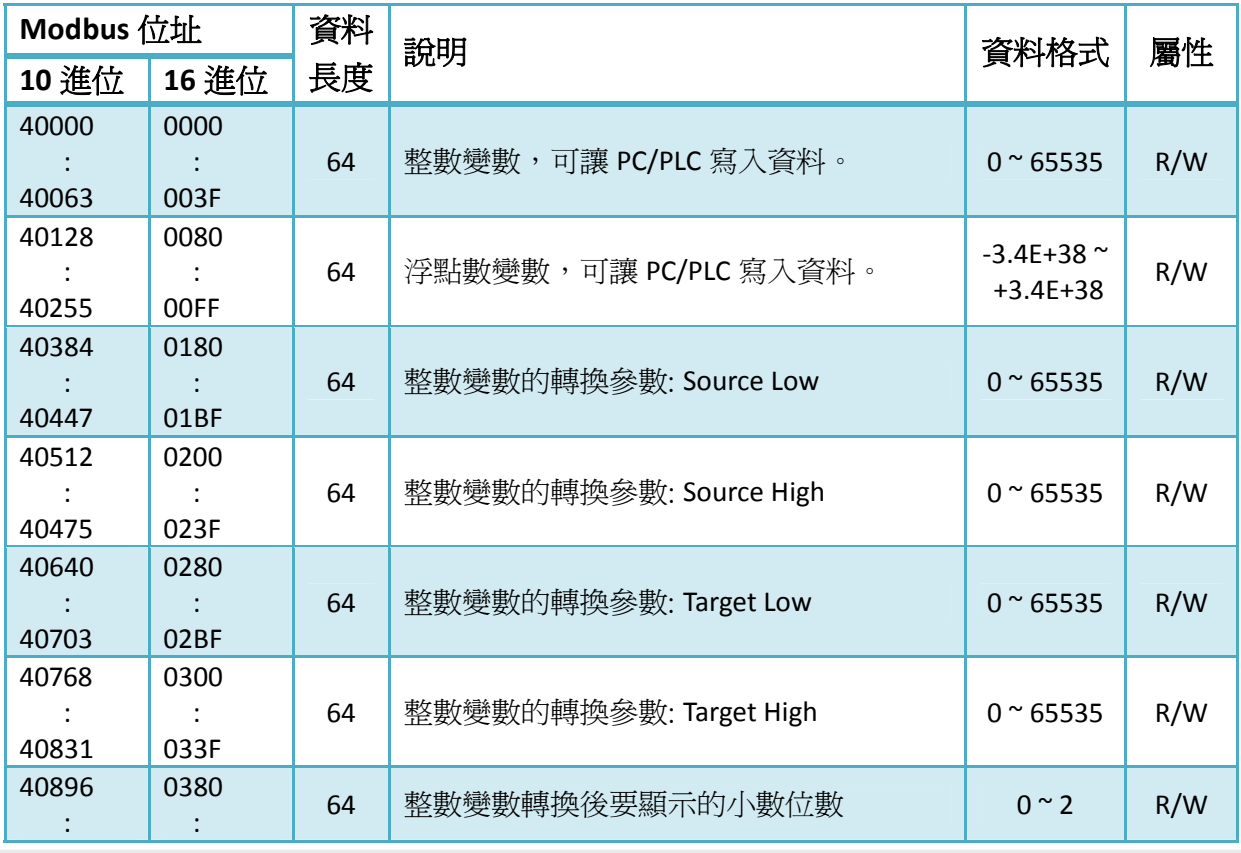

iKAN Modbus LED 字幕機使用手冊 version 1.0.1 Page:56

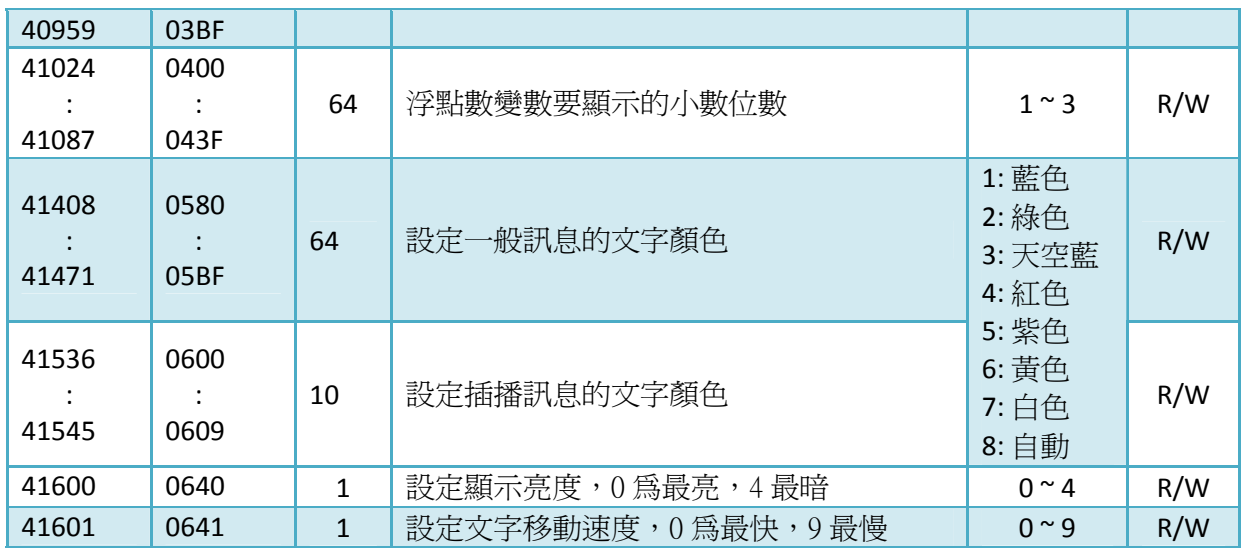

# <span id="page-57-0"></span>改版紀錄

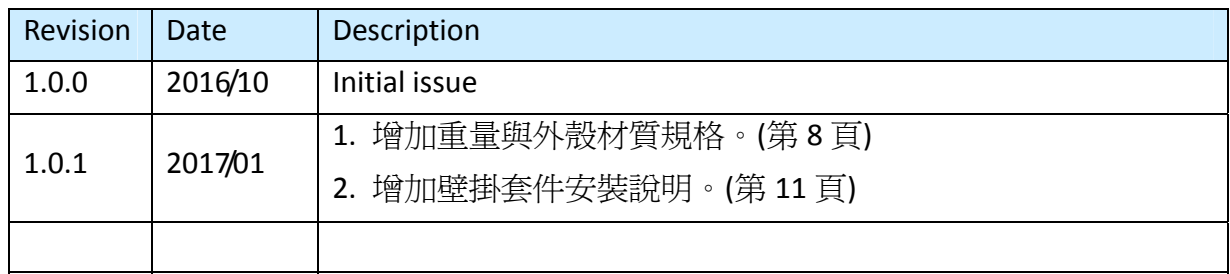

iKAN Modbus LED 字幕機使用手冊 version 1.0.1 Page:58